Horizon Client 4.2

This document supports the version of each product listed and supports all subsequent versions until the document is replaced by a new edition. To check for more recent editions of this document, see <http://www.vmware.com/support/pubs>.

EN-002218-00

## **vm**ware<sup>®</sup>

You can find the most up-to-date technical documentation on the VMware Web site at:

http://www.vmware.com/support/

The VMware Web site also provides the latest product updates.

If you have comments about this documentation, submit your feedback to:

[docfeedback@vmware.com](mailto:docfeedback@vmware.com)

Copyright  $^\circ$  2013–2016 VMware, Inc. All rights reserved. [Copyright and trademark information](http://pubs.vmware.com/copyright-trademark.html).

**VMware, Inc.** 3401 Hillview Ave. Palo Alto, CA 94304 www.vmware.com

## **Contents**

## [Using VMware Horizon Client for Windows 7](#page-6-0)

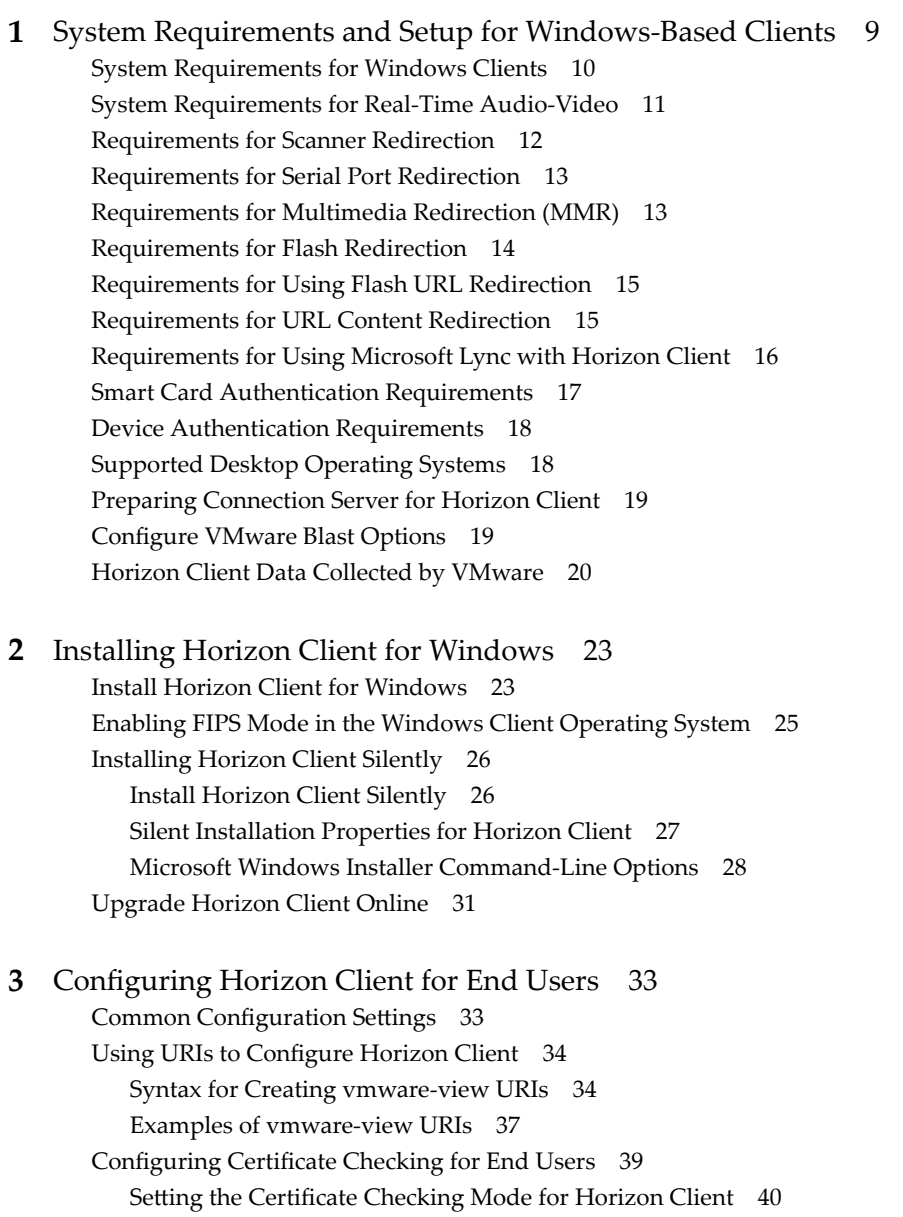

Co[nfiguring Advanced TLS/SSL Options 41](#page-40-0)

Usi[ng the Group Policy Template to Configure VMware Horizon Client for Windows 41](#page-40-0)

Scripting Definition Settings for Client GPOs 42

- Security Settings for Client GPOs 43
- RDP Settings for Client GPOs 46
- General Settings for Client GPOs 48

USB Settings for Client GPOs 50 View PCoIP Client Session Variables ADM Template Settings 52 Ru[nning Horizon Client from the Command Line 55](#page-54-0) Ho[rizon Client Command Usage 55](#page-54-0) Ho[rizon Client Configuration File 57](#page-56-0) Usi[ng the Windows Registry to Configure Horizon Client 58](#page-57-0) **4** [Managing Remote Desktop and Application Connections 61](#page-60-0) Co[nnect to a Remote Desktop or Application 61](#page-60-0) Tip[s for Using the Desktop and Application Selector 64](#page-63-0) Sha[re Access to Local Folders and Drives 64](#page-63-0) Hi[de the VMware Horizon Client Window 66](#page-65-0) Rec[onnecting to a Desktop or Application 67](#page-66-0) Cre[ate a Desktop or Application Shortcut on Your Client Desktop or Start Menu 67](#page-66-0) Sw[itch Desktops or Applications 68](#page-67-0) Lo[g Off or Disconnect 68](#page-67-0) **5** [Working in a Remote Desktop or Application 71](#page-70-0) Fea[ture Support Matrix for Windows Clients 71](#page-70-0) Int[ernationalization 74](#page-73-0) Us[e a Local IME with Remote Applications 75](#page-74-0) En[abling Support for Onscreen Keyboards 76](#page-75-0) Mo[nitors and Screen Resolution 76](#page-75-0) Ch[ange the Display Mode While a Desktop Window Is Open 79](#page-78-0) Co[nnect USB Devices 79](#page-78-0) Co[nfigure Clients to Reconnect When USB Devices Restart 82](#page-81-0) Usi[ng the Real-Time Audio-Video Feature for Webcams and Microphones 83](#page-82-0) W[hen You Can Use Your Webcam 83](#page-82-0) Sel[ect a Preferred Webcam or Microphone on a Windows Client System 83](#page-82-0) Co[pying and Pasting Text and Images 84](#page-83-0) Co[nfiguring the Client Clipboard Memory Size 85](#page-84-0) Usi[ng Remote Applications 85](#page-84-0) Sa[ving Documents in a Remote Application 85](#page-84-0) Pri[nting from a Remote Desktop or Application 86](#page-85-0) Set [Printing Preferences for the Virtual Printer Feature on a Remote Desktop 86](#page-85-0) Usi[ng USB Printers 87](#page-86-0) Co[ntrol Adobe Flash Display 87](#page-86-0) Cli[cking URL Links That Open Outside of Horizon Client 88](#page-87-0) Usi[ng the Relative Mouse Feature for CAD and 3D Applications 88](#page-87-0) Usi[ng Scanners 89](#page-88-0) Usi[ng Serial Port Redirection 90](#page-89-0) Ke[yboard Shortcuts 91](#page-90-0)

### **6** [Troubleshooting Horizon Client 95](#page-94-0)

Pro[blems with Keyboard Input 95](#page-94-0) Wh[at to Do If Horizon Client Exits Unexpectedly 95](#page-94-0) Res[et a Remote Desktop or Application 96](#page-95-0) Un[installing Horizon Client 96](#page-95-0)

[Index 97](#page-96-0)

<span id="page-6-0"></span>This guide, *Using VMware Horizon Client for Windows*, provides information about installing and using VMware Horizon® Client™ software on a Microsoft Windows client system to connect to a remote desktop or application in the datacenter.

The information in this document includes system requirements and instructions for installing and using Horizon Client for Windows.

This information is intended for administrators who need to set up a View deployment that includes Microsoft Windows client systems, such as desktops and laptops. The information is written for experienced system administrators who are familiar with virtual machine technology and datacenter operations.

# <span id="page-8-0"></span>**System Requirements and Setup for Windows-Based Clients 1**

Systems running Horizon Client components must meet certain hardware and software requirements.

Horizon Client on Windows systems uses Microsoft Internet Explorer Internet settings, including proxy settings, when connecting to View Connection Server. Ensure that your Internet Explorer settings are accurate and that you can access the View Connection Server URL through Internet Explorer.

### **Noте**

- Starting with version 7.0, View Agent is renamed Horizon Agent.
- VMware Blast, the display protocol that is available starting with Horizon Client 4.0 and Horizon Agent 7.0, is also known as VMware Blast Extreme.

This chapter includes the following topics:

- ["System Requirements for Windows Clients," on page 10](#page-9-0)
- ["System Requirements for Real-Time Audio-Video," on page 11](#page-10-0)
- ["Requirements for Scanner Redirection," on page 12](#page-11-0)
- ["Requirements for Serial Port Redirection," on page 13](#page-12-0)
- ["Requirements for Multimedia Redirection \(MMR\)," on page 13](#page-12-0)
- ["Requirements for Flash Redirection," on page 14](#page-13-0)
- ["Requirements for Using Flash URL Redirection," on page 15](#page-14-0)
- ["Requirements for URL Content Redirection," on page 15](#page-14-0)
- ["Requirements for Using Microsoft Lync with Horizon Client," on page 16](#page-15-0)
- ["Smart Card Authentication Requirements," on page 17](#page-16-0)
- ["Device Authentication Requirements," on page 18](#page-17-0)
- ["Supported Desktop Operating Systems," on page 18](#page-17-0)
- ["Preparing Connection Server for Horizon Client," on page 19](#page-18-0)
- ["Configure VMware Blast Options," on page 19](#page-18-0)
- ["Horizon Client Data Collected by VMware," on page 20](#page-19-0)

## <span id="page-9-0"></span>**System Requirements for Windows Clients**

You can install Horizon Client for Windows on PCs or laptops that use a supported Microsoft Windows operating system.

The PC or laptop on which you install Horizon Client, and the peripherals it uses, must meet certain system requirements.

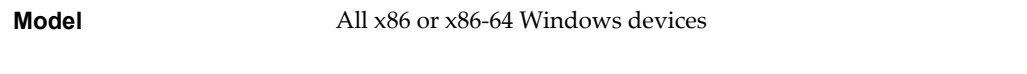

**Memory** At least 1GB of RAM

**Operating systems** The following operating systems are supported:

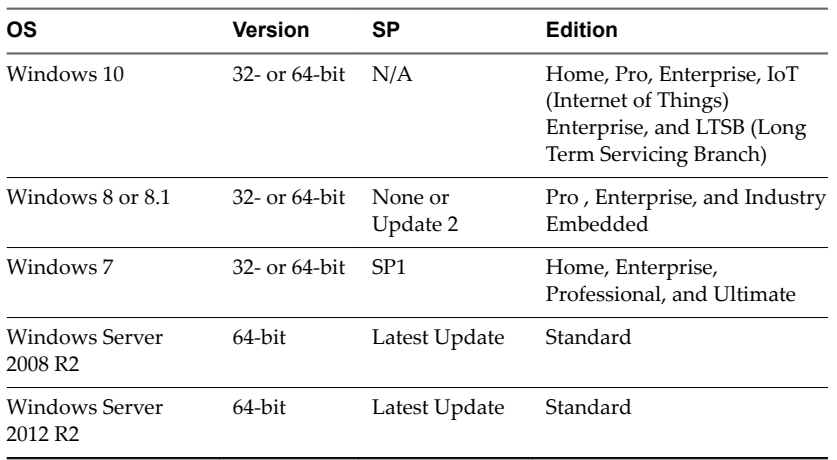

NOTE Windows Server 2008 R2 and Windows Server 2012 R2 are supported for the purposes of running Horizon Client in nested mode. This mode is sometimes used for zero clients or thin clients, where, when the end user logs in to the zero client, Horizon Client automatically starts and logs the user into a remote desktop. From this remote desktop, the user launches hosted applications. In this setup, the remote desktop is either a single-user VDI desktop or a desktop provided by a Microsoft RDS host. In either case, to provide hosted applications, the Horizon Client software must be installed in the remote desktop. This setup is called nested because the client connects to a desktop that also has the client installed.

When the user runs Horizon Client in nested mode, remote desktop experience features such as device redirection and Real-Time Audio-Video are not available.

**Connection Server, Security Server, and View Agent or Horizon Agent**

Latest maintenance release of View 5.3.x and later releases

If client systems connect from outside the corporate firewall, VMware recommends that you use a security server or Access Point appliance so that client systems will not require a VPN connection.

Remote (hosted) applications are available only on Horizon 6.0 (or later) View servers.

NOTE Clients can also connect to the Access Point appliance, which is available with Horizon 6, version 6.2, or a later release.

<span id="page-10-0"></span>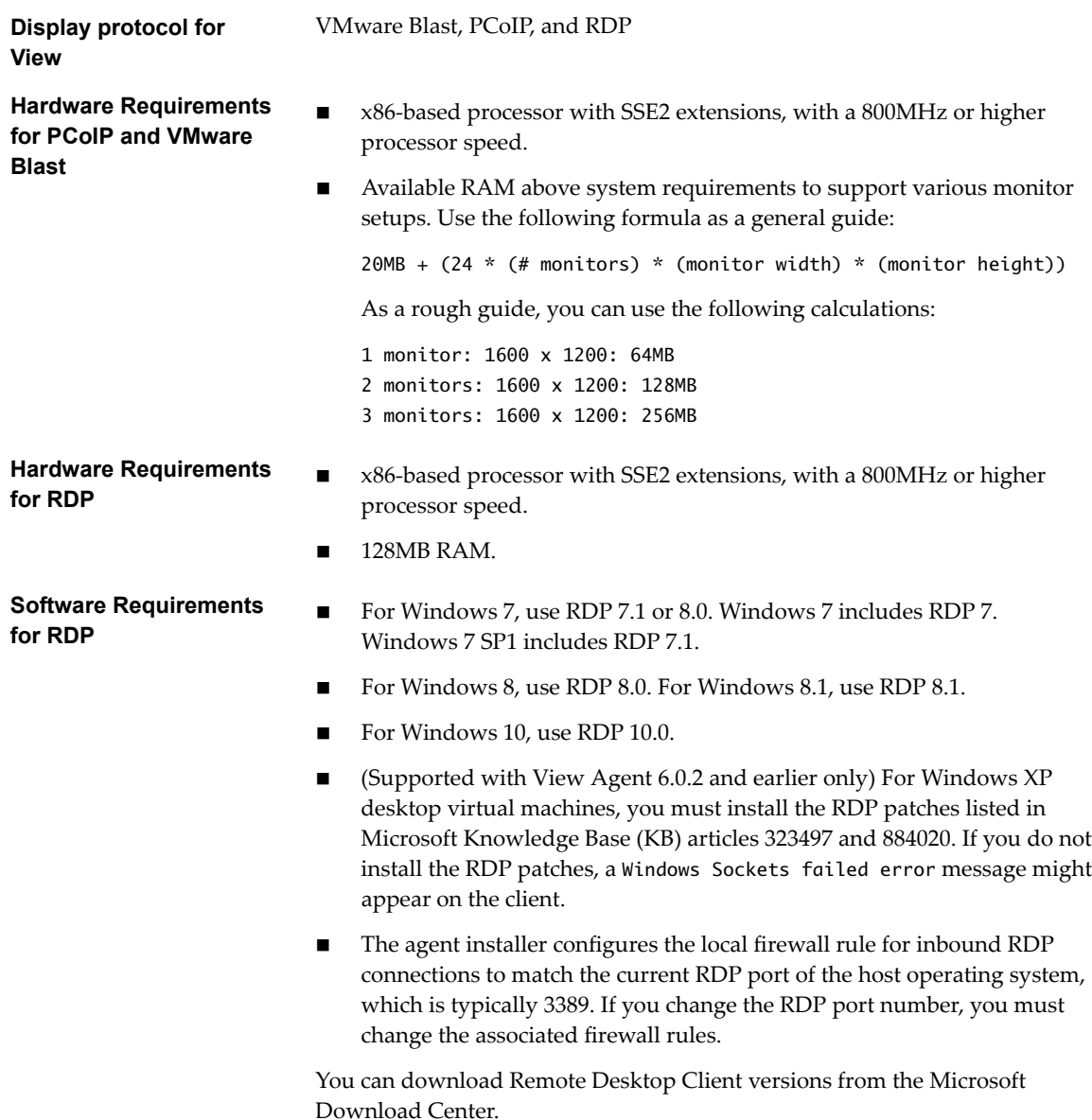

## **System Requirements for Real-Time Audio-Video**

Real-Time Audio-Video works with standard webcam, USB audio, and analog audio devices, and with standard conferencing applications like Skype, WebEx, and Google Hangouts. To support Real-Time Audio-Video, your View deployment must meet certain software and hardware requirements.

**View remote desktop** The desktops must have View Agent 5.2 or later, or Horizon Agent 7.0 or later, installed. For View Agent 5.2 desktops, the desktops must also have the corresponding Remote Experience Agent installed. For example, if View Agent 5.2 is installed, you must also install the Remote Experience Agent from View 5.2 Feature Pack 2. See the *View Feature Pack Installation and*

<span id="page-11-0"></span>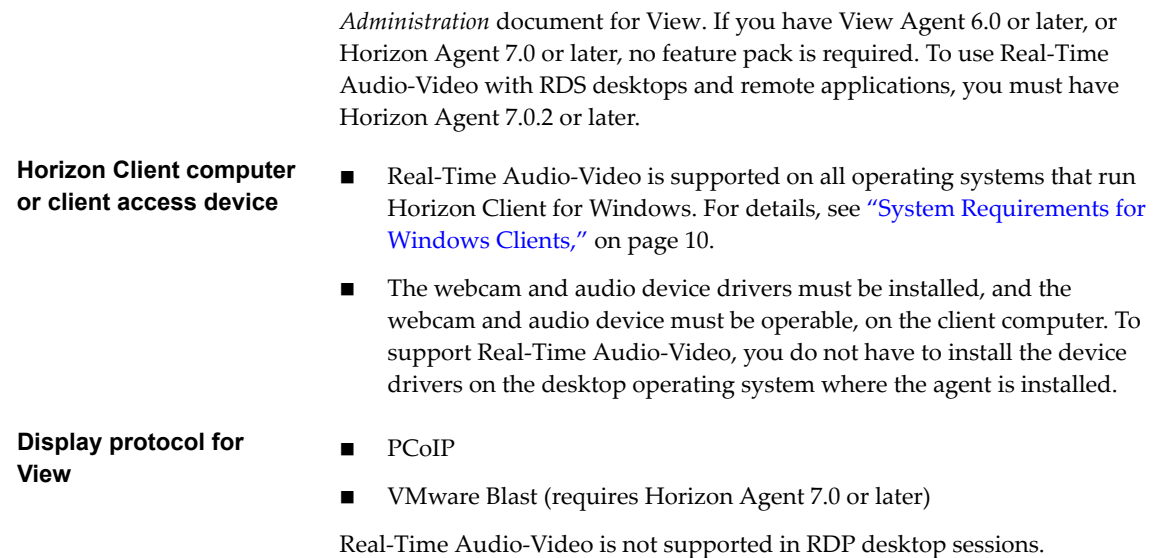

## **Requirements for Scanner Redirection**

You can scan information into your remote desktops and applications with scanners that are connected to your local client system.

To use this feature, your remote desktops, applications, and client computers must meet certain system requirements

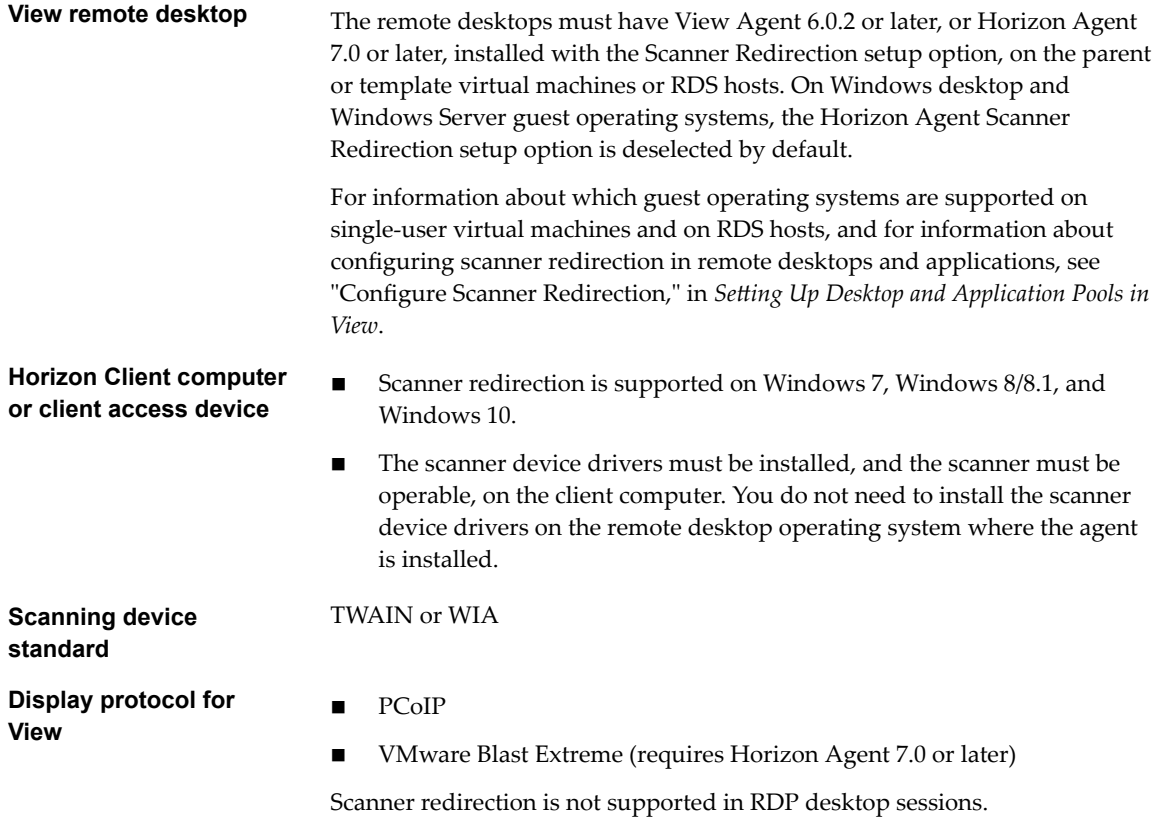

## <span id="page-12-0"></span>**Requirements for Serial Port Redirection**

With this feature, users can redirect locally connected, serial (COM) ports, such as built-in RS232 ports or USB to Serial adapters, to their remote desktops. To support serial port redirection, your View deployment must meet certain software and hardware requirements.

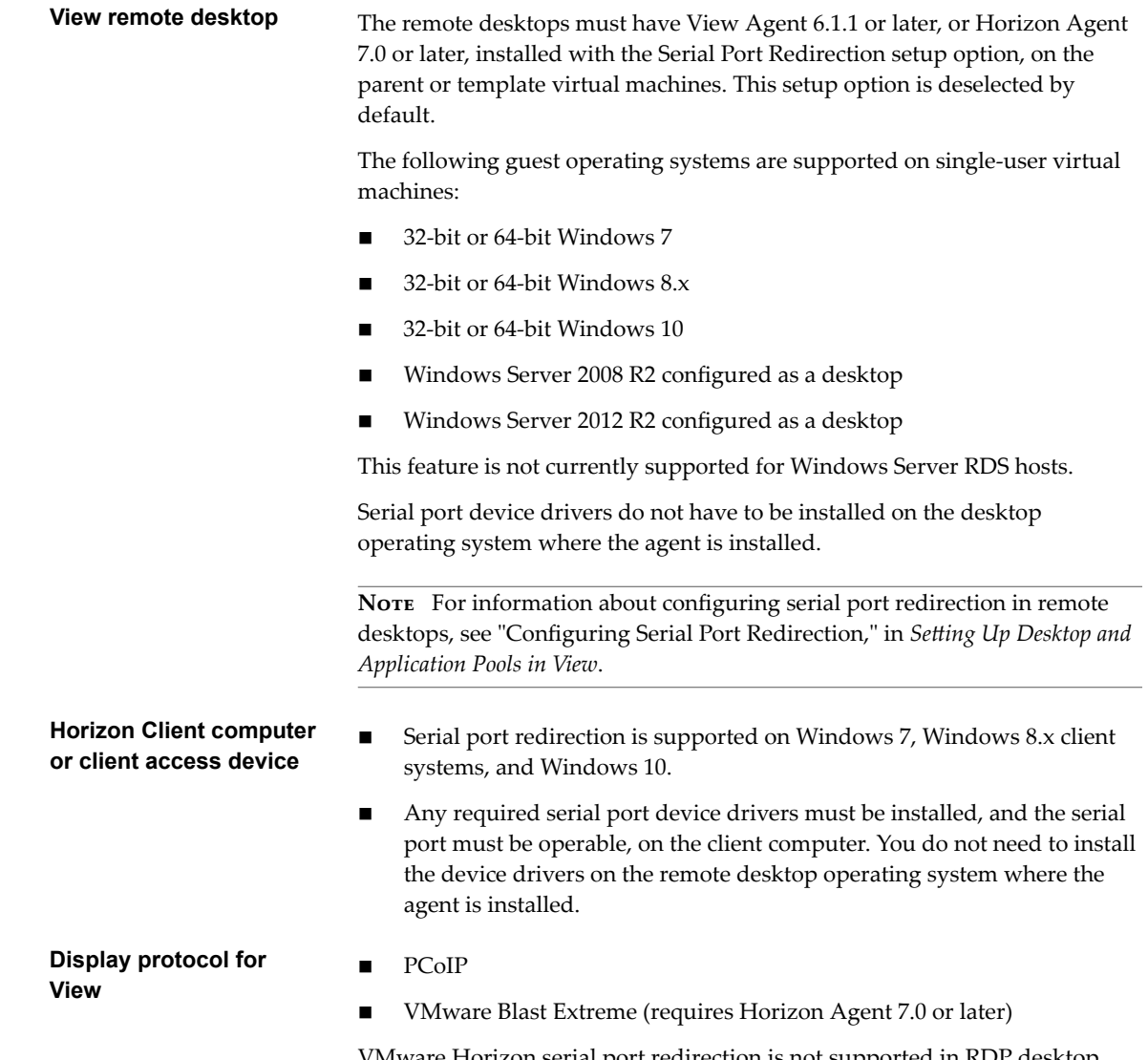

VMware Horizon serial port redirection is not supported in RDP desktop sessions.

## **Requirements for Multimedia Redirection (MMR)**

With multimedia redirection (MMR), the multimedia stream is processed, that is, decoded, on the client system. The client system plays the media content, thereby reducing the load on the ESXi host.

- **View remote desktop n** Single-user desktops must have View Agent 6.0.2 or later, or Horizon Agent 7.0 or later, installed.
	- Session-based desktops must have View Agent 6.1.1 or later, or Horizon Agent 7.0 or later, installed on the RDS host.

<span id="page-13-0"></span>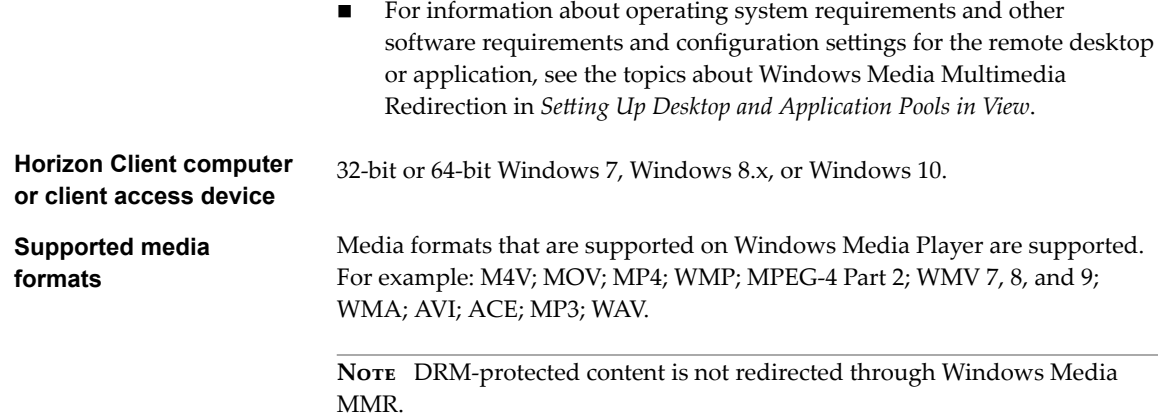

## **Requirements for Flash Redirection**

With Flash Redirection, if you use Internet Explorer 9, 10, or 11, Flash content is sent to the client system. The client system plays the media content, which reduces the load on the ESXi host.

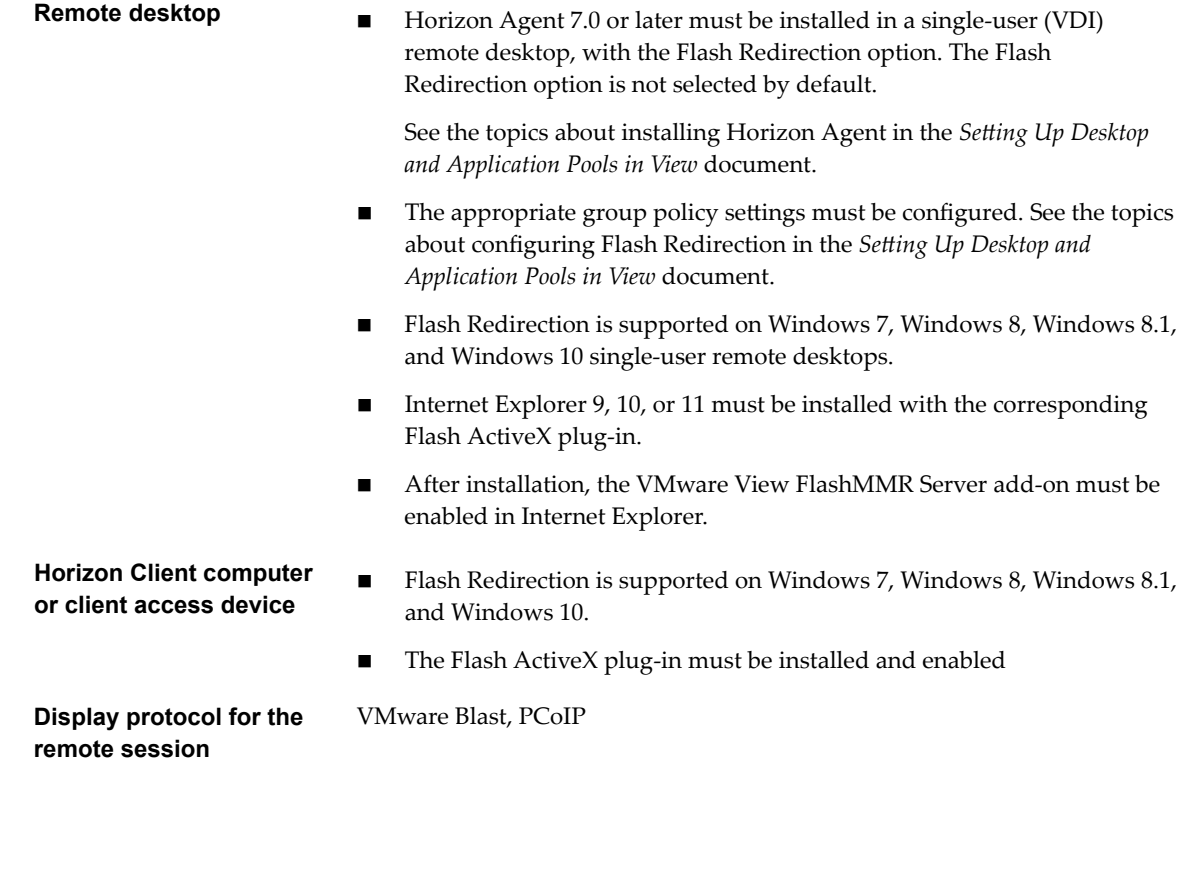

## <span id="page-14-0"></span>**Requirements for Using Flash URL Redirection**

Streaming Flash content directly from Adobe Media Server to client endpoints lowers the load on the datacenter ESXi host, removes the extra routing through the datacenter, and reduces the bandwidth required to simultaneously stream live video events to multiple client endpoints.

The Flash URL redirection feature uses a JavaScript that is embedded inside a Web page by the Web page administrator. Whenever a virtual desktop user clicks on the designated URL link from within a Web page, the JavaScript intercepts and redirects the ShockWave File (SWF) from the virtual desktop session to the client endpoint. The endpoint then opens a local VMware Flash Projector outside of the virtual desktop session and plays the media stream locally. Both multicast and unicast are supported.

This feature is available when used in conjunction with the correct version of the agent software. For View 5.3, this feature is included in the Remote Experience Agent, which is part of the View Feature Pack. For View 6.0 and later releases, this feature is included in View Agent or Horizon Agent.

To use this feature, you must set up your Web page and your client devices. Client systems must meet certain software requirements:

- n Client systems must have IP connectivity to the Adobe Web server that hosts the ShockWave File (SWF) that initiates the multicast or unicast streaming. If needed, configure your firewall to open the appropriate ports to allow client devices to access this server.
- n Client systems must have Adobe Flash Player 10.1 or later for Internet Explorer (which uses ActiveX).

For a list of the remote desktop requirements for Flash URL redirection, and for instructions about how to configure a Web page to provide a multicast or unicast stream, see the View documentation.

## **Requirements for URL Content Redirection**

With URL Content Redirection, you can have URL content redirected from a client to a remote desktop or application, or vice versa. For example, you can enter an URL or click a link in Internet Explorer on the client and have the remote application Chrome display the content, or click an HTTP link in the remote application Word and have a browser on the client display the content.

You can configure any number of protocols, such as HTTP, mailto, and callto, for redirection. This feature supports redirection in both directions:

From a client to a remote desktop or application (client to agent)

Based on the rules that you set up, Horizon Client launches either a remote desktop or a remote application to handle the URL. If a desktop is launched, the default application for the URL's protocol processes the URL.

From a remote desktop or application to a client (agent to client)

Horizon Agent sends the URL to Horizon Client, which launches the default application for the protocol that is specified in the URL.

This feature requires that the Horizon administrator configures GPO settings that apply to remote desktops, RDS hosts, and Horizon Clients. The GPO settings specify how Horizon Client and Horizon Agent redirect URL content. For more information about this feature, including limitations and GPO settings, see ȈConfiguring URL Content Redirection" in the *Ĵing Up Desktop and Application Pools in View* document.

This feature has the following requirements:

### **Remote desktop or RDS host that provides remote applications** ■ Horizon Agent 7.0 or later. This feature must be installed if you want to configure agent-to-client redirection.

<span id="page-15-0"></span>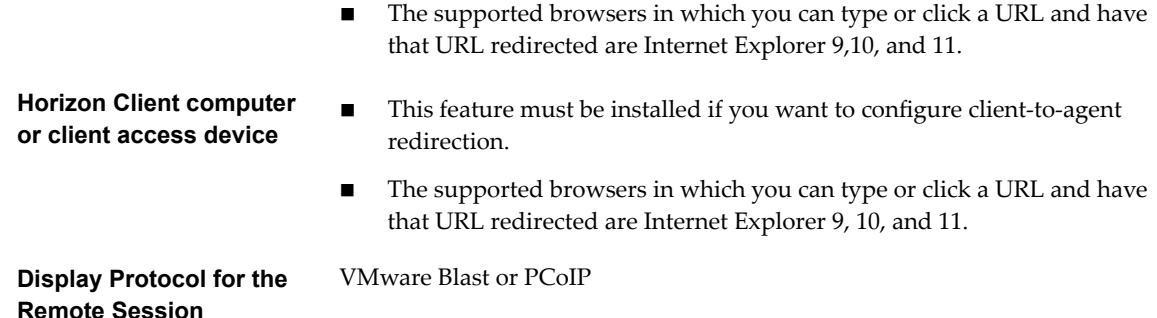

## **Requirements for Using Microsoft Lync with Horizon Client**

You can use a Microsoft Lync 2013 client on remote desktops to participate in Unified Communications (UC) VoIP (voice over IP) and video chat calls with Lync certified USB audio and video devices. A dedicated IP phone is no longer required.

This architecture requires the installation of a Microsoft Lync 2013 client on the remote desktop and a Microsoft Lync VDI plug-in on the client endpoint. Customers can use the Microsoft Lync 2013 client for presence, instant messaging, Web conferencing, and Microsoft Office functionality.

Whenever a Lync VoIP or video chat call occurs, the Lync VDI plug-in offloads all the media processing from the datacenter server to the client endpoint, and encodes all media into Lync-optimized audio and video codecs. This optimized architecture is highly scalable, results in lower network bandwidth used, and provides point-to-point media delivery with support for high-quality real-time VoIP and video. For more information, see the white paper about Horizon 6 and Microsoft Lync 2013, at

http://www.vmware.com/files/pdf/techpaper/vmware-horizon-view-microsoft-lync-install-configure.pdf.

Nore Recording audio is not yet supported. This integration is supported only with the PCoIP display protocol.

This feature has the following requirements.

- **Operating system n** Client operating system: Windows 7 SP1, Windows 8.x, or Windows 10.
	- Virtual machine (agent) operating system depends on the agent version.

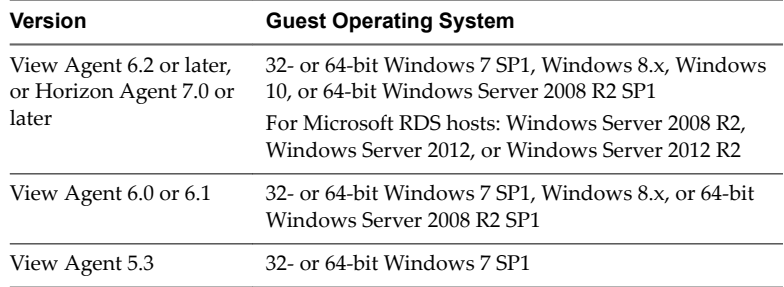

**Client system software** a 32-bit version of Microsoft Lync VDI Plug-in

**IMPORTANT** The 64-bit version of Microsoft Office must not be installed on the client machine. The 32-bit Microsoft Lync VDI plugin that is required is not compatible with 64-bit Microsoft Office 2013.

Security certificate generated during Microsoft Lync Server 2013 deployment must be imported into the Trusted Root Certificate Authorities directory.

<span id="page-16-0"></span>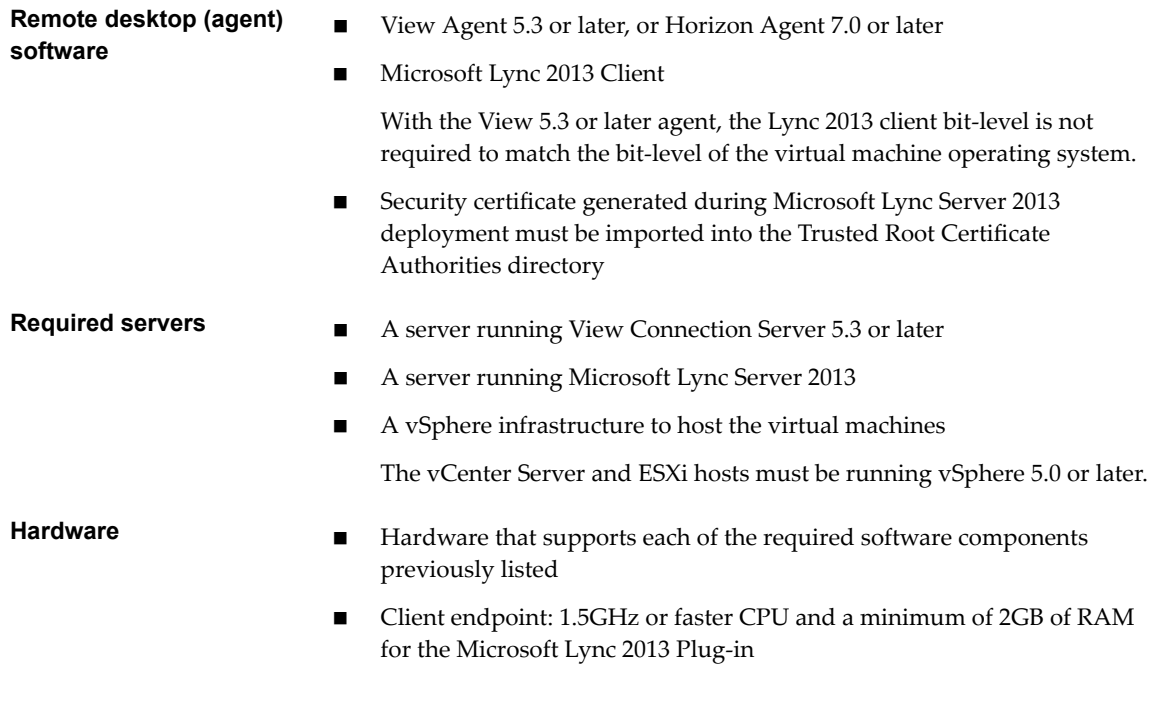

NOTE For troubleshooting information, see [VMware KB 2063769](http://kb.vmware.com/kb/2063769) and [VMware KB 2053732](http://kb.vmware.com/kb/2053732).

## **Smart Card Authentication Requirements**

Client systems that use a smart card for user authentication must meet certain requirements.

Each client system that uses a smart card for user authentication must have the following software and hardware:

- Horizon Client
- n A compatible smart card reader
- Product-specific application drivers

You must also install product-specific application drivers on the remote desktops or Microsoft RDS host.

View supports smart cards and smart card readers that use a PKCS#11 or Microsoft CryptoAPI provider. You can optionally install the ActivIdentity ActivClient software suite, which provides tools for interacting with smart cards.

Users that authenticate with smart cards must have a smart card or USB smart card token, and each smart card must contain a user certificate.

To install certificates on a smart card, you must set up a computer to act as an enrollment station. This computer must have the authority to issue smart card certificates for users, and it must be a member of the domain you are issuing certificates for.

**IMPORTANT** When you enroll a smart card, you can choose the key size of the resulting certificate. To use smart cards with local desktops, you must select a 1024-bit or 2048-bit key size during smart card enrollment. Certificates with 512-bit keys are not supported.

The Microsoft TechNet Web site includes detailed information on planning and implementing smart card authentication for Windows systems.

<span id="page-17-0"></span>In addition to meeting these requirements for Horizon Client systems, other View components must meet certain configuration requirements to support smart cards:

For information about configuring Connection Server to support smart card use, see "Setting Up Smart Card Authentication" in the *View Administration* document.

You must add all applicable Certificate Authority (CA) certificates for all trusted user certificates to a server truststore file on the Connection Server host or security server host. These certificates include root certificates and must include intermediate certificates if the user's smart card certificate was issued by an intermediate certificate authority.

For information about tasks you might need to perform in Active Directory to implement smart card authentication, see "Setting Up Smart Card Authentication" in the *View Administration* document.

## **Enabling the Username Hint Field in Horizon Client**

In some environments, smart card users can use a single smart card certificate to authenticate to multiple user accounts. Users enter their user name in the **Username hint** field during smart card sign-in.

To make the **Username hint** field appear on the Horizon Client login dialog box, you must enable the smart card user name hints feature for the Connection Server instance in View Administrator. The smart card user name hints feature is supported only with Horizon 7 version 7.0.2 and later servers and agents. For information about enabling the smart card user name hints feature, see "Setting Up Smart Card Authentication" in the *View Administration* document.

If your environment uses an Access Point appliance rather than a security server for secure external access, you must configure the Access Point appliance to support the smart card user name hints feature. The smart card user name hints feature is supported only with Access Point 2.7.2 and later. For information about enabling the smart card user name hints feature in Access Point, see the *Deploying and Configuring Access Point* document.

Nore Horizon Client still supports single-account smart card certificates when the smart card user name hints feature is enabled.

## **Device Authentication Requirements**

You can set up certificate authentication for client devices.

This feature has the following requirements:

- Access Point 2.6 or later.
- Horizon 7 version 7.0 or later.
- n A certificate installed on the client device that Access Point will accept.

## **Supported Desktop Operating Systems**

Administrators create virtual machines with a guest operating system and install agent software in the guest operating system. End users can log in to these virtual machines from a client device.

For a list of the supported Windows guest operating systems, see the "Supported Operating Systems for View Agent" topic in the View 5.x or 6.x installation documentation. See the "Supported Operating Systems for Horizon Agent" topic in the Horizon 7 installation documentation.

Some Linux guest operating systems are also supported if you have View Agent 6.1.1 or later, or Horizon Agent 7.0 or later. For information about system requirements, configuring Linux virtual machines for use in Horizon 6 or Horizon 7, and a list of supported features, see *Setting Up Horizon 6 for Linux Desktops*, which is part of the Horizon 6, version 6.1 documentation, or see *Ĵing Up Horizon 7 for Linux Desktops*.

## <span id="page-18-0"></span>**Preparing Connection Server for Horizon Client**

Administrators must perform specific tasks to enable end users to connect to remote desktops and applications.

Before end users can connect to Connection Server or a security server and access a remote desktop or application, you must configure certain pool settings and security settings:

- n If you plan to use Access Point, configure Connection Server to work with Access Point. See *Deploying* and Configuring Access Point. Access Point appliances fulfill the same role that was previously played by only security servers.
- If you are using a security server, verify that you are using the latest maintenance releases of Connection Server 5.3.x and Security Server 5.3.x or later releases. For more information, see the *View Installation* document.
- If you plan to use a secure tunnel connection for client devices and if the secure connection is configured with a DNS host name for Connection Server or a security server, verify that the client device can resolve this DNS name.

To enable or disable the secure tunnel, in View Administrator, go to the Edit View Connection Server Settings dialog box and use the check box called Use secure tunnel connection to desktop.

Verify that a desktop or application pool has been created and that the user account that you plan to use is entitled to access the pool.

For Connection Server 5.3.x, see the topics about creating desktop pools in the *View Administration* document. For Connection Server 6.0 and later, see the topics about creating desktop and application pools in the *Ĵing Up Desktop and Application Pools in View* document.

**IMPORTANT** If end users have a high-resolution display and will use the High Resolution Mode client setting while viewing their remote desktops in full screen mode, you must allocate sufficient VRAM for each Windows 7 or later remote desktop. The amount of vRAM depends on the number of monitors configured for end users and on the display resolution. To estimate the amount of vRAM you need, see the section "RAM Sizing for Specific Monitor Configurations" of the topic "Estimating Memory Requirements for Virtual Desktops," in the *View Architecture Planning* document.

To use two-factor authentication with Horizon Client, such as RSA SecurID authentication, you must enable this feature on Connection Server. For more information, see the topics about two-factor authentication in the *View Administration* document.

## **Configure VMware Blast Options**

You can configure H.264 decoding and network protocol options for remote desktop and application sessions that use the VMware Blast display protocol.

H.264 decoding has the following restrictions:

- Multiple monitors are not supported.
- n The maximum resolution that is supported depends on the capability of the graphical processing unit (GPU) on the client. A GPU that can support 4K resolution for JPEG/PNG might not be able to support 4K resolution for H.264. If a resolution for H.264 is not supported, Horizon Client uses JPEG/PNG instead.

### **Prerequisites**

This feature requires Horizon Agent 7.0 or later.

### <span id="page-19-0"></span>**Procedure**

- 1 In the desktop and application selector window of Horizon Client, click the Settings icon in the upperright portion of the window, and select **VMware Blast** in the left pane of the Settings window.
- 2 Configure the decoding and network protocol options.

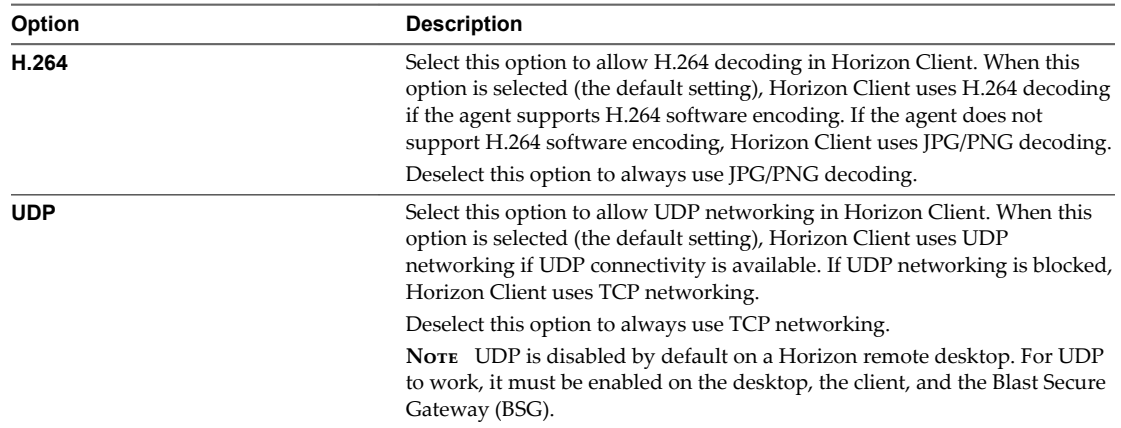

Your changes take effect the next time a user connects to a remote desktop or application and selects the VMware Blast display protocol. Your changes do not affect existing VMware Blast sessions.

## **Horizon Client Data Collected by VMware**

If your company participates in the customer experience improvement program, VMware collects data from certain Horizon Client fields. Fields containing sensitive information are made anonymous.

VMware collects data on the clients to prioritize hardware and software compatibility. If your company's administrator has opted to participate in the customer experience improvement program, VMware collects anonymous data about your deployment in order to improve VMware's response to customer requirements. No data that identifies your organization is collected. Horizon Client information is sent first to Connection Server and then on to VMware, along with data from Connection Server instances, desktop pools, and remote desktops.

Although the information is encrypted while in transit to Connection Server, the information on the client system is logged unencrypted in a user-specific directory. The logs do not contain any personally identifiable information.

The administrator who installs Connection Server can select whether to participate in the VMware customer experience improvement program while running the Connection Server installation wizard, or an administrator can set an option in View Administrator after the installation.

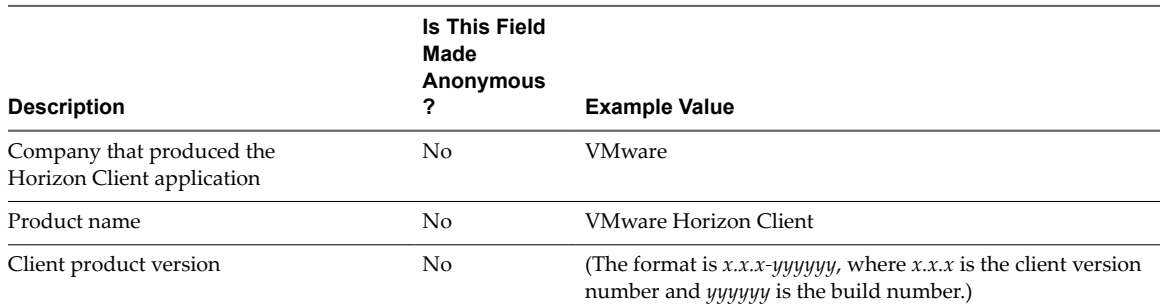

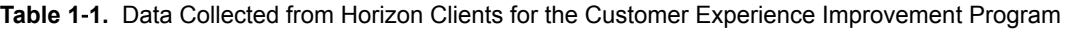

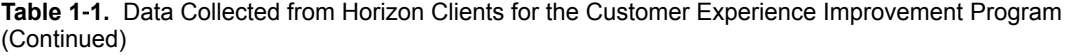

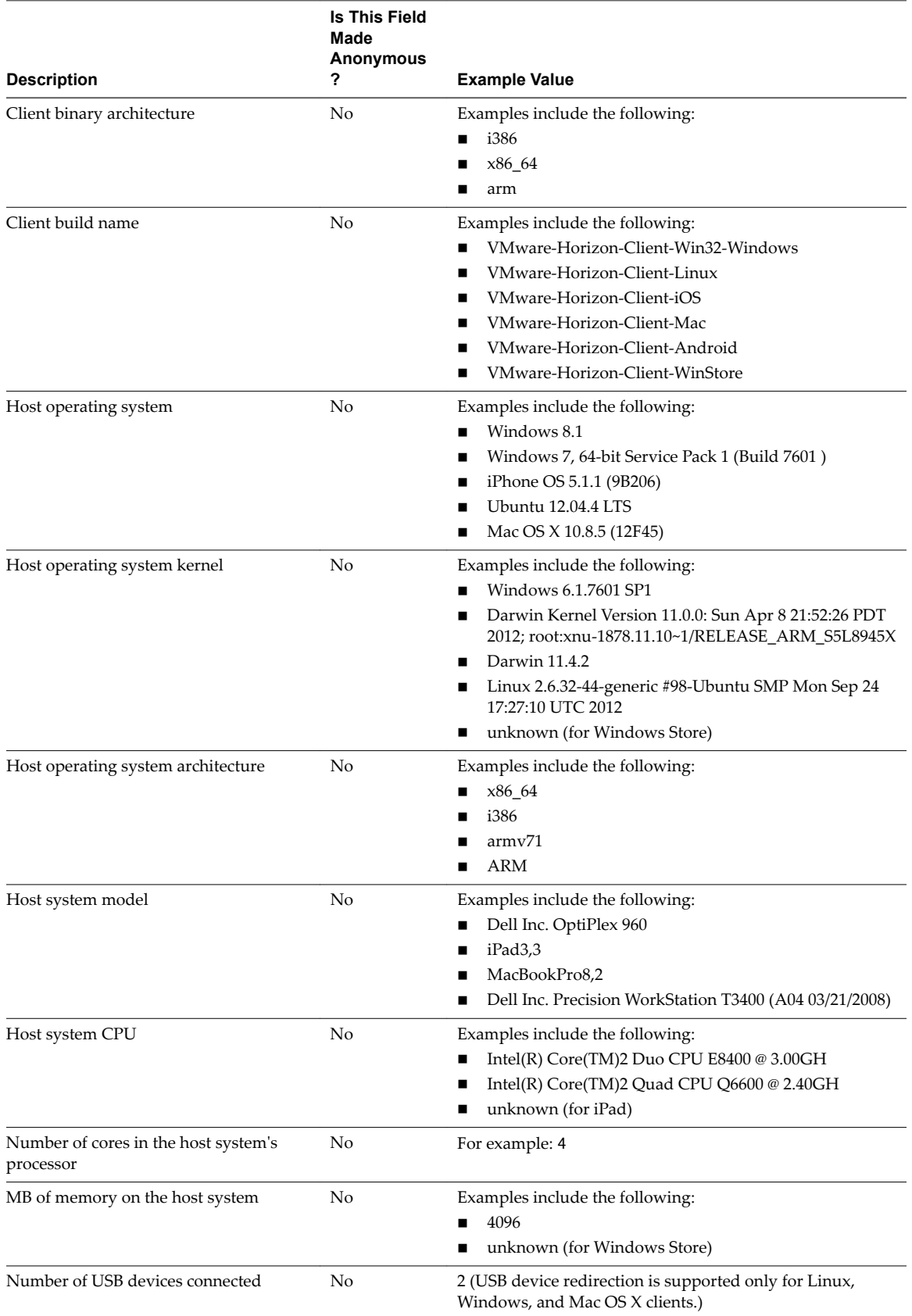

### **Table 1**‑**1.** Data Collected from Horizon Clients for the Customer Experience Improvement Program (Continued)

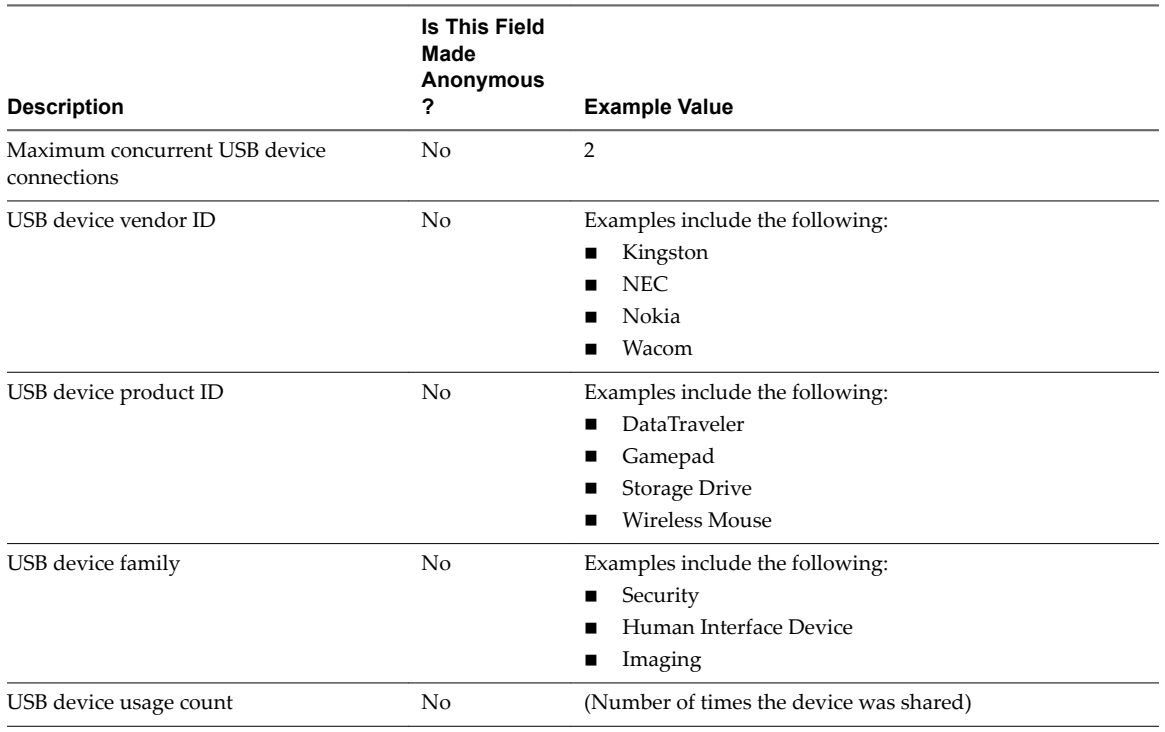

# <span id="page-22-0"></span>**Installing Horizon Client for Windows 2**

You can obtain the Windows-based Horizon Client installer either from the VMware Web site or from a Web access page provided by View Connection Server. You can set various startup options for end users after Horizon Client is installed.

This chapter includes the following topics:

- "Install Horizon Client for Windows," on page 23
- ["Enabling FIPS Mode in the Windows Client Operating System," on page 25](#page-24-0)
- ["Installing Horizon Client Silently," on page 26](#page-25-0)
- ["Upgrade Horizon Client Online," on page 31](#page-30-0)

## **Install Horizon Client for Windows**

End users open Horizon Client to connect to their virtual desktops and remote (hosted) applications from a client system. You can run a Windows-based installer file to install all components of Horizon Client.

This procedure describes installing Horizon Client by using an interactive installation wizard. If instead you would like to use the command-line, silent installation feature of the Microsoft Windows Installer (MSI), see ["Install Horizon Client Silently," on page 26](#page-25-0).

Nore You can install the client software in a remote desktop virtual machine if that desktop is running View Agent 6.0 or later, or Horizon Agent 7.0 or later. Companies might use this strategy, for example, if their end users have Windows thin client devices and want to access remote applications from these thin client devices.

### **Prerequisites**

- Verify that the client system uses a supported operating system. See ["System Requirements for](#page-9-0) [Windows Clients," on page 10](#page-9-0).
- n Verify that you have the URL for a download page that contains the Horizon Client installer. This URL might be the VMware Downloads page at http://www.vmware.com/go/viewclients, or it might be the URL for a Connection Server instance.
- Verify that you can log in as an administrator on the client system.
- **n** Verify that the domain controllers have the latest patches, enough free disk space, and can communicate with each other. Otherwise, when you run the installer on a Windows 8.1 system, the installer can take an unusual amount of time to finish. This problem occurs if the machine's domain controller, or another domain controller in its hierarchy, is unresponsive or unreachable.
- n If you plan to install Horizon Client with FIPS-compliant cryptography, enable FIPS mode in the Windows operating system before you run the client installer. See ["Enabling FIPS Mode in the](#page-24-0) [Windows Client Operating System," on page 25](#page-24-0).
- Prerequisites for USB redirection:
	- n Determine whether the person who uses the client device is allowed to access locally connected USB devices from a virtual desktop. If not, you can either deselect the **USB Redirection** component that the wizard presents or install the component but disable it using GPOs.

VMware recommends that you always install the **USB Redirection** component and use GPOs to control USB access. This way, if you later want to enable USB redirection for a client, you will not need to re-install Horizon Client. For information, see the topic about the Horizon Client Configuration ADM Template settings.

- n If you plan to install the **USB Redirection** component, verify that the Windows Automatic Update feature is not turned off on the client computer.
- n Determine whether to use the feature that lets end users log in to Horizon Client and their virtual desktop as the currently logged in user. Credential information that the user entered when logging in to the client system is passed to the View Connection Server instance and ultimately to the remote desktop. Some client operating systems do not support this feature.
- If you do not want to require end users to supply the fully qualified domain name (FQDN) of the View Connection Server instance, determine the FQDN so that you can supply it during installation.

### **Procedure**

- 1 Log in as an administrator.
- 2 Download the installer file.

Select the appropriate installer file, where *xxxxxx* is the build number and *y.y.y* is the version number.

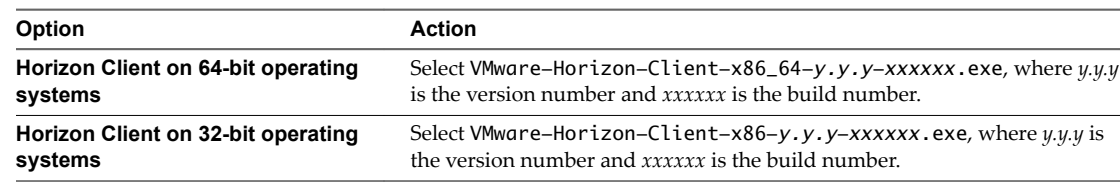

3 Run the installation program.

The installer checks the Windows version and does not run on XP or Vista.

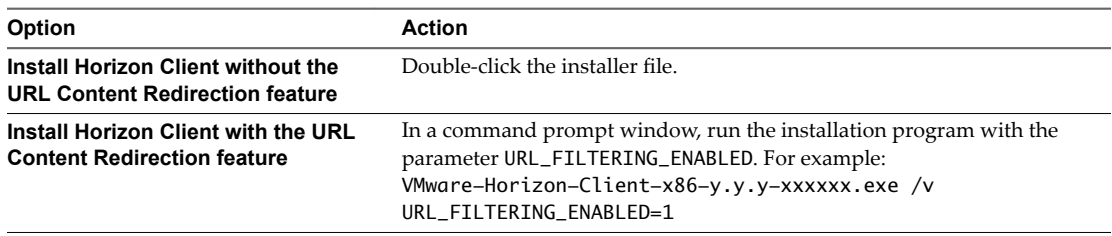

<span id="page-24-0"></span>4 Follow the prompts to install the components you want. Use the following guidelines.

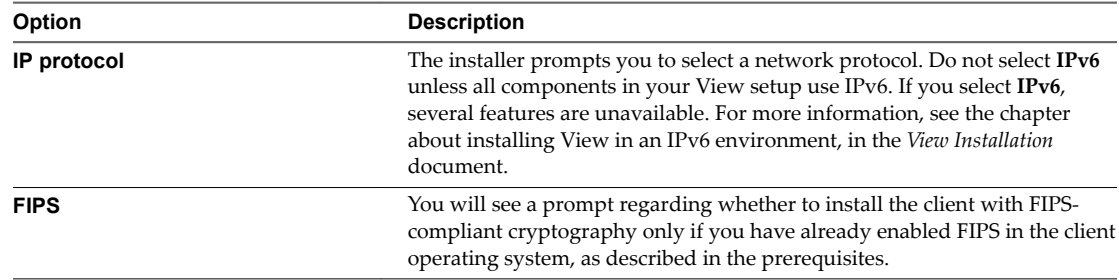

If you install Horizon Client with the URL Content Redirection feature, after the installation, you can verify that the feature is installed by checking that the vmware-url-protocol-launch-helper.exe file and the vmware-url-filtering-plugin.dll file are installed in the directory %PROGRAMFILES%\VMware\VMware Horizon View Client\. Also ensure that the following Internet Explorer add-on is installed and enabled: VMware Horizon View URL Filtering Plugin.

The installer installs certain Windows services, including VMware Horizon Client, VMware USB Arbitration Service, and VMware View USB. Their corresponding process names are horizon\_client\_service (.exe), VMUSBArbService, and vmware-view-usbd.

### **What to do next**

Start Horizon Client and verify that you can log in to the correct remote desktop or application. See ["Connect to a Remote Desktop or Application," on page 61.](#page-60-0)

## **Enabling FIPS Mode in the Windows Client Operating System**

You must enable FIPS mode in the client operating system before you run the client installer if you plan to install Horizon Client with FIPS-compliant cryptography.

When FIPS (Federal Information Processing Standard) mode is enabled in the client operating system, applications are informed that they should only use cryptographic algorithms that are FIPS-140 compliant and in compliance with FIPS-approved modes of operation. You can enable FIPS mode by enabling a specific security setting, either in the Local Security Policy or as part of Group Policy or by editing a Windows Registry key.

**IMPORTANT** Installing Horizon Client with FIPS-compliant cryptography is supported only for clients with Windows 7 SP1 operating systems.

For more information about FIPS support, which is available with Horizon 6 version 6.2 or later, see the *View Installation* document.

## **Setting the Configuration Property**

To enable FIPS mode in the client operating system, you can either use a Windows GPO or use a Windows Registry setting for the client computer.

■ To use the GPO setting, open the Group Policy Editor and navigate to:

Computer Configuration\Windows Settings\Security Settings\Local Policies\Security Options

### Enable the **System cryptography: Use FIPS compliant algorithms for encryption, hashing, and signing** setting.

■ To use the Windows Registry, go to the following Registry key:

HKLM\System\CurrentControlSet\Control\Lsa\FipsAlgorithmPolicy\Enabled

To enable FIPS mode, set **Enabled** to 1.

<span id="page-25-0"></span>For more information about FIPS mode, go to https://support.microsoft.com/en-us/kb/811833.

**IMPORTANT** If you do not enable FIPS mode before running the client installer, you will not see the installer option to use FIPS-compliant cryptography. If you install Horizon Client without this option and you later decide to use this option, you must uninstall the client, enable FIPS mode in the client operating system, and run the client installer again.

## **Installing Horizon Client Silently**

You can install Horizon Client silently by typing the installer filename and installation options at the command line. With silent installation, you can efficiently deploy View components in a large enterprise.

## **Install Horizon Client Silently**

You can use the silent installation feature of the Microsoft Windows Installer (MSI) to install Horizon Client on several Windows computers. In a silent installation, you use the command line and do not have to respond to wizard prompts.

### **Prerequisites**

- n Verify that the client system uses a supported operating system. See ["System Requirements for](#page-9-0) [Windows Clients," on page 10](#page-9-0).
- Verify that you can log in as an administrator on the client system.
- Verify that the domain controllers have the latest patches, enough free disk space, and can communicate with each other. Otherwise, when you run the installer on a Windows 8.1 system, the installer can take an unusual amount of time to finish. This problem occurs if the machine's domain controller, or another domain controller in its hierarchy, is unresponsive or unreachable.
- If you plan to install Horizon Client with FIPS-compliant cryptography, enable FIPS mode in the Windows operating system before you run the client installer. See ["Enabling FIPS Mode in the](#page-24-0) [Windows Client Operating System," on page 25](#page-24-0).
- Determine whether to use the feature that lets end users log in to Horizon Client and their virtual desktop as the currently logged in user. Credential information that the user entered when logging in to the client system is passed to the View Connection Server instance and ultimately to the remote desktop. Some client operating systems do not support this feature.
- Familiarize yourself with the MSI installer command-line options. See ["Microsoft Windows Installer](#page-27-0) [Command-Line Options," on page 28](#page-27-0).
- Familiarize yourself with the silent installation (MSI) properties available with Horizon Client. See ["Silent Installation Properties for Horizon Client," on page 27.](#page-26-0)
- n Determine whether to allow end users to access locally connected USB devices from their virtual desktops. If not, set the MSI property, ADDLOCAL, to the list of features of interest and omit the USB feature. For details, see ["Silent Installation Properties for Horizon Client," on page 27](#page-26-0).
- n If you do not want to require end users to supply the fully qualified domain name (FQDN) of the View Connection Server instance, determine the FQDN so that you can supply it during installation.

### <span id="page-26-0"></span>**Procedure**

1 On the client system, download the Horizon Client installer file from the VMware product page at http://www.vmware.com/go/viewclients.

Select the appropriate installer file, where *xxxxxx* is the build number and *y.y.y* is the version number.

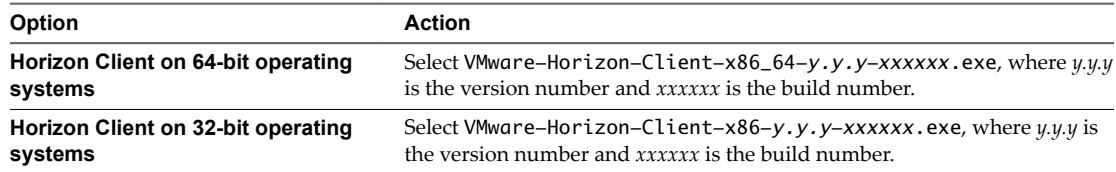

- 2 Open a command prompt on the Windows client computer.
- 3 Type the installation command on one line.

This example installs Horizon Client silently:

VMware-Horizon-Client-x86-*y.y.y*-*xxxxxx*.exe /s /v"/qn ADDLOCAL=Core,USB,TSSO"

Alternatively, you could use ADDLOCAL=ALL instead of ADDLOCAL=Core,USB,TSSO.

NOTE The Core feature is mandatory.

### **What to do next**

Start Horizon Client and verify that you can log in to the correct remote desktop or application. See ["Connect to a Remote Desktop or Application," on page 61.](#page-60-0)

### **Silent Installation Properties for Horizon Client**

You can include specific properties when you silently install Horizon Client from the command line. You must use a *PROPERTY*=*value* format so that Microsoft Windows Installer (MSI) can interpret the properties and values.

Table 2-1 shows the Horizon Client silent installation properties that you can use at the command-line.

**Table 2**‑**1.** MSI Properties for Silently Installing Horizon Client

| <b>MSI Property</b>   | <b>Description</b>                                                                                                    | <b>Default Value</b>                                    |
|-----------------------|----------------------------------------------------------------------------------------------------|---------------------------------------------------------|
| <b>INSTALLDIR</b>     | The path and folder in which the Horizon Client software is<br>installed.                                                                                                    | %ProgramFiles<br>%\VMware\VMware Horizon<br>View Client |
|                       | For example: INSTALLDIR=""D:\abc\my folder""                                                                                                    |                                                         |
|                       | The sets of two double quotes that enclose the path permit the<br>MSI installer to interpret the space as a valid part of the path.                                                                                                    |                                                         |
| VDM IP PROTOCOL USAGE | Specifies the IP (network protocol) version that View<br>components use for communication. The possible values are<br>IPv4 and IPv6.                                                                                                    | IPv4                                                    |
| <b>VDM SERVER</b>     | The fully qualified domain name (FQDN) of the View<br>Connection Server instance to which Horizon Client users<br>connect by default. When you configure this property,<br>Horizon Client users do not have to supply this FQDN.<br>For example: VDM_SERVER=cs1.companydomain.com<br>This MSI property is optional. | None                                                    |
| DESKTOP SHORTCUT      | Configures a desktop shortcut icon for Horizon Client.<br>A value of 1 installs the shortcut. A value of 0 does not install<br>the shortcut.                                                                                                    | 1                                                       |

| <b>MSI Property</b>   | <b>Description</b>                                                                                                    | <b>Default Value</b> |
|-----------------------|----------------------------------------------------------------------------------------------------|----------------------|
| STARTMENU SHORTCUT    | Configures a shortcut for Horizon Client in the Start menu.<br>A value of 1 installs the shortcut. A value of 0 does not install<br>the shortcut.                                                                                                    |                      |
| URL FILTERING ENABLED | Specifies whether to install the URL Content Redirection<br>feature. A value of 1 installs the feature.<br><b>NOTE</b> The option ADDLOCAL=ALL does not include this<br>feature.                                                                                                    | $\Omega$             |
| VDM FIPS ENABLED      | Specifies whether to install Horizon Client with FIPS-<br>compliant cryptography.<br>A value of 1 installs the client with FIPS-compliant<br>cryptography. A value of 0 does not.<br>NOTE Before you set this option to 1, you must enable FIPS<br>mode in the Windows client operating system. See "Enabling<br>FIPS Mode in the Windows Client Operating System," on<br>page 25. | $\Omega$             |

<span id="page-27-0"></span>**Table 2**‑**1.** MSI Properties for Silently Installing Horizon Client (Continued)

In a silent installation command, you can use the MSI property, ADDLOCAL=, to specify features that the Horizon Client installer configures. Each silent-installation feature corresponds to a setup option that you can select during an interactive installation.

Table 2-2 shows the Horizon Client features you can type at the command line and the corresponding interactive-installation options.

**Table 2**‑**2.** Horizon Client Silent Installation Features and Interactive Custom Setup Options

| <b>Silent Installation Feature</b>                                                                     | <b>Custom Setup Option in an Interactive Installation</b>                                                   |
|----------------------------------------------------------------------------------------------------|----------------------------------------------------------------------------------------------------|
| Core<br>If you specify individual features with the MSI property,<br>ADDLOCAL=, you must include Core. | None.<br>During an interactive installation, the core Horizon Client<br>functions are installed by default. |
| <b>TSSO</b>                                                                                            | Log in as the currently logged-in Windows domain user                                                       |
| <b>USB</b>                                                                                             | <b>USB</b> Redirection                                                                                      |

## **Microsoft Windows Installer Command-Line Options**

To install Horizon Client silently, you must use Microsoft Windows Installer (MSI) command-line options and properties. The Horizon Client installers are MSI programs and use standard MSI features. You can also use MSI command-line options to uninstall Horizon Client silently.

For details about MSI, see the Microsoft Web site. For MSI command-line options, see the Microsoft Developer Network (MSDN) Library Web site and search for MSI command-line options. To see MSI command-line usage, you can open a command prompt on the client computer and type msiexec /?.

To run the Horizon Client installer silently, you begin by silencing the bootstrap program that extracts the installer into a temporary directory and starts an interactive installation.

The following table shows the command-line options that control the installer's bootstrap program.

| Option                        | <b>Description</b>                                                                                                    |
|-------------------------------|----------------------------------------------------------------------------------------------------|
| /s                            | Disables the bootstrap splash screen and extraction dialog box, which prevents the display<br>of interactive dialogs.                                                                                                    |
|                               | For example: VMware-Horizon-Client-y.y.y-xxxxxx.exe /s                                                                                                    |
|                               | The /s option is required to run a silent installation. In the examples, <i>xxxxxx</i> is the build<br>number and $y.y.y$ is the version number.                                                                                                    |
| /v" MSI_command_line_options" | Instructs the installer to pass the double-quote-enclosed string that you enter at the<br>command line as a set of options for MSI to interpret. You must enclose your command-line<br>entries between double quotes. Place a double quote after the /v and at the end of the<br>command line. |
|                               | For example: VMware-Horizon-Client-y.y.y-<br>xxxxxx.exe /s /v"command_line_options"                                                                                                    |
|                               | To instruct the MSI installer to interpret a string that contains spaces, enclose the string in<br>two sets of double quotes. For example, you might want to install the client in an<br>installation path name that contains spaces.                                                          |
|                               | For example: VMware--Horizon-View-Client-y.y.y-<br>xxxxxx.exe /s /v"command_line_options INSTALLDIR=""d:\abc\my folder"""                                                                                                    |
|                               | In this example, the MSI installer passes on the installation-directory path and does not<br>attempt to interpret the string as two command-line options. Note the final double quote<br>that encloses the entire command line.                                                                |
|                               | The $/v''$ command line options" option is required to run a silent installation.                                                                                                    |

**Table 2**‑**3.** Command-Line Options for the Bootstrap Program

You control the remainder of a silent installation by passing command-line options and MSI property values to the MSI installer, msiexec.exe. The MSI installer includes Horizon Client installation code. The installer uses the values and options that you enter in the command line to interpret installation choices and setup options that are specific to Horizon Client.

The following table shows the command-line options and MSI property values that are passed to the MSI installer.

| <b>MSI Option or Property</b> | <b>Description</b>                                                                                                    |  |
|-------------------------------|----------------------------------------------------------------------------------------------------|--|
| $/$ qn                        | Instructs the MSI installer not to display the installer wizard pages.                                                                                                    |  |
|                               | For example, you might want to install the agent silently and use only default setup<br>options and features:                                                                                                    |  |
|                               | VMware-Horizon-Client-y.y.y-xxxxxx.exe /s /v"/qn"                                                                                                    |  |
|                               | In the examples, <i>xxxxxx</i> is the build number and $\psi \psi \psi$ is the version number.                                                                                                    |  |
|                               | Alternatively, you can use the /qb option to display the wizard pages in a<br>noninteractive, automated installation. As the installation proceeds, the wizard<br>pages are displayed, but you cannot respond to them.                                 |  |
|                               | The /qn or /qb option is required to run a silent installation.                                                                                                    |  |
| INSTALLDIR                    | (Optional) Specifies an alternative installation path for installation directory.<br>Use the format <i>INSTALLDIR=path</i> to specify an installation path. You can ignore<br>this MSI property if you want to install the client in the default path. |  |

**Table 2**‑**4.** MSI Command-Line Options and MSI Properties

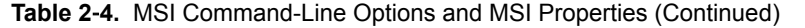

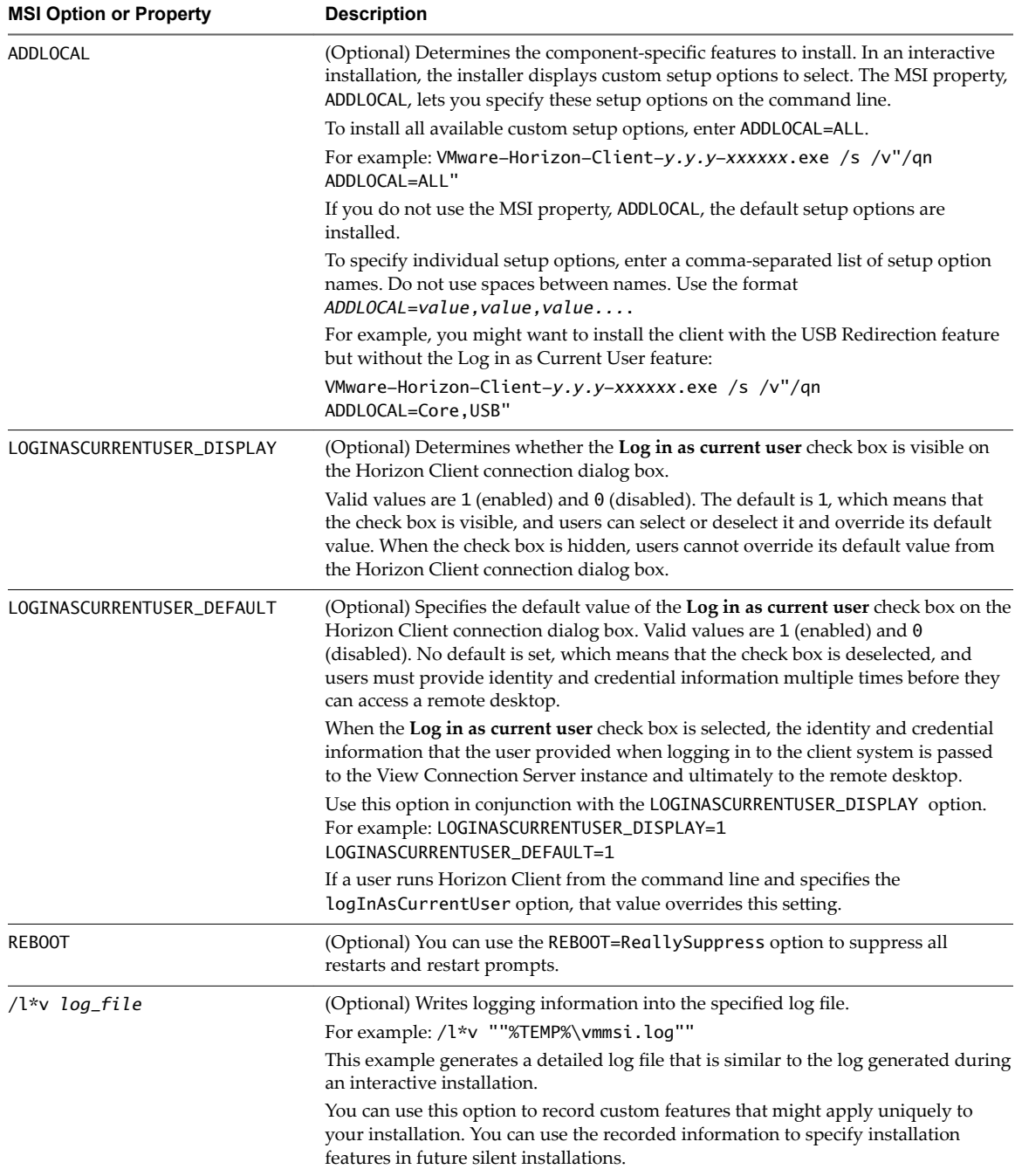

## **Example: Installation Examples**

In the following examples, *xxxxxx* is the build number, *y.y.y* is the version number, *install\_folder* is the path to the installation folder, and view.mycompany.com is the name of a fictitious View Connection Server instance.

Default installation example:

```
VMware-Horizon-Client-x86_64-y.y.y-xxxxxx.exe /s /v"/qn REBOOT=ReallySuppress 
INSTALLDIR=install_folder ADDLOCAL=ALL DESKTOP_SHORTCUT=1 STARTMENU_SHORTCUT=1 
VDM_SERVER=view.mycompany.com /l*v "%TEMP%\log.txt""
```
<span id="page-30-0"></span>Installation and configuration example for the Log In as Current User feature:

VMware-Horizon-Client-x86\_64-*y.y.y-xxxxxx*.exe /s /v"/qn INSTALLDIR=*install\_folder* ADDLOCAL=Core,TSSO LOGINASCURRENTUSER\_DISPLAY=1 LOGINASCURRENTUSER\_DEFAULT=1 DESKTOP\_SHORTCUT=1 STARTMENU\_SHORTCUT=1 VDM\_SERVER=view.mycompany.com /l\*v "%TEMP%\log.txt""

In this example, REBOOT=ReallySuppress is omitted because the TSSO (log in as the currently logged-in Windows domain user) option requires a reboot.

## **Upgrade Horizon Client Online**

You can upgrade Horizon Client online if the online upgrade feature is enabled. This feature is disabled by default.

You can enable this feature by modifying the group policy settings Enable Horizon Client online update and URL for Horizon Client online update. For more information, see "General Settings for Client GPOs," on page 48.

### **Prerequisites**

- Save your work before you update Horizon Client. The update might initiate a system reboot.
- Verify that you can log in as an administrator on the client system.

### **Procedure**

- 1 Log in as an administrator.
- 2 In Horizon Client, click **Software Updates** from one of two screens.

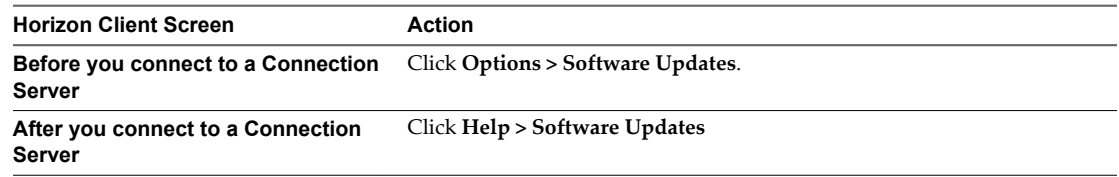

- 3 Click **Check for Updates**.
- 4 Click **Download and Install**.

# <span id="page-32-0"></span>**Configuring Horizon Client for End Users 3**

Configuring Horizon Client for end users can involve configuring URIs to start Horizon Client, configuring the certificate verification mode, setting advanced TLS/SSL options, and using Group Policy Administrative (ADM) template files to configure custom settings.

This chapter includes the following topics:

- "Common Configuration Settings," on page 33
- ["Using URIs to Configure Horizon Client," on page 34](#page-33-0)
- "Configuring [Certificate Checking for End Users," on page 39](#page-38-0)
- ["Configuring Advanced TLS/SSL Options," on page 41](#page-40-0)
- n ["Using the Group Policy Template to Configure VMware Horizon Client for Windows," on page 41](#page-40-0)
- ["Running Horizon Client from the Command Line," on page 55](#page-54-0)
- ["Using the Windows Registry to Configure Horizon Client," on page 58](#page-57-0)

## **Common Configuration Settings**

Horizon Client provides several configuration mechanisms to simplify the login and desktop selection experience for end users, and enforce security policies.

The following table shows only some of the configuration settings that you can set in one or more ways.

**Table 3**‑**1.** Common Configuration Settings

| <b>Setting</b>                                            | <b>Mechanisms for Configuring</b>                 |
|-----------------------------------------------------------|---------------------------------------------------|
| View Connection Server address                            | URI, Group Policy, Command Line, Windows Registry |
| Active Directory user name                                | URI, Group Policy, Command Line, Windows Registry |
| Domain name                                               | URI, Group Policy, Command Line, Windows Registry |
| Desktop display name                                      | URI, Group Policy, Command Line                   |
| Window size                                               | URI, Group Policy, Command Line                   |
| Display protocol                                          | URI, Command Line                                 |
| Configuring certificate checking                          | Group Policy, Windows Registry                    |
| Configuring SSL protocols and<br>cryptographic algorithms | Group Policy, Windows Registry                    |

## <span id="page-33-0"></span>**Using URIs to Configure Horizon Client**

Using uniform resource identifiers (URIs), you can create a Web page or an email with links that end users click to start Horizon Client, connect to a server, and open a specific desktop or application with specific configuration options.

You can simplify the process of connecting to a remote desktop or application by creating Web or email links for end users. You create these links by constructing URIs that provide some or all the following information, so that your end users do not need to supply it:

- **Connection Server address**
- Port number for Connection Server
- Active Directory user name
- n RADIUS or RSA SecurID user name, if different from the Active Directory user name
- Domain name
- Desktop or application display name
- Window size
- Actions including reset, log out, and start session
- Display protocol
- Options for redirecting USB devices

To construct a URI, you use the vmware-view URI scheme with Horizon Client specific path and query parts.

Nore You can use URIs to start Horizon Client only if the client software is already installed on client computers.

## **Syntax for Creating vmware-view URIs**

Syntax includes the vmware-view URI scheme, a path part to specify the desktop or application, and, optionally, a query to specify desktop or application actions or configuration options.

## **URI Specification**

Use the following syntax to create URIs to start Horizon Client:

vmware-view://[*authority-part*][/*path-part*][?*query-part*]

The only required element is the URI scheme, vmware-view. For some versions of some client operating systems, the scheme name is case-sensitive. Therefore, use vmware-view.

**IMPORTANT** In all parts, non-ASCII characters must first be encoded according to UTF-8 [STD63], and then each octet of the corresponding UTF-8 sequence must be percent-encoded to be represented as URI characters.

For information about encoding for ASCII characters, see the URL encoding reference at http://www.utf8-chartable.de/.

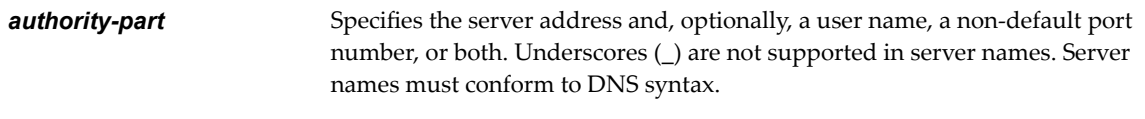

To specify a user name, use the following syntax:

user1@*server-address*

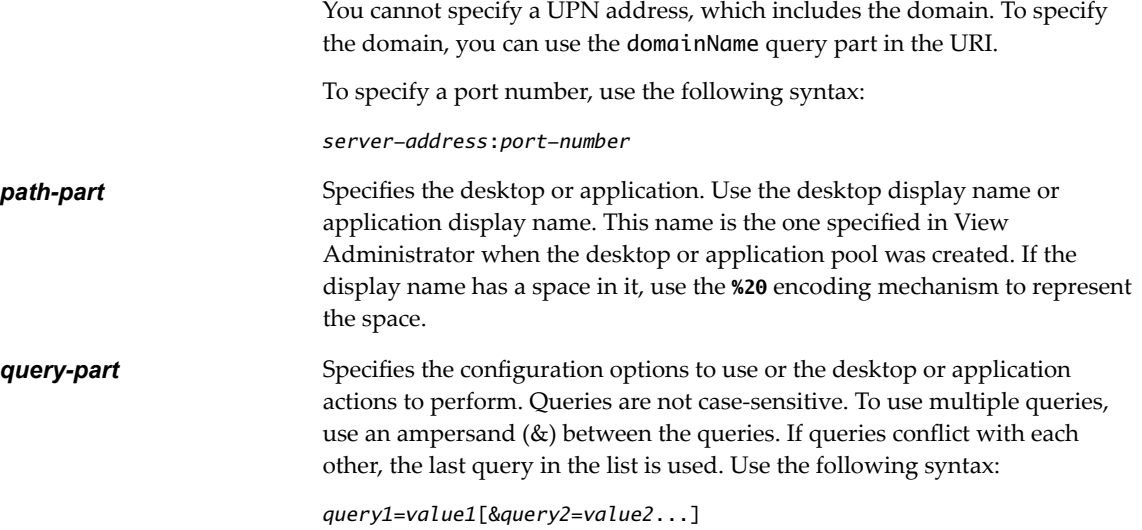

## **Supported Queries**

This topic lists the queries that are supported for this type of Horizon Client. If you are creating URIs for multiple types of clients, such as desktop clients and mobile clients, see the *Using VMware Horizon Client* guide for each type of client system.

## **action Table 3**‑**2.** Values That Can Be Used With the action Query

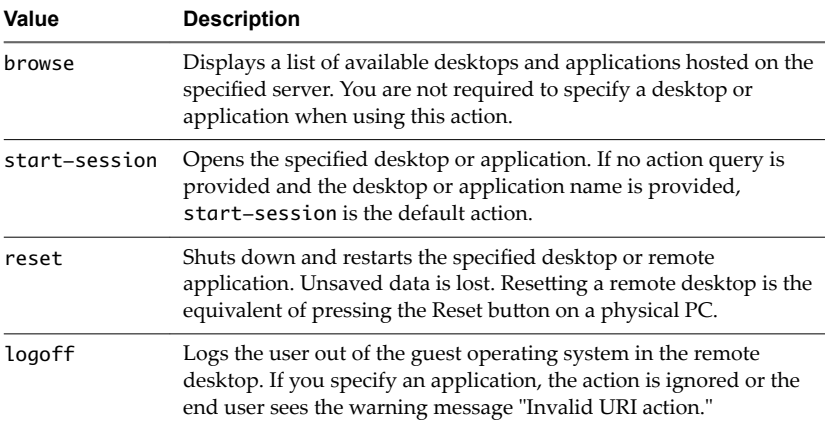

**args** Specifies command-line arguments to add to remote application launch. Use the syntax args=*value*, where *value* is a string. Use percent encoding for the following characters:

- For a colon (:), use **%3A**
- For a back slash  $(\n)$ , use **%5C**
- n For a space ( ), use **%20**
- For a double quotes ("), use **%22**

For example, to specify the filename "My new file.txt" for the Notepad++ application, use **%22My%20new%20file.txt%22**.

**appProtocol** For remote applications, valid values are **PCOIP** and **BLAST**. For example, to specify PCoIP, use the syntax **appProtocol=PCOIP**.

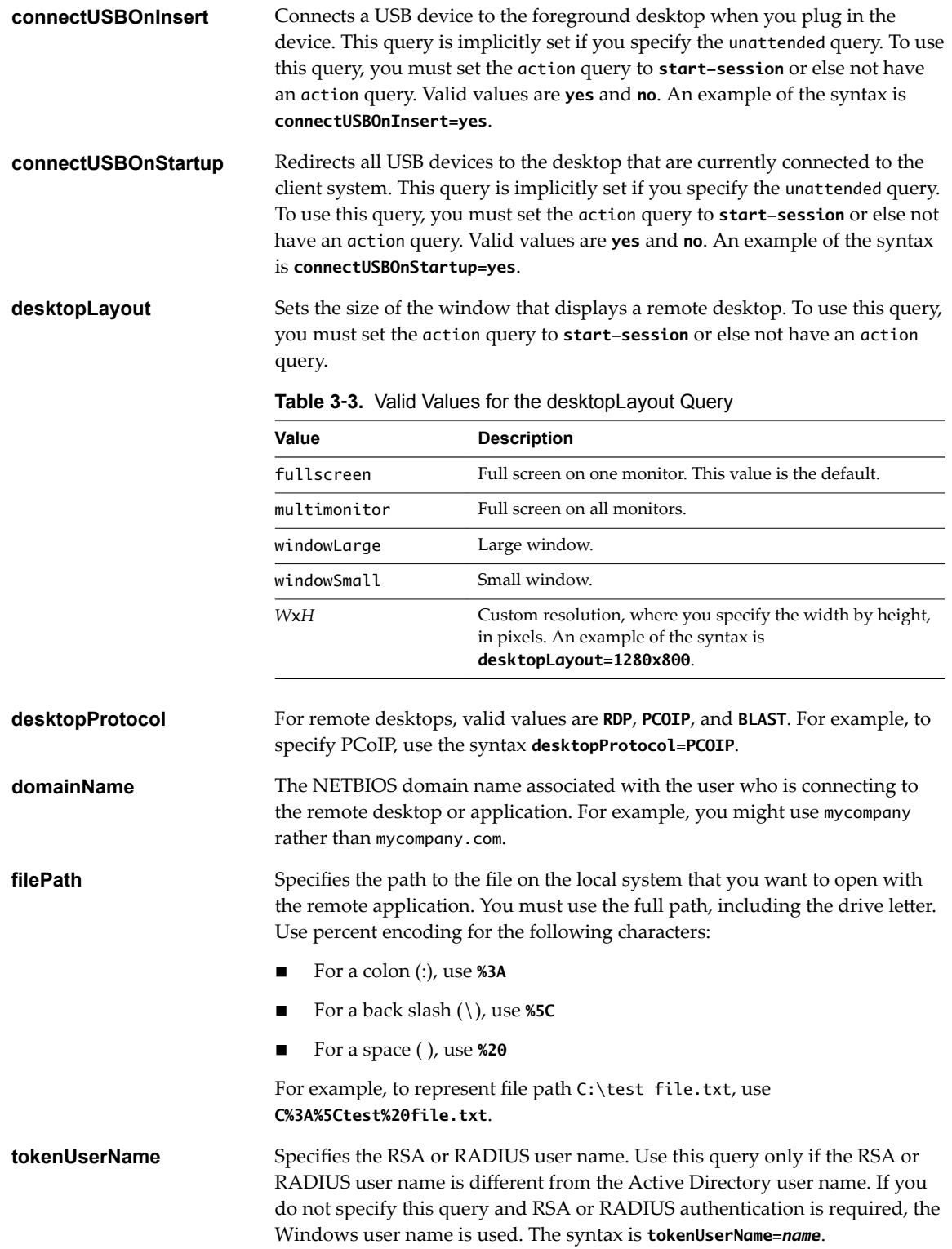
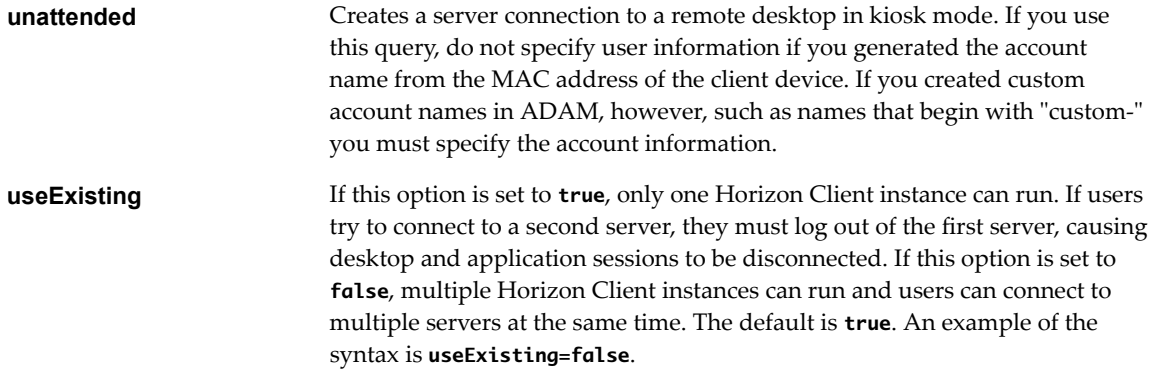

#### **Examples of vmware-view URIs**

You can create hypertext links or buttons with the vmware-view URI scheme and include these links in email or on a Web page. Your end users can click these links to, for example, open a particular remote desktop with the startup options you specify.

#### **URI Syntax Examples**

Each URI example is followed by a description of what the end user sees after clicking the URI link.

1 vmware-view://view.mycompany.com/Primary%20Desktop?action=start-session

Horizon Client starts and connects to the view.mycompany.com server. The login box prompts the user for a user name, domain name, and password. After a successful login, the client connects to the desktop whose display name is displayed as **Primary Desktop**, and the user is logged in to the guest operating system.

Nore The default display protocol and window size are used. The default display protocol is PCoIP. The default window size is full screen.

2 vmware-view://view.mycompany.com:7555/Primary%20Desktop

This URI has the same effect as the previous example, except that it uses the nondefault port of 7555 for Connection Server. (The default port is 443.) Because a desktop identifier is provided, the desktop opens even though the start-session action is not included in the URI.

3 vmware-view://fred@view.mycompany.com/Finance%20Desktop?desktopProtocol=PCOIP

Horizon Client starts and connects to the view.mycompany.com server. In the login box, the **User name** text box is populated with the name **fred**. The user must supply the domain name and password. After a successful login, the client connects to the desktop whose display name is displayed as **Finance Desktop**, and the user is logged in to the guest operating system. The connection uses the PCoIP display protocol.

4 vmware-view://view.mycompany.com/Calculator?action=start-session&appProtocol=BLAST

Horizon Client starts and connects to the view.mycompany.com server. In the login box, the user must supply the user name, domain name, and password. After a successful login, the client connects to the application whose display name is displayed as **Calculator**. The connection uses the VMware Blast display protocol.

5 vmware-view://fred@view.mycompany.com/Finance%20Desktop?domainName=mycompany

Horizon Client starts and connects to the view.mycompany.com server. In the login box, the **User name** text box is populated with the name **fred**, and the **Domain** text box is populated with **mycompany**. The user must supply only a password. After a successful login, the client connects to the desktop whose display name is displayed as **Finance Desktop**, and the user is logged in to the guest operating system.

6 vmware-view://view.mycompany.com/

Horizon Client starts and the user is taken to the login prompt for connecting to the view.mycompany.com server.

7 vmware-view://view.mycompany.com/Primary%20Desktop?action=reset

Horizon Client starts and connects to the view.mycompany.com server. The login box prompts the user for a user name, domain name, and password. After a successful login, Horizon Client displays a dialog box that prompts the user to confirm the reset operation for Primary Desktop. After the reset occurs, depending on the type of client, the user might see a message that indicates whether the reset was successful.

**NOTE** This action is available only if a View administrator has enabled this feature for end users.

8 vmware-view://view.mycompany.com/Primary%20Desktop?action=startsession&connectUSBOnStartup=true

This URI has the same effect as the first example, and all USB devices connected to the client system are redirected to the remote desktop.

9 vmware-view://

This URI starts Horizon Client if it is not running, or brings Horizon Client to the foreground if it is running.

10 vmware-view://10.10.10.10/My%20Notepad++?args=%22My%20new%20file.txt%22

Launches My Notepad++ on server 10.10.10.10 and passes the argument My new file.txt in the application launch command. Spaces and double quotes use percent escaping. The filename is enclosed in double quotes because it contains spaces.

You can also type this command at the Windows command line prompt by using the following syntax:

vmware-view.exe --serverURL 10.10.10.10 --appName "My Notepad++" --args "\"my new.txt\""

In this example, double quotes are escaped by using the characters  $\mathcal{N}$ .

11 vmware-view://10.10.10.10/Notepad++%2012?args=a.txt%20b.txt

Launches Notepad++ 12 on server 10.10.10.10 and passes the argument a.text b.txt in the application launch command. Because the argument is not enclosed in quotes, a space separates the filenames and the two files are opened separately in Notepad++.

**Nore** Applications can differ in the way they use command line arguments. For example, if you pass the argument a.txt b.txt to Wordpad, Wordpad will open only one file, a.txt.

#### **HTML Code Examples**

You can use URIs to make hypertext links and buttons to include in emails or on Web pages. The following examples show how to use the URI from the first URI example to code a hypertext link that says, **Test Link**, and a button that says, **TestButton**.

<html> <body>

```
<a href="vmware-view://view.mycompany.com/Primary%20Desktop?action=start-session">Test 
Link</a><br>
```
<form><input type="button" value="TestButton" onClick="window.location.href=

```
'vmware-view://view.mycompany.com/Primary%20Desktop?action=start-session'"></form> <br>
```

```
</body>
</html>
```
# **Configuring Certificate Checking for End Users**

Administrators can configure the certificate verification mode so that, for example, full verification is always performed.

Certificate checking occurs for SSL connections between Connection Server and Horizon Client. Administrators can configure the verification mode to use one of the following strategies:

- End users are allowed to choose the verification mode. The rest of this list describes the three verification modes.
- (No verification) No certificate checks are performed.
- (Warn) End users are warned if a self-signed certificate is being presented by the server. Users can choose whether or not to allow this type of connection.
- n (Full security) Full verification is performed and connections that do not pass full verification are rejected.

For details about the types of verification checks performed, see "Setting the Certificate Checking Mode for [Horizon Client," on page 40](#page-39-0).

Use the Client Configuration ADM template file (vdm\_client.adm) to set the verification mode. All ADM and ADMX files that provide group policy settings are available in a .zip file named VMware-Horizon-Extras-Bundle-*x.x.x*-*yyyyyyy*.zip, where *x.x.x* is the version and *yyyyyyy* is the build number. You can download this GPO bundle from the VMware Horizon download site at http://www.vmware.com/go/downloadview. For information about using this template to control GPO settings, see ["Using the Group Policy Template to](#page-40-0) [Configure VMware Horizon Client for Windows," on page 41](#page-40-0).

Nore You can also use the Client Configuration ADM template file to restrict the use of certain cryptographic algorithms and protocols before establishing an encrypted SSL connection. For more information about this setting, see "Security Settings for Client GPOs," on page 43.

If you do not want to configure the certificate verification setting as a group policy, you can also enable certificate verification by adding the CertCheckMode value name to one of the following registry keys on the client computer:

- For 32-bit Windows: HKEY\_LOCAL\_MACHINE\Software\VMware, Inc.\VMware VDM\Client\Security
- For 64-bit Windows: HKLM\SOFTWARE\Wow6432Node\VMware, Inc.\VMware VDM\Client\Security

Use the following values in the registry key:

- $0$  implements Do not verify server identity certificates.
- 1 implements Warn before connecting to untrusted servers.
- 2 implements Never connect to untrusted servers.

If you configure both the group policy setting and the CertCheckMode setting in the registry key, the group policy setting takes precedence over the registry key value.

Nore In a future release, configuring this setting using the Windows registry might not be supported. A GPO setting must be used.

## <span id="page-39-0"></span>**Setting the Certificate Checking Mode for Horizon Client**

Administrators and sometimes end users can configure whether client connections are rejected if any or some server certificate checks fail.

Certificate checking occurs for SSL connections between Connection Server and Horizon Client. Certificate verification includes the following checks:

- Has the certificate been revoked?
- Is the certificate intended for a purpose other than verifying the identity of the sender and encrypting server communications? That is, is it the correct type of certificate?
- n Has the certificate expired, or is it valid only in the future? That is, is the certificate valid according to the computer clock?
- n Does the common name on the certificate match the host name of the server that sends it? A mismatch can occur if a load balancer redirects Horizon Client to a server that has a certificate that does not match the host name entered in Horizon Client. Another reason a mismatch can occur is if you enter an IP address rather than a host name in the client.
- Is the certificate signed by an unknown or untrusted certificate authority (CA)? Self-signed certificates are one type of untrusted CA.

To pass this check, the certificate's chain of trust must be rooted in the device's local certificate store.

Nore For information about distributing a self-signed root certificate to all Windows client systems in a domain, see "Add the Root Certificate to Trusted Root Certification Authorities" in the *View Installation* document.

When you use Horizon Client to log in to a desktop, if your administrator has allowed it, you can click Configure SSL to set the certificate checking mode. You have three choices:

- n **Never connect to untrusted servers**. If any of the certificate checks fails, the client cannot connect to the server. An error message lists the checks that failed.
- n **Warn before connecting to untrusted servers**. If a certificate check fails because the server uses a selfsigned certificate, you can click **Continue** to ignore the warning. For self-signed certificates, the certificate name is not required to match the server name you entered in Horizon Client.

You can also receive a warning if the certificate has expired.

Do not verify server identity certificates. This setting means that no certificate checking occurs.

If the certificate checking mode is set to **Warn**, you can still connect to a Connection Server instance that uses a self-signed certificate.

If an administrator later installs a security certificate from a trusted certificate authority, so that all certificate checks pass when you connect, this trusted connection is remembered for that specific server. In the future, if that server ever presents a self-signed certificate again, the connection fails. After a particular server presents a fully verifiable certificate, it must always do so.

**IMPORTANT** If you previously configured your company's client systems to use a specific cipher via GPO, such as by configuring SSL Cipher Suite Order group policy settings, you must now use a Horizon Client group policy security setting included in the View ADM template file. See "Security Settings for Client [GPOs," on page 43](#page-42-0). You can alternatively use the SSLCipherList registry setting on the client. See ["Using](#page-57-0) [the Windows Registry to Configure Horizon Client," on page 58.](#page-57-0)

# <span id="page-40-0"></span>**Configuring Advanced TLS/SSL Options**

You can select the security protocols and cryptographic algorithms that are used to encrypt communications between Horizon Client and Horizon servers or between Horizon Client and the agent in the remote desktop.

These security options are also used to encrypt the USB channel (communication between the USB service daemon and the agent).

With the default setting, cipher suites use 128- or 256-bit AES, remove anonymous DH algorithms, and then sort the current cipher list in order of encryption algorithm key length.

By default, TLS v1.0, TLS v1.1, and TLS v1.2 are enabled. SSL v2.0 and v3.0 are not supported.

Nore If TLS v1.0 and RC4 are disabled, USB redirection does not work when users are connected to Windows XP desktops. Be aware of the security risk if you choose to make this feature work by enabling TLS v1.0 and RC4.

If you configure a security protocol for Horizon Client that is not enabled on the View server to which the client connects, a TLS/SSL error occurs and the connection fails.

**IMPORTANT** At least one of the protocols that you enable in Horizon Client must also be enabled on the remote desktop. Otherwise, USB devices cannot be redirected to the remote desktop.

On the client system, you can use either a group policy setting or a Windows Registry setting to change the default ciphers and protocols. For information about using a GPO, see the setting called "Configures SSL protocols and cryptographic algorithms," in "Security Settings for Client GPOs," on page 43. For information about using the SSLCipherList setting in the Windows Registry, see ["Using the Windows](#page-57-0) [Registry to Configure Horizon Client," on page 58.](#page-57-0)

# **Using the Group Policy Template to Configure VMware Horizon Client for Windows**

VMware Horizon Client includes a Group Policy Administrative (ADM) template file for configuring VMware Horizon Client. You can optimize and secure remote desktop connections by adding the policy settings in this ADM template file to a new or existing GPO in Active Directory.

The View ADM template file contains both Computer Configuration and User Configuration group policies.

- n The Computer Configuration policies set policies that apply to Horizon Client, regardless of who is running the client on the host.
- n The User Configuration policies set Horizon Client policies that apply to all users who are running Horizon Client, as well as RDP connection settings. User Configuration policies override equivalent Computer Configuration policies.

View applies policies at desktop startup and when users log in.

The Horizon Client Configuration ADM template file (vdm\_client.adm) and all ADM and ADMX files that provide group policy settings are available in a .zip file named VMware-Horizon-Extras-Bundle-x.x.x*yyyyyyy*.zip, where *x.x.x* is the version and *yyyyyyy* is the build number. You can download the file from the VMware Horizon download site at http://www.vmware.com/go/downloadview. You must copy this file to your Active Directory server and use the Group Policy Management Editor to add this administrative template. For instructions, see the topic "Add View ADM Templates to a GPO" in the *Setting Up Desktop and Application Pools in View* document.

## **Scripting Definition Settings for Client GPOs**

You can set policies for many of the same settings used when you run VMware Horizon Client from the command line, including desktop size, name, and domain name, among others.

The following table describes the scripting definition settings in the VMware Horizon Client Configuration ADM template file. The template provides a Computer Configuration and a User Configuration version of each scripting definition setting. The User Configuration setting overrides the equivalent Computer Configuration setting.

| Setting                                                            | <b>Description</b>                                                                                                    |
|--------------------------------------------------------------------|----------------------------------------------------------------------------------------------------|
| Automatically connect if only one<br>launch item is entitled       | (Automatically connects to the desktop if it is the only one entitled for<br>the usr. This setting spares the user from having to select the desktop<br>from a list that contains only one desktop.                                                                                                    |
| Connect all USB devices to the<br>desktop on launch                | Determines whether all of the available USB devices on the client system<br>are connected to the desktop when the desktop is launched.                                                                                                    |
| Connect all USB devices to the<br>desktop when they are plugged in | Determines whether USB devices are connected to the desktop when<br>they are plugged in to the client system.                                                                                                    |
| DesktopLayout                                                      | Specifies the layout of the VMware Horizon Client window that a user<br>sees when logging into a remote desktop. The layout choices are as<br>follows:<br>Full Screen<br>$\blacksquare$<br>Multimonitor<br>Window – Large<br>٠<br>Window - Small<br>This setting is available only when the DesktopName to select<br>setting is also set.                                                                                                    |
| DesktopName to select                                              | Specifies the default desktop that VMware Horizon Client uses during<br>login.                                                                                                    |
| Disable 3rd-party Terminal Services<br>plugins                     | Determines whether VMware Horizon Client checks third-party<br>Terminal Services plugins that are installed as normal RDP plugins. If<br>you do not configure this setting, VMware Horizon Client checks third-<br>party plugins by default. This setting does not affect View-specific<br>plugins, such as USB redirection.                                                                                                    |
| Locked Guest Size                                                  | Specifies the screen resolution of the remote desktop if the display is<br>used on one monitor. That is, this setting does not work if you set the<br>remote desktop display to All Monitors.<br>After you enable the setting, remote desktop autofit functionality is<br>disabled. The minimum screen size is 640x480. The maximum screen<br>size is 4096x4096. This setting applies only to PCoIP connections and<br>does not apply to RDP connections.                                                                                                    |
|                                                                    | <b>IMPORTANT</b> As a best practice, do not set the resolution higher than the<br>maximum resolution supported for the remote desktop, which is set in<br>View Administrator:<br>If 3D is enabled, up to 2 monitors are supported at a resolution of up<br>ш<br>to 1920x1200.<br>If 3D is not enabled, up to 4 monitors are supported at a resolution<br>of up to 2560x1600.<br>In practice, this client-side setting will be ignored if it is set to a higher<br>resolution than is possible, given operating system version, amount of<br>vRAM, and color depth of the remote desktop. For example, if the<br>resolution for the desktop is set to 1920x1200 in View Administrator, the<br>resolution shown on the client might not be higher than 1920x1200,<br>depending on the capabilities of the remote desktop. |
| Logon DomainName                                                   | Specifies the NetBIOS domain that Horizon Client uses during login.                                                                                                    |

**Table 3**‑**4.** VMware Horizon Client Configuration Template: Scripting Definitions

| Specifies the password that Horizon Client uses during login. The                                                                                                    |
|----------------------------------------------------------------------------------------------------|
| password is stored in plain text by Active Directory. For improved<br>security, it is recommended that you do not specify this setting. Users<br>can enter the password interactively.                   |
| Specifies the password that Horizon Client uses during login. The<br>password is stored in plain text by Active Directory.                                                                               |
| Specifies the URL that Horizon Client uses during login, for example,<br>https://view1.example.com.                                                                                                    |
| Determines whether Horizon Client error messages are hidden during<br>This setting applies only when the login process is fully scripted, for                                                            |
| example, when all the required login information is prepopulated<br>If the login fails because of incorrect login information, the user is not<br>notified and the Horizon Client process is terminated. |
|                                                                                                    |

<span id="page-42-0"></span>**Table 3**‑**4.** VMware Horizon Client Configuration Template: Scripting Definitions (Continued)

## **Security Settings for Client GPOs**

Security settings include options regarding security certificate, login credentials, and the single sign-on feature.

The following table describes the security settings in the Horizon Client Configuration ADM template file. This table shows whether the settings include both Computer Configuration and User Configuration settings or Computer Configuration settings only. For the security settings that include both types, the User Configuration setting overrides the equivalent Computer Configuration setting.

**Table 3**‑**5.** Horizon Client Configuration Template: Security Settings

| Setting                                                            | <b>Description</b>                                                                                                    |
|--------------------------------------------------------------------|----------------------------------------------------------------------------------------------------|
| Allow command line credentials<br>(Computer Configuration setting) | Determines whether user credentials can be provided with Horizon Client<br>command line options. If this setting is disabled, the smartCardPIN and<br>password options are not available when users run Horizon Client from the<br>command line.                                                                    |
|                                                                    | This setting is enabled by default.                                                                                                    |
|                                                                    | The equivalent Windows Registry value is AllowCmdLineCredentials.                                                                                                    |
| Servers Trusted For Delegation<br>(Computer Configuration setting) | Specifies the View Connection Server instances that accept the user identity and<br>credential information that is passed when a user selects the Log in as current<br>user check box. If you do not specify any View Connection Server instances, all<br>View Connection Server instances accept this information. |
|                                                                    | To add a View Connection Server instance, use one of the following formats:                                                                                                    |
|                                                                    | domain\system\$                                                                                                    |
|                                                                    | system\$@domain.com                                                                                                    |
|                                                                    | The Service Principal Name (SPN) of the View Connection Server service.                                                                                                    |
|                                                                    | The equivalent Windows Registry value is BrokersTrustedForDelegation.                                                                                                    |

| Setting                                                           | <b>Description</b>                                                                                                    |
|-------------------------------------------------------------------|----------------------------------------------------------------------------------------------------|
| Certificate verification mode<br>(Computer Configuration setting) | Configures the level of certificate checking that is performed by Horizon Client.<br>You can select one of these modes:                                                                                                    |
|                                                                   | No Security. View does not perform certificate checking.<br>■                                                                                                    |
|                                                                   | Warn But Allow. A self-signed certificate is provided by View. In this case,<br>■<br>it is acceptable if the certificate name does not match the View Connection<br>Server name provided by the user in Horizon Client.                                                                                                    |
|                                                                   | If any other certificate error condition occurs, View displays an error dialog<br>and prevents the user from connecting to View Connection Server.                                                                                                    |
|                                                                   | Warn But Allow is the default value.                                                                                                    |
|                                                                   | Full Security. If any type of certificate error occurs, the user cannot<br>ш<br>connect to View Connection Server. View displays certificate errors to the<br>user.                                                                                                    |
|                                                                   | When this group policy setting is configured, users can view the selected<br>certificate verification mode in Horizon Client but cannot configure the setting.<br>The SSL configuration dialog box informs users that the administrator has<br>locked the setting.                                                                                                    |
|                                                                   | When this setting is not configured or disabled, Horizon Client users can select a<br>certificate verification mode.                                                                                                    |
|                                                                   | To allow a View server to perform checking of certificates provided by<br>Horizon Client, the client must make HTTPS connections to the View                                                                                                    |
|                                                                   | Connection Server or security server host. Certificate checking is not supported<br>if you off-load SSL to an intermediate device that makes HTTP connections to<br>the View Connection Server or security server host.                                                                                                    |
|                                                                   | If you do not want to configure this setting as a group policy, you can also<br>enable certificate verification by adding the CertCheckMode value name to one<br>of the following registry keys on the client computer:                                                                                                    |
|                                                                   | For 32-bit Windows: HKEY_LOCAL_MACHINE\Software\VMware,<br>Inc.\VMware VDM\Client\Security                                                                                                    |
|                                                                   | For 64-bit Windows: HKLM\SOFTWARE\Wow6432Node\VMware,<br>ш<br>Inc.\VMware VDM\Client\Security                                                                                                    |
|                                                                   | Use the following values in the registry key:                                                                                                    |
|                                                                   | <b>O</b> implements No Security.<br>п                                                                                                    |
|                                                                   | 1 implements Warn But Allow.<br>■                                                                                                    |
|                                                                   | 2 implements Full Security.<br>■                                                                                                    |
|                                                                   | If you configure both the group policy setting and the CertCheckMode setting in<br>the Windows Registry key, the group policy setting takes precedence over the<br>registry key value.                                                                                                    |
|                                                                   | NOTE In a future release, configuring this setting using the Windows registry<br>might not be supported. A GPO setting must be used.                                                                                                    |
| Default value of the 'Log in<br>as current user' checkbox         | Specifies the default value of the Log in as current user check box on<br>the Horizon Client connection dialog box.                                                                                                    |
| (Computer and User Configuration<br>setting)                      | This setting overrides the default value specified during Horizon Client<br>installation.                                                                                                    |
|                                                                   | If a user runs Horizon Client from the command line and specifies the<br>logInAsCurrentUser option, that value overrides this setting.                                                                                                    |
|                                                                   | When the Log in as current user check box is selected, the identity and<br>credential information that the user provided when logging in to the client<br>system is passed to the View Connection Server instance and ultimately to the<br>remote desktop. When the check box is deselected, users must provide identity<br>and credential information multiple times before they can access a remote<br>desktop. |
|                                                                   | This setting is disabled by default.                                                                                                    |
|                                                                   | The equivalent Windows Registry value is LogInAsCurrentUser.                                                                                                    |

**Table 3**‑**5.** Horizon Client Configuration Template: Security Settings (Continued)

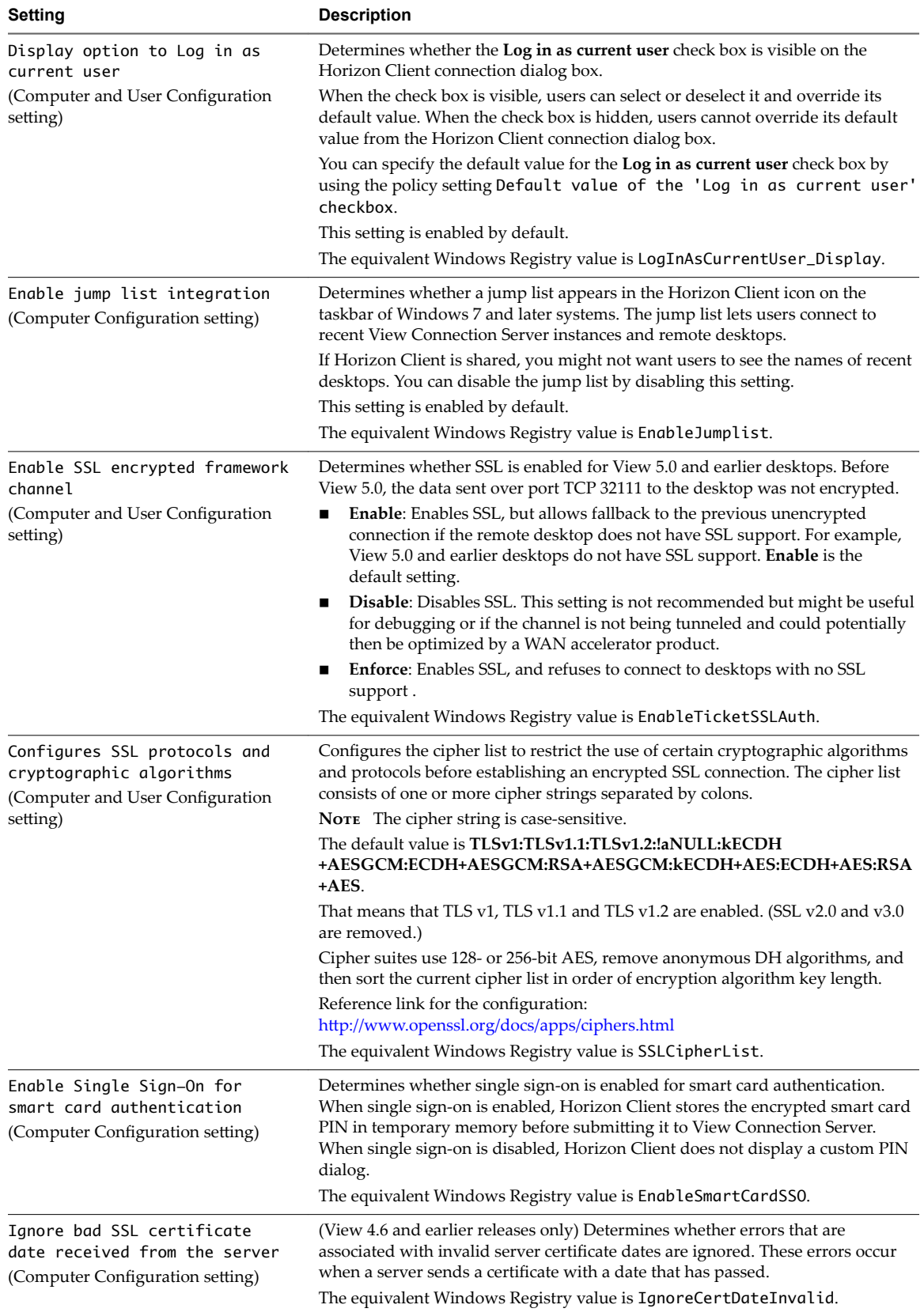

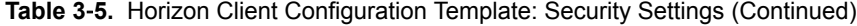

| Setting                                                                                                  | <b>Description</b>                                                                                                    |
|----------------------------------------------------------------------------------------------------|----------------------------------------------------------------------------------------------------|
| Ignore certificate revocation<br>problems<br>(Computer Configuration setting)                            | (View 4.6 and earlier releases only) Determines whether errors that are<br>associated with a revoked server certificate are ignored. These errors occur<br>when the server sends a certificate that has been revoked and when the client<br>cannot verify a certificate's revocation status.                                                                                                    |
|                                                                                                    | This setting is disabled by default.                                                                                                    |
|                                                                                                    | The equivalent Windows Registry value is IgnoreRevocation.                                                                                                    |
| Ignore incorrect SSL<br>certificate common name (host<br>name field)<br>(Computer Configuration setting) | (View 4.6 and earlier releases only) Determines whether errors that are<br>associated with incorrect server certificate common names are ignored. These<br>errors occur when the common name on the certificate does not match the<br>hostname of the server that sends it.<br>The equivalent Windows Registry value is IgnoreCertCnInvalid.                                                    |
| Ignore incorrect usage<br>problems<br>(Computer Configuration setting)                                   | (View 4.6 and earlier releases only) Determines whether errors that are<br>associated with incorrect usage of a server certificate are ignored. These errors<br>occur when the server sends a certificate that is intended for a purpose other<br>than verifying the identity of the sender and encrypting server communications.<br>The equivalent Windows Registry value is IgnoreWrongUsage. |
| Ignore unknown certificate<br>authority problems<br>(Computer Configuration setting)                     | (View 4.6 and earlier releases only) Determines whether errors that are<br>associated with an unknown Certificate Authority (CA) on the server certificate<br>are ignored. These errors occur when the server sends a certificate that is signed<br>by an untrusted third-party CA.<br>The equivalent Windows Registry value is IgnoreUnknownCa.                                                |

**Table 3**‑**5.** Horizon Client Configuration Template: Security Settings (Continued)

## **RDP Settings for Client GPOs**

You can set group policies for options such as redirection of such things as audio, printers, ports, and other devices when you use the Microsoft RDP display protocol.

The following table describes the Remote Desktop Protocol (RDP) settings in the Horizon Client Configuration ADM template file. All RDP settings are User Configuration settings.

**Table 3**‑**6.** Horizon Client Configuration Administrative Template: RDP Settings

| Setting                             | <b>Description</b>                                                                                                    |
|-------------------------------------|----------------------------------------------------------------------------------------------------|
| Audio redirection                   | Determines whether audio information played on the remote desktop is redirected.<br>Select one of the following settings:                                                                                                    |
|                                     | Disable Audio: Audio is disabled.                                                                                                    |
|                                     | Play in VM (needed for VoIP USB Support): Audio plays within the remote<br>desktop. This setting requires a shared USB audio device to provide sound on<br>the client.                                                                        |
|                                     | <b>Redirect to client:</b> Audio is redirected to the client. This is the default mode.                                                                                                    |
|                                     | This setting applies only to RDP audio. Audio that is redirected through MMR<br>plays in the client.                                                                                                    |
| Enable audio capture<br>redirection | Determines whether the default audio input device is redirected from the client to<br>the remote session. When this setting is enabled, the audio recording device on the<br>client appears in the remote desktop and can record audio input. |
|                                     | The default setting is disabled.                                                                                                    |

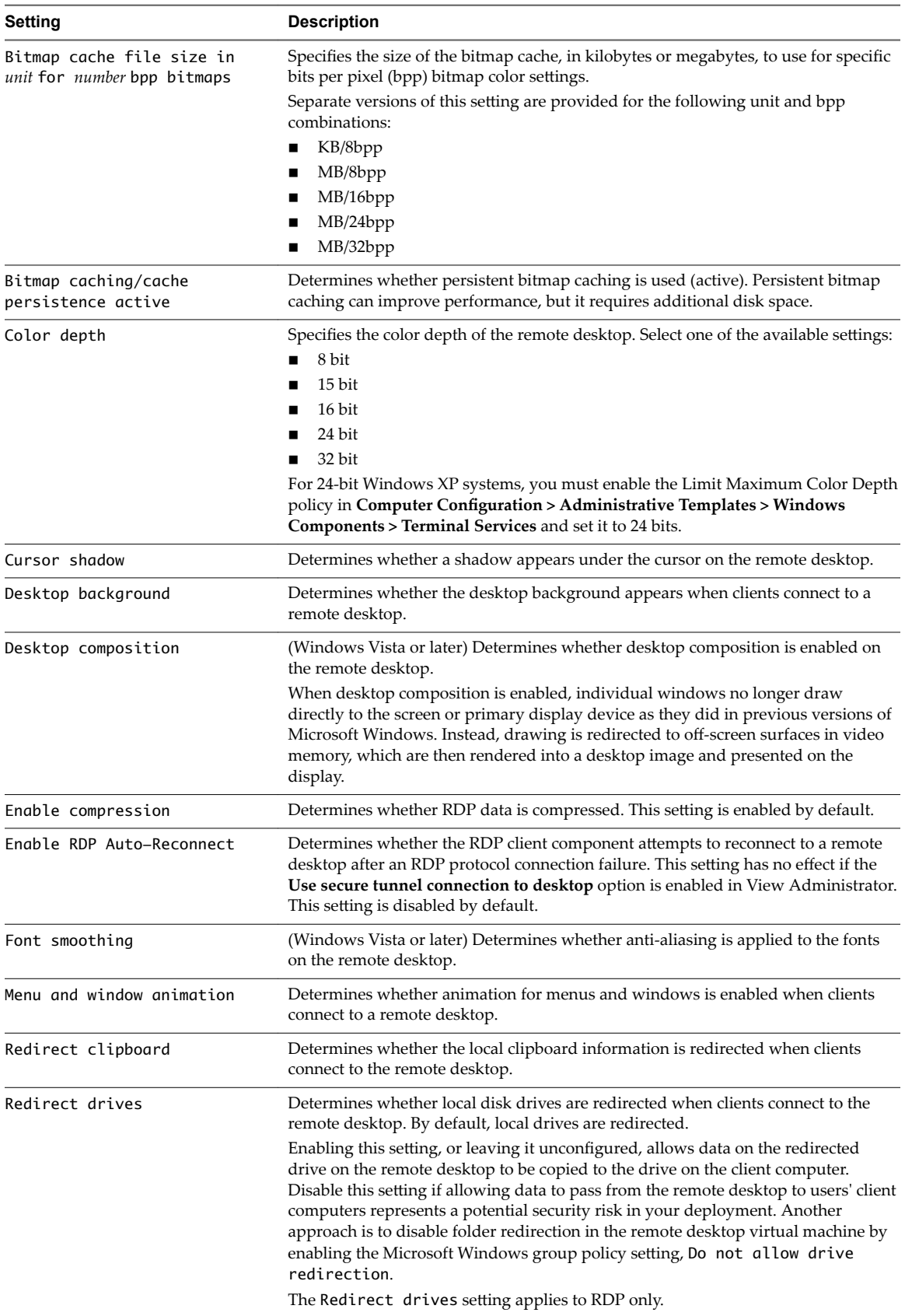

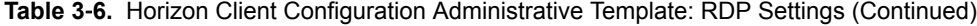

| Setting                                      | <b>Description</b>                                                                                                    |
|----------------------------------------------|----------------------------------------------------------------------------------------------------|
| Redirect printers                            | Determines whether local printers are redirected when clients connect to the<br>remote desktop.                                                                                                    |
| Redirect serial ports                        | Determines whether local COM ports are redirected when clients connect to the<br>remote desktop.                                                                                                    |
| Redirect smart cards                         | Determines whether local smart cards are redirected when clients connect to the<br>remote desktop.<br><b>NOTE</b> This setting applies to both RDP and PCoIP connections.                                                                             |
| Redirect supported plug-and-<br>play devices | Determines whether local plug-and-play and point-of-sale devices are redirected<br>when clients connect to the remote desktop. This behavior is different from the<br>redirection that is managed by the USB Redirection component of the agent.      |
| Shadow bitmaps                               | Determines whether bitmaps are shadowed. This setting has no effect in full-screen<br>mode.                                                                                                    |
| Show contents of window<br>while dragging    | Determines whether the folder contents appear when users drag a folder to a new<br>location.                                                                                                    |
| Themes                                       | Determines whether themes appear when clients connect to a remote desktop.                                                                                                    |
| Windows key combination<br>redirection       | Determines where Windows key combinations are applied.<br>This setting lets you send key combinations to the remote virtual machine or apply<br>key combinations locally.<br>If this setting is not configured, key combinations are applied locally. |

<span id="page-47-0"></span>**Table 3**‑**6.** Horizon Client Configuration Administrative Template: RDP Settings (Continued)

## **General Settings for Client GPOs**

Settings include proxy options, time zone forwarding, multimedia acceleration, and other display settings.

#### **General Settings**

The following table describes the general settings in the Horizon Client Configuration ADM template file. General settings include both Computer Configuration and User Configuration settings. The User Configuration setting overrides the equivalent Computer Configuration setting.

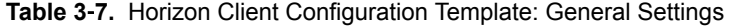

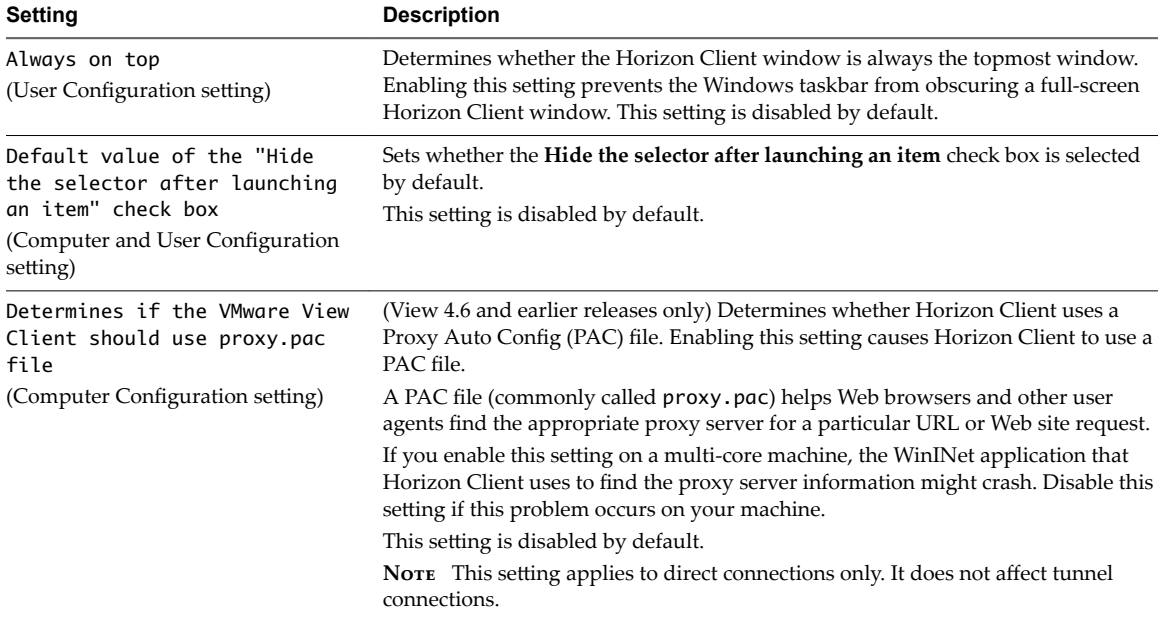

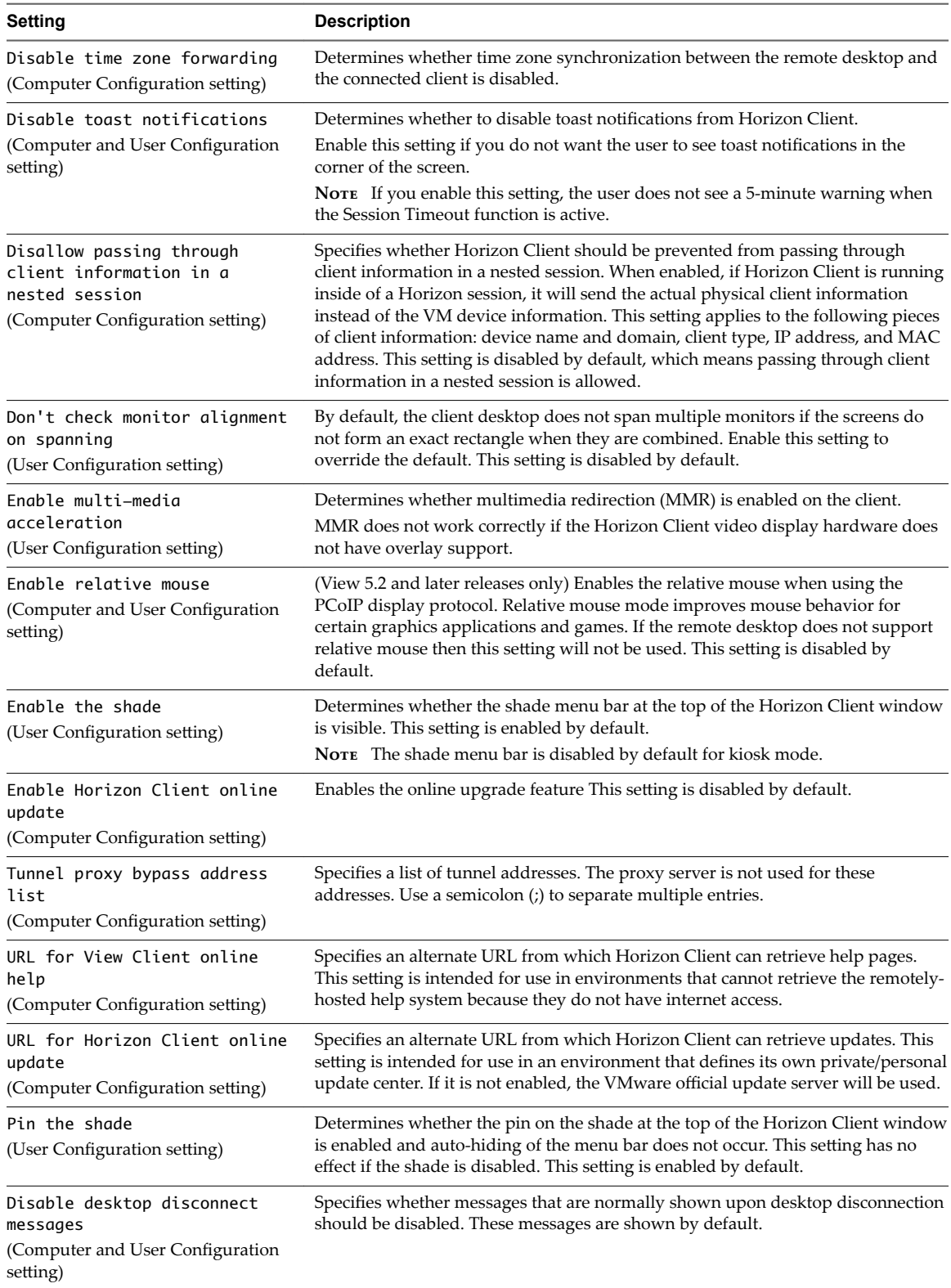

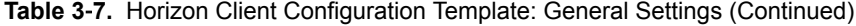

## **USB Settings for Client GPOs**

You can define USB policy settings for both the agent and Horizon Client for Windows. On connection, Horizon Client downloads the USB policy settings from the agent and uses them in conjunction with the Horizon Client USB policy settings to decide which devices it will allow to be available for redirection from the host machine.

The following table describes each policy setting for splitting composite USB in the Horizon Client Configuration ADM template file. The settings apply at computer level. Horizon Client preferentially reads the settings from the GPO at computer level, and otherwise from the registry at HKLM\Software\Policies\VMware, Inc.\VMware VDM\Client\USB. For a description of how View applies the policies for splitting composite USB devices, see the topics about using policies to control USB redirection, in

| <b>Setting</b>                       | <b>Properties</b>                                                                                                    |
|--------------------------------------|----------------------------------------------------------------------------------------------------|
| Allow Auto Device<br>Splitting       | Allow the automatic splitting of composite USB devices.                                                                                                    |
|                                      | The default value is undefined, which equates to <b>false</b> .                                                                                                    |
| Exclude Vid/Pid Device<br>From Split | Excludes a composite USB device specified by vendor and product IDs from splitting. The<br>format of the setting is $vid -xxx1$ pid- $yyy2$ ; $vid -xxx2$ pid- $yyy2$ ]                                                                                                    |
|                                      | You must specify ID numbers in hexadecimal. You can use the wildcard character (*) in<br>place of individual digits in an ID.                                                                                                    |
|                                      | For example: vid-0781_pid-55**                                                                                                    |
|                                      | The default value is undefined.                                                                                                    |
| Split Vid/Pid Device                 | Treats the components of a composite USB device specified by vendor and product IDs as<br>separate devices. The format of the setting is                                                                                                    |
|                                      | vid-xxxx_pid-yyyy(exintf:zz[;exintf:ww])                                                                                                    |
|                                      | You can use the exintf keyword to exclude components from redirection by specifying<br>their interface number. You must specify ID numbers in hexadecimal, and interface<br>numbers in decimal including any leading zero. You can use the wildcard character (*) in<br>place of individual digits in an ID. |
|                                      | For example: $vid-0781\_pid-554c$ (exintf: $01$ ; exintf: $02$ )                                                                                                    |
|                                      | NOTE View does not automatically include the components that you have not explicitly<br>excluded. You must specify a filter policy such as Include Vid/Pid Device to include<br>those components.                                                                                                    |
|                                      | The default value is undefined.                                                                                                    |

**Table 3**‑**8.** Horizon Client Configuration Template: USB Splitting Settings

the *Ĵing Up Desktop and Application Pools in View* document.

The following table describes each policy setting for filtering USB devices in the Horizon Client Configuration ADM template file. The settings apply at computer level. Horizon Client preferentially reads the settings from the GPO at computer level, and otherwise from the registry at

HKLM\Software\Policies\VMware, Inc.\VMware VDM\Client\USB. For a description of how View applies the policies for filtering USB devices, see the topics about configuring filter policy settings for USB redirection, in the *Setting Up Desktop and Application Pools in View* document.

| Setting            | <b>Properties</b>                                                                                                    |
|--------------------|----------------------------------------------------------------------------------------------------|
| Allow Audio Input  | Allows audio input devices to be redirected.                                                                                                    |
| Devices            | The default value is undefined, which equates to <b>true</b> .                                                                                                    |
| Allow Audio Output | Allows audio output devices to be redirected.                                                                                                    |
| Devices            | The default value is undefined, which equates to <b>false</b> .                                                                                                    |
| Allow HIDBootable  | Allows input devices other than keyboards or mice that are available at boot time (also<br>known as hid-bootable devices) to be redirected.<br>The default value is undefined, which equates to <b>true</b> . |

**Table 3**‑**9.** Horizon Client Configuration Template: USB Filtering Settings

| <b>Setting</b>                                  | <b>Properties</b>                                                                                                    |
|-------------------------------------------------|----------------------------------------------------------------------------------------------------|
| Allow Device<br>Descriptor Failsafe<br>Behavior | Allows devices to be redirected even if the Horizon Client fails to get the config/device<br>descriptors.<br>To allow a device even if it fails the config/desc, include it in the Include filters, such<br>IncludeVidPid or IncludePath.<br>The default value is undefined, which equates to <b>false</b> .       |
| Allow Other Input<br>Devices                    | Allows input devices other than hid-bootable devices or keyboards with integrated<br>pointing devices to be redirected.<br>The default value is undefined, which equates to <b>true</b> .                                                                                                    |
| Allow Keyboard and<br>Mouse Devices             | Allows keyboards with integrated pointing devices (such as a mouse, trackball, or touch<br>pad) to be redirected.<br>The default value is undefined, which equates to <b>false</b> .                                                                                                    |
| Allow Smart Cards                               | Allows smart-card devices to be redirected.<br>The default value is undefined, which equates to <b>false</b> .                                                                                                    |
| Allow Video Devices                             | Allows video devices to be redirected.<br>The default value is undefined, which equates to <b>true</b> .                                                                                                    |
| Disable Remote<br>Configuration                 | Disables the use of agent settings when performing USB device filtering.<br>The default value is undefined, which equates to false.                                                                                                    |
| Exclude All Devices                             | Excludes all USB devices from being redirected. If set to <b>true</b> , you can use other policy<br>settings to allow specific devices or families of devices to be redirected. If set to false, you<br>can use other policy settings to prevent specific devices or families of devices from being<br>redirected. |
|                                                 | If you set the value of Exclude All Devices to <b>true</b> on the agent, and this setting is<br>passed to Horizon Client, the agent setting overrides the Horizon Client setting.<br>The default value is undefined, which equates to false.                                                                       |
| Exclude Device Family                           | Excludes families of devices from being redirected. The format of the setting is<br>family_name_1[;family_name_2]<br>For example: bluetooth; smart-card                                                                                                    |
|                                                 | If you have enabled automatic device splitting, View examines the device family of each<br>interface of a composite USB device to decide which interfaces should be excluded. If you<br>have disabled automatic device splitting, View examines the device family of the whole<br>composite USB device.            |
|                                                 | The default value is undefined.                                                                                                    |
| Exclude Vid/Pid Device                          | Excludes devices with specified vendor and product IDs from being redirected. The format<br>of the setting is vid-xxx1_pid-yyy2[; vid-xxx2_pid-yyy2]                                                                                                    |
|                                                 | You must specify ID numbers in hexadecimal. You can use the wildcard character (*) in<br>place of individual digits in an ID.                                                                                                    |
|                                                 | For example: vid-0781_pid-****; vid-0561_pid-554c<br>The default value is undefined.                                                                                                    |
| Exclude Path                                    | Exclude devices at specified hub or port paths from being redirected. The format of the<br>setting is bus- $x1[y1]$ /port- $z1$ [; bus- $x2[y2]$ /port- $z2]$                                                                                                    |
|                                                 | You must specify bus and port numbers in hexadecimal. You cannot use the wildcard<br>character in paths.                                                                                                    |
|                                                 | For example: bus-1/2/3_port-02;bus-1/1/1/4_port-ff<br>The default value is undefined.                                                                                                    |
| Include Device Family                           | Includes families of devices that can be redirected. The format of the setting is<br>family_name_1[;family_name_2]<br>For example: storage<br>The default value is undefined.                                                                                                    |

**Table 3**‑**9.** Horizon Client Configuration Template: USB Filtering Settings (Continued)

| Setting                | <b>Properties</b>                                                                                                    |
|------------------------|----------------------------------------------------------------------------------------------------|
| Include Path           | Include devices at a specified hub or port paths that can be redirected. The format of the<br>setting is bus- $x1$ [/ $y1$ ]/port- $z1$ [;bus- $x2$ [/ $y2$ ]/port- $z2$ ] |
|                        | You must specify bus and port numbers in hexadecimal. You cannot use the wildcard<br>character in paths.                                                                   |
|                        | For example: bus-1/2_port-02;bus-1/7/1/4_port-0f                                                                                                    |
|                        | The default value is undefined.                                                                                                    |
| Include Vid/Pid Device | Includes devices with specified vendor and product IDs that can be redirected. The format<br>of the setting is $vid -xxx1$ pid- $uyy2$ ; vid- $xxx2$ pid- $yyy2$ ]         |
|                        | You must specify ID numbers in hexadecimal. You can use the wildcard character (*) in<br>place of individual digits in an ID.                                              |
|                        | For example: vid-0561_pid-554c                                                                                                    |
|                        | The default value is undefined.                                                                                                    |

**Table 3**‑**9.** Horizon Client Configuration Template: USB Filtering Settings (Continued)

### **View PCoIP Client Session Variables ADM Template Settings**

The View PCoIP Client Session Variables ADM template file (pcoip.client.adm) contains policy settings related to the PCoIP display protocol. You can configure settings to default values that can be overridden by an administrator, or you can configure settings to values that cannot be overridden.

This ADM file is available in a bundled .zip file named VMware-Horizon-Extras-Bundle-*x.x.x*-*yyyyyyy*.zip, which you can download from the VMware download site at https://my.vmware.com/web/vmware/downloads. Under Desktop & End-User Computing, select the VMware Horizon 7 download, which includes the bundled .zip file.

| <b>Setting</b>                                       | <b>Description</b>                                                                                                    |
|------------------------------------------------------|----------------------------------------------------------------------------------------------------|
| Configure PCoIP<br>client image cache<br>size policy | Controls the size of the PCoIP client image cache. The client uses image caching to store<br>portions of the display that were previously transmitted. Image caching reduces the amount<br>of data that is retransmitted.                                                                                        |
|                                                      | When this setting is not configured or when it is disabled, PCoIP uses a default client image<br>cache size of 250MB.                                                                                                    |
|                                                      | When you enable this setting, you can configure a client image cache size from a minimum<br>of 50 MB to a maximum of 300 MB. The default value is 250MB.                                                                                                    |
| Configure PCoIP event<br>log verbosity               | Sets the PCoIP event log verbosity. The values range from 0 (least verbose) to 3 (most<br>verbose).                                                                                                    |
|                                                      | When this setting is enabled, you can set the verbosity level from 0 to 3. When the setting is<br>not configured or disabled, the default event log verbosity level is 2.                                                                                                    |
|                                                      | When this setting is modified during an active PCoIP session, the new setting takes effect<br>immediately.                                                                                                    |
| Configure PCoIP<br>session encryption<br>algorithms  | Controls the encryption algorithms advertised by the PCoIP endpoint during session<br>negotiation.                                                                                                    |
|                                                      | Checking one of the check boxes disables the associated encryption algorithm. You must<br>enable at least one algorithm.                                                                                                    |
|                                                      | This setting applies to both agent and client. The endpoints negotiate the actual session<br>encryption algorithm that is used. If FIPS140-2 approved mode is enabled, the Disable<br>AES-128-GCM encryption value will be overridden if both AES-128-GCM encryption and<br>AES-256-GCM encryption are disabled. |
|                                                      | If the Configure SSL Connections setting is disabled or not configured, both the<br>Salsa20-256round12 and AES-128-GCM algorithms are available for negotiation by this<br>endpoint.                                                                                                    |
|                                                      | Supported encryption algorithms, in order of preference, are SALSA20/12-256, AES-<br>GCM-128, and AES-GCM-256. By default, all supported encryption algorithms are available<br>for negotiation by this endpoint.                                                                                                |

**Table 3**‑**10.** View PCoIP Client Session Variables

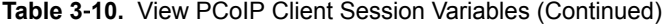

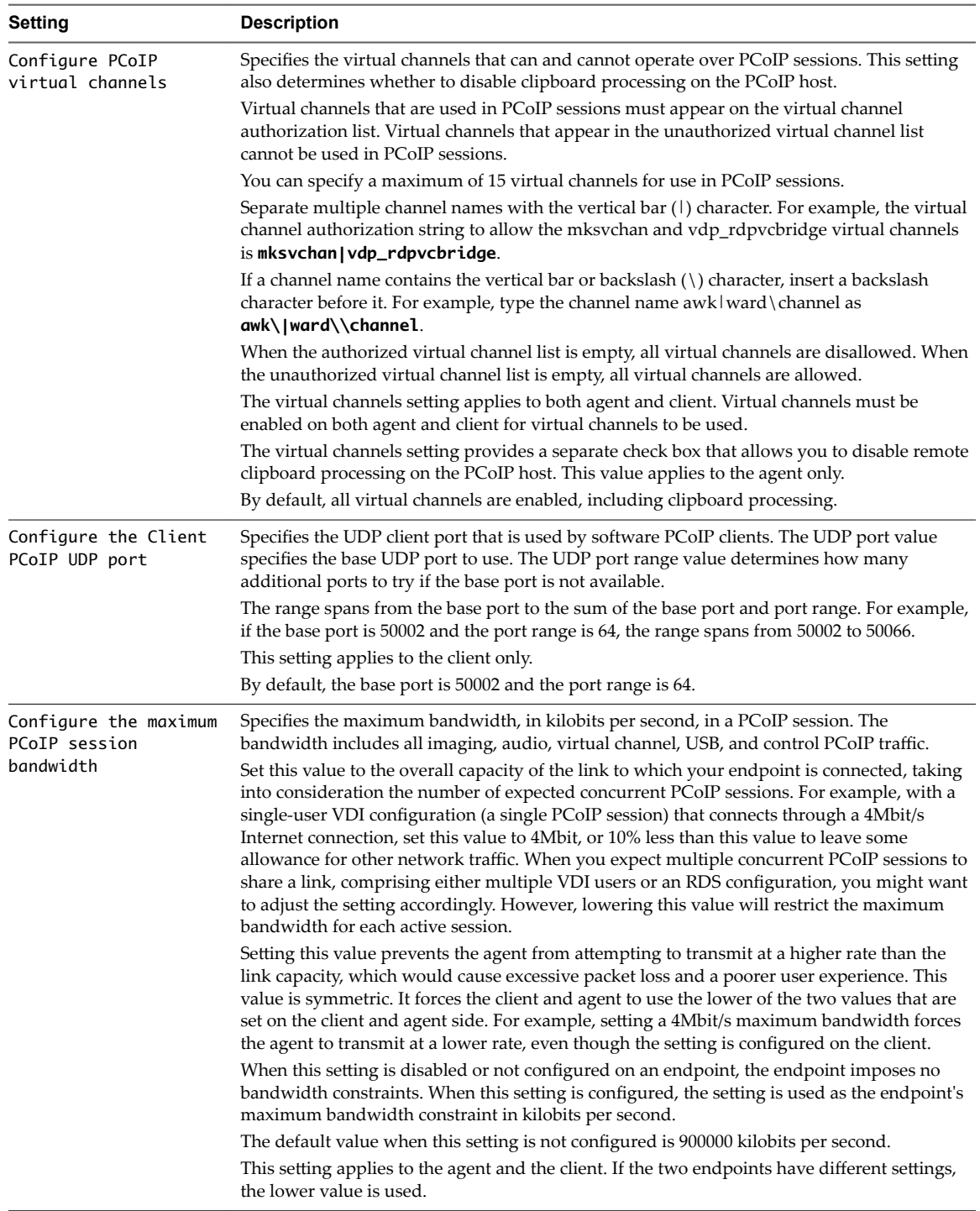

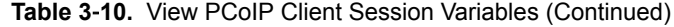

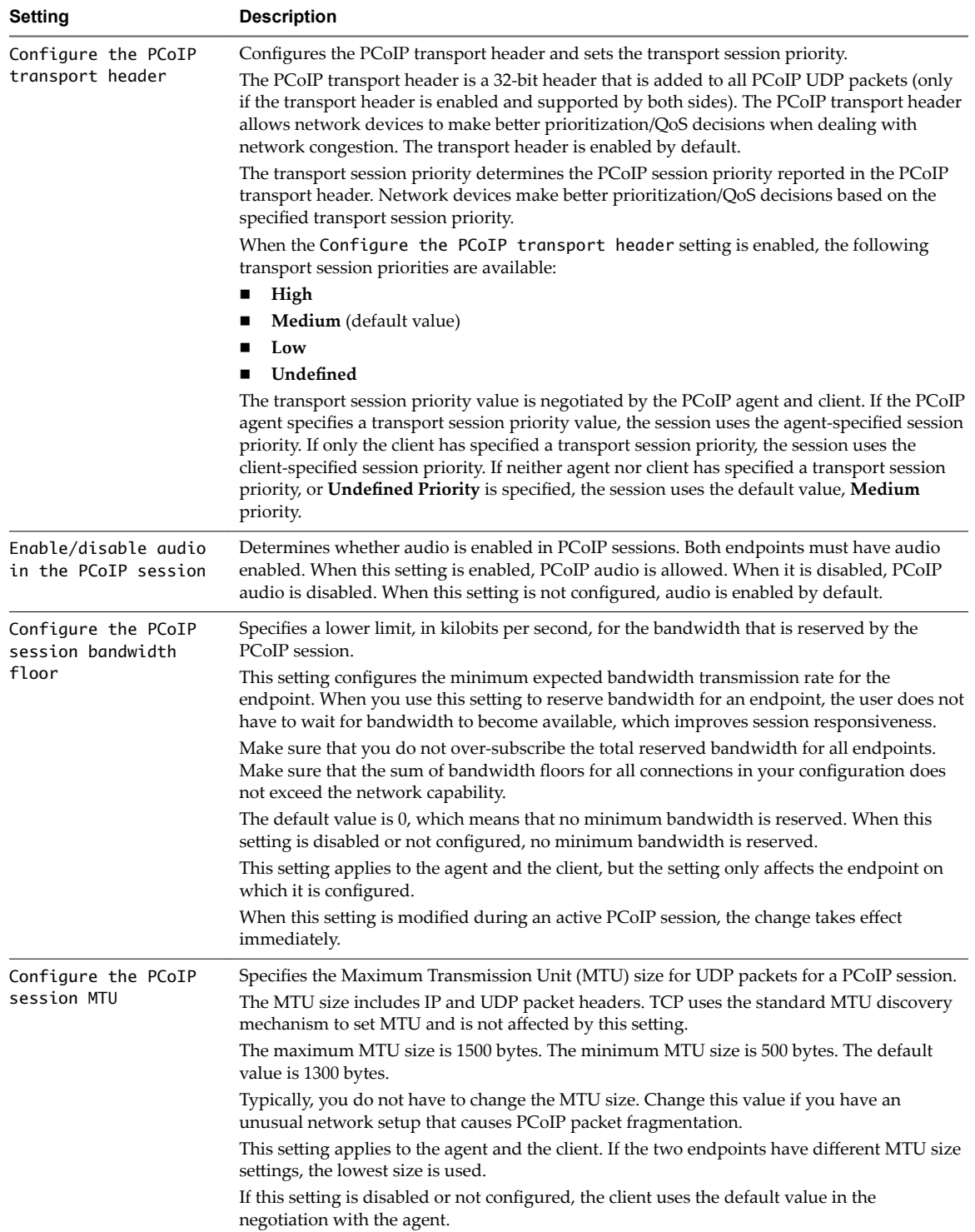

# <span id="page-54-0"></span>**Running Horizon Client from the Command Line**

You can run Horizon Client for Windows from the command line or from scripts. You might want to do this if you are implementing a kiosk-based application that grants end users access to desktop applications.

You use the vmware-view.exe command to run the Horizon Client for Windows from the command line. The command includes options that you can specify to change the behavior of Horizon Client.

#### **Horizon Client Command Usage**

The syntax of the vmware-view command controls the operation of Horizon Client.

Use the following form of the vmware-view command from a Windows command prompt.

vmware-view [*command\_line\_option* [*argument*]] ...

The default path to the vmware-view command executable file depends on your system.

- On 32-bit systems, the path is C:\Program Files\VMware\VMware Horizon View Client\.
- On 64-bit systems, the path is C:\Program Files (x86)\VMware\VMware Horizon View Client\.

For your convenience, add this path to your *PATH* environment variable.

The following table shows the command-line options that you can use with the vmware-view command.

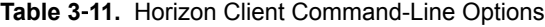

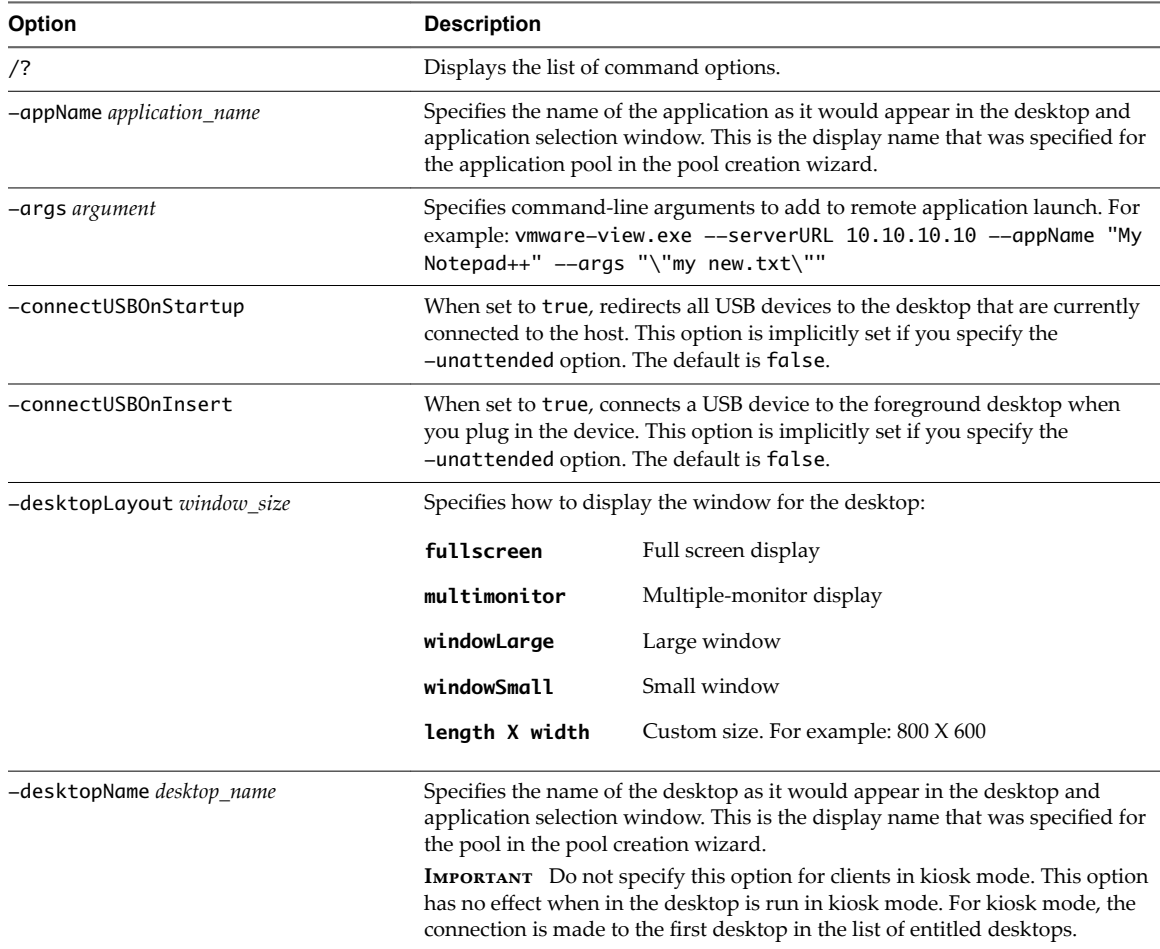

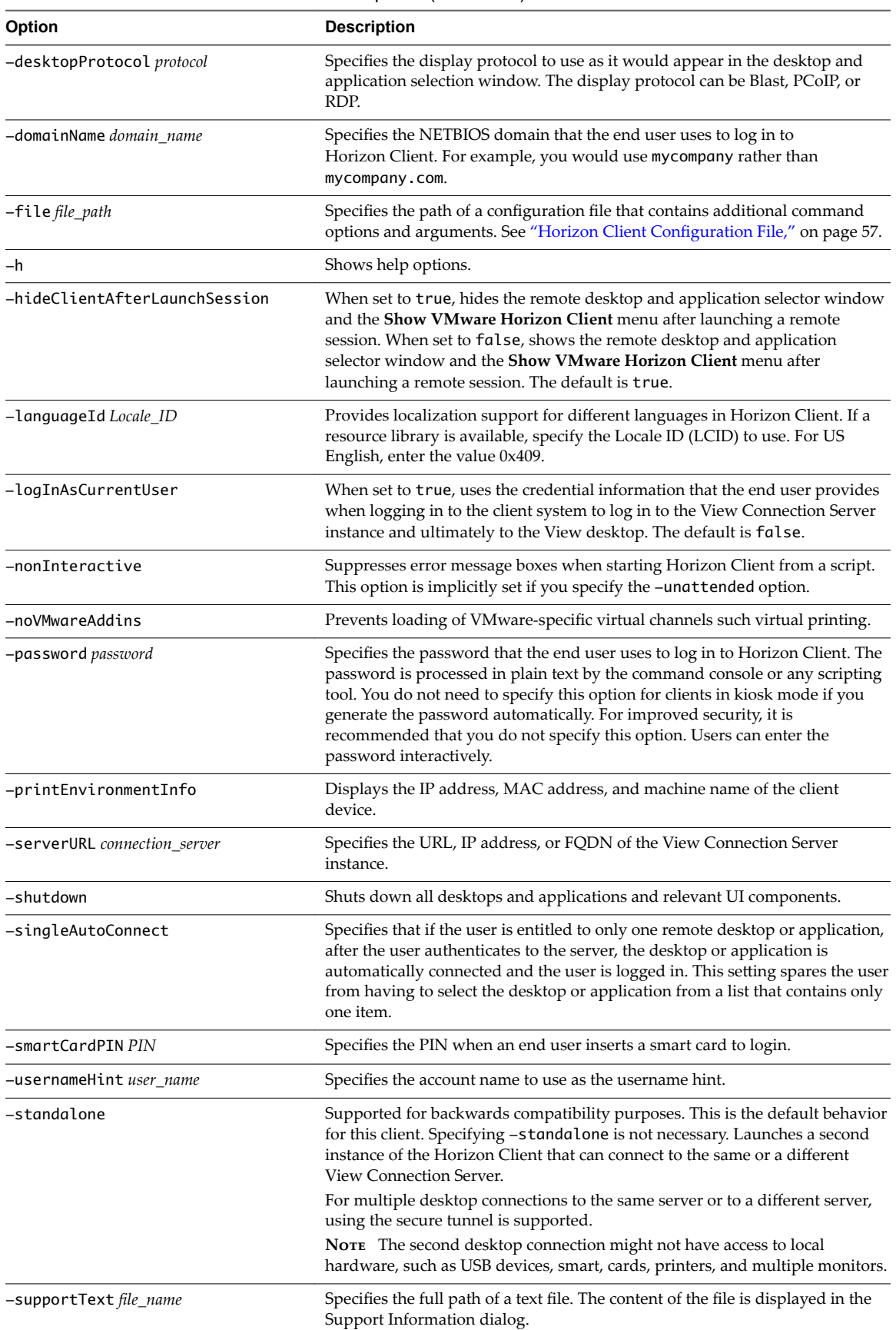

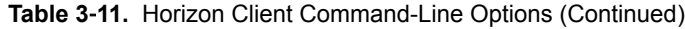

| Option              | <b>Description</b>                                                                                                    |
|---------------------|----------------------------------------------------------------------------------------------------|
| -unattended         | Runs Horizon Client in a noninteractive mode that is suitable for clients in<br>kiosk mode. You must also specify:                                                                                                    |
|                     | The account name of the client, if you did not generate the account name<br>from the MAC address of the client device. The name must begin with<br>the string "custom-" or an alternate prefix that you have configured in<br>ADAM. |
|                     | The password of the client, if you did not generate a password<br>■<br>automatically when you set up the account for the client.                                                                                                    |
|                     | The -unattended option implicitly sets the -nonInteractive,<br>-connectUSBOnStartup, -connectUSBOnInsert, and<br>-desktopLayout multimonitoroptions.                                                                                |
| -useExisting        | Enables you to launch multiple remote desktops and applications from a<br>single Horizon Client session.                                                                                                    |
|                     | When you specify this option, Horizon Client determines whether a session<br>with the same username, domain, and server URL already exists and, if it<br>does, reuses that session instead of creating a new session.               |
|                     | For example, in the following command, user-1 launches the Calculator<br>application and a new session is created.                                                                                                    |
|                     | vmware-view.exe -userName user-1 -password secret<br>-domainName domain -appName Calculator<br>-serverURL view.mycompany.com -useExisting                                                                                           |
|                     | In the next command, user1 launches the Paint application with the same<br>username, domain, and server URL, and the same session is used.                                                                                          |
|                     | vmware-view.exe -userName user-1 -password secret<br>-domainName domain -appName Paint<br>-serverURL view.mycompany.com -useExisting                                                                                                |
| -userName user name | Specifies the account name that the end user uses to log in to Horizon Client.<br>You do not need to specify this option for clients in kiosk mode if you<br>generate the account name from the MAC address of the client device.   |

<span id="page-56-0"></span>**Table 3**‑**11.** Horizon Client Command-Line Options (Continued)

You can specify all options by Active Directory group policies except for -file, -languageId, -printEnvironmentInfo, -smartCardPIN, and -unattended.

Nore Group policy settings take precedence over settings that you specify in the command line.

### **Horizon Client Configuration File**

You can read command-line options for Horizon Client from a configuration file.

You can specify the path of the configuration file as an argument to the -file *file\_path* option of the vmwareview command. The file must be a Unicode (UTF-16) or ASCII text file.

#### **Example: Example of a Configuration File for a Noninteractive Application**

The following example shows the contents of a configuration file for a noninteractive application.

```
-serverURL https://view.yourcompany.com
-userName autouser
-password auto123
-domainName companydomain
-desktopName autodesktop
```

```
-nonInteractive
```
#### <span id="page-57-0"></span>**Example: Example of a Configuration File for a Client in Kiosk Mode**

The following example shows a client in kiosk mode whose account name is based on its MAC address. The client has an automatically generated password.

```
-serverURL 145.124.24.100
-unattended
```
# **Using the Windows Registry to Configure Horizon Client**

You can define default settings for the Horizon Client in the Windows Registry instead of specifying these settings on the command line. Group policy settings take precedence over Windows Registry settings, and Windows Registry settings take precedence over the command line..

Nore In a future release, the Windows registry settings described in this section might not be supported. GPO settings must be used.

Table 3-12 shows the registry settings for logging in to Horizon Client. These settings are located under HKEY\_CURRENT\_USER\Software\VMware, Inc.\VMware VDM\Client\ in the registry. This location is specific to a particular user, whereas the HKEY\_LOCAL\_MACHINE settings, described in the next table, are computer-wide settings and pertain to all local users and all domain users in a Windows domain environment who have permission to log in to the computer.

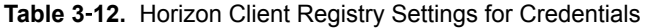

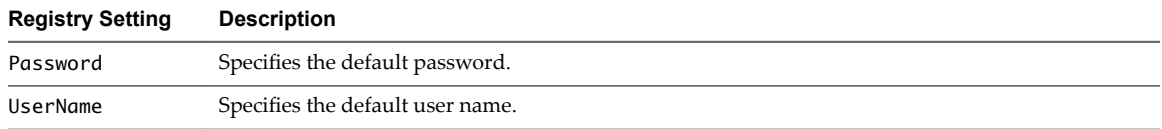

Table 3-13 shows the registry settings for Horizon Client that do not include login credentials. The location of these settings depends on the type of system:

- For 32-bit Windows: HKEY\_LOCAL\_MACHINE\Software\VMware, Inc.\VMware VDM\Client\
- For 64-bit Windows: HKLM\SOFTWARE\Wow6432Node\VMware, Inc.\VMware VDM\Client\

#### **Table 3**‑**13.** Horizon Client Registry Settings

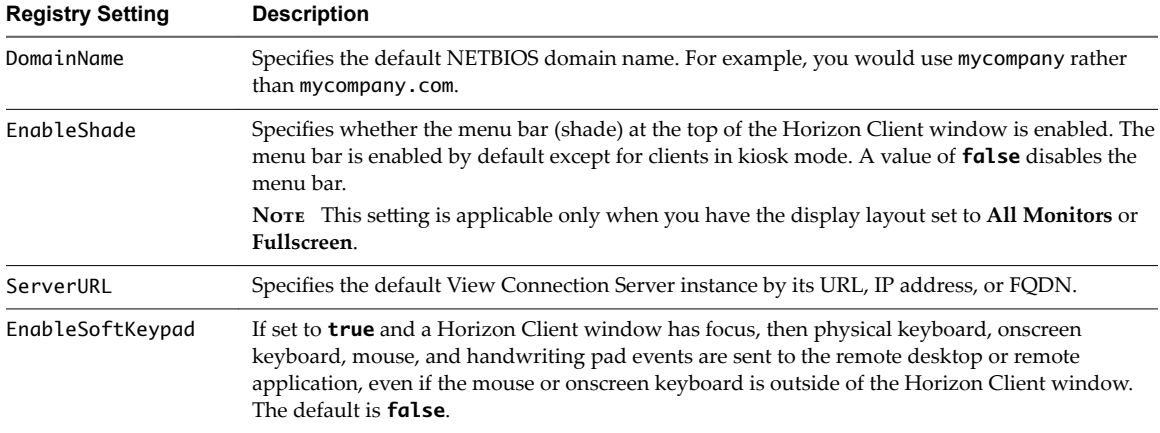

The following table shows security settings that you can add. The location of these settings depends on the type of system:

- For 32-bit Windows: HKEY\_LOCAL\_MACHINE\Software\VMware, Inc.\VMware VDM\Client\Security
- For 64-bit Windows: HKLM\SOFTWARE\Wow6432Node\VMware, Inc.\VMware VDM\Client\Security

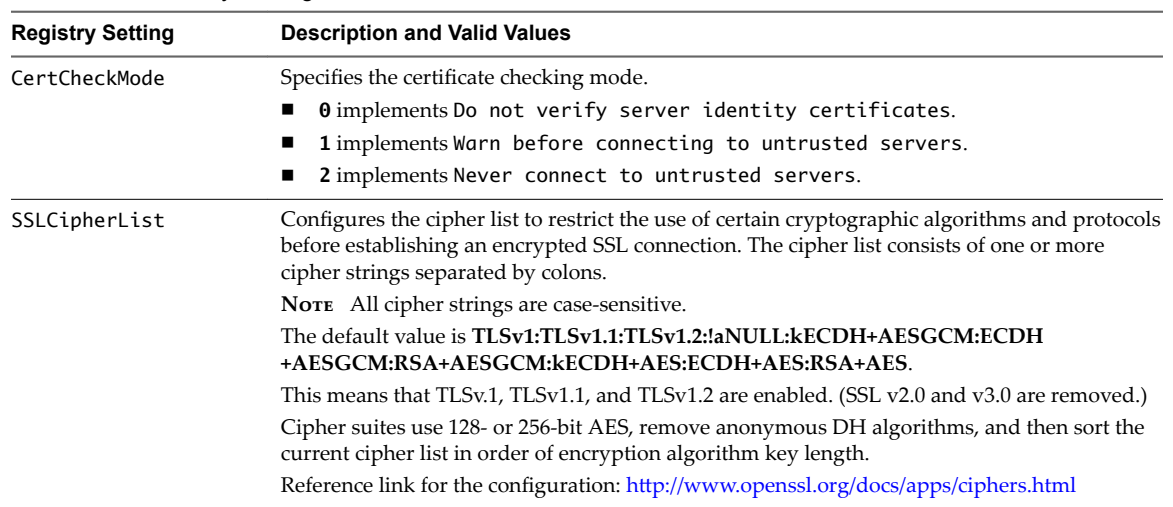

#### **Table 3**‑**14.** Security Settings

Using VMware Horizon Client for Windows

# **Managing Remote Desktop and Managing Remote Desktop and Application Connections**

Use Horizon Client to connect to Connection Server or a security server and log in to or off of a remote desktop, and use remote applications. For troubleshooting purposes, you can also reset remote desktops and applications.

Depending on how the administrator configures policies for remote desktops, end users might be able to perform many operations on their desktops.

This chapter includes the following topics:

- "Connect to a Remote Desktop or Application," on page 61
- ["Tips for Using the Desktop and Application Selector," on page 64](#page-63-0)
- ["Share Access to Local Folders and Drives," on page 64](#page-63-0)
- ["Hide the VMware Horizon Client Window," on page 66](#page-65-0)
- ["Reconnecting to a Desktop or Application," on page 67](#page-66-0)
- n ["Create a Desktop or Application Shortcut on Your Client Desktop or Start Menu," on page 67](#page-66-0)
- ["Switch Desktops or Applications," on page 68](#page-67-0)
- ["Log Off or Disconnect," on page 68](#page-67-0)

## **Connect to a Remote Desktop or Application**

After logging in to View Connection Server, you can connect to the remote desktops and applications that you are authorized to use.

Before you have end users access their remote desktops and applications, test that you can connect to a remote desktop or application from a client device. You must specify a server and supply credentials for your user account.

To use remote applications, you must connect to View Connection Server 6.0 or later.

The **Log in as current user** feature is available even if Horizon Client is installed on a remote desktop.

#### **Prerequisites**

- n Obtain credentials to log in, such as a user name and password, RSA SecurID user name and passcode, RADIUS authentication user name and passcode, or smart card personal identification number (PIN).
- n Obtain the NETBIOS domain name for logging in. For example, you might use mycompany rather than mycompany.com.
- n Perform the administrative tasks described in ["Preparing Connection Server for Horizon Client," on](#page-18-0) [page 19](#page-18-0).

n If you are outside the corporate network and are not using a security server to access the remote desktop, verify that your client device is set up to use a VPN connection and turn on that connection.

**IMPORTANT** VMware recommends using a security server rather than a VPN.

- n Verify that you have the fully qualified domain name (FQDN) of the server that provides access to the remote desktop or application. Underscores (\_) are not supported in server names. You also need the port number if the port is not 443.
- If you plan to use the RDP display protocol to connect to a remote desktop, verify that the AllowDirectRDP agent group policy setting is enabled.
- n If your administrator has allowed it, you can configure the certificate checking mode for the SSL certificate presented by View Connection Server. To determine which mode to use, see "Setting the [Certificate Checking Mode for Horizon Client," on page 40.](#page-39-0)

#### **Procedure**

- 1 Double-click the **VMware Horizon Client** desktop shortcut or click **Start > Programs > VMware > VMware Horizon Client**.
- 2 (Optional) To set the certificate checking mode, click the **Options** button in the menu bar and select **Configure SSL.**

You can configure this option only if your administrator has allowed it.

3 (Optional) To log in as the currently logged-in Windows domain user, click the **Options** button in the menu bar and select **Log in as current user**.

This option is available if the **Log in as current user** module is installed on your client system, and if your administrator has enabled the global setting for this feature. Some companies choose not to enable this feature.

4 Double-click the **+ Add Server** button if no servers have yet been added, or click the **+ New Server** button in the menu bar, and enter the name of View Connection Server or a security server, and click **Connect**.

Connections between Horizon Client and View Connection Server always use SSL. The default port for SSL connections is 443. If View Connection Server is not configured to use the default port, use the format shown in this example: **view.company.com:1443**.

You might see a message that you must confirm before the login dialog box appears.

Nore After a successful connection is made, an icon for this server is saved to the Horizon Client home screen. The next time you open Horizon Client to connect to this server, you can double-click the icon, or, if you use only this one server, you can right-click the icon for the server and select **Autoconnect to this Server** from the context menu.

- 5 If you are prompted for RSA SecurID credentials or RADIUS authentication credentials, enter the user name and passcode and click **Continue**.
- 6 Enter the credentials of a user who is entitled to use at least one desktop or application pool, select the domain, and click **Login**.

If you type the user name using the format **user@domain**, the name is treated as a user principal name (UPN) because of the @ sign, and the domain drop-down menu is disabled.

For information about creating desktop pools and entitling users to pools, see *Setting Up Desktop and Application Pools in View* document.

7 (Optional) To configure display settings for remote desktops, either right-click a desktop icon or select a desktop icon and click the **Settings** (gear-shaped) icon next to the server name in the upper portion of the screen.

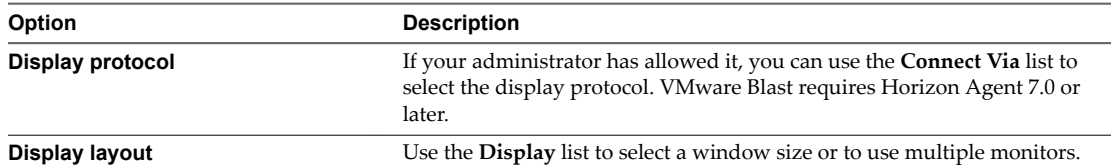

8 (Optional) To mark the remote desktop or application as a favorite, right-click the desktop or application icon and select **Mark as Favorite** from the context menu that appears.

A star icon appears in the upper-right corner of the desktop or application name. The next time you log in, you can click the **Show Favorites** button to find this application or desktop quickly.

9 To connect to a remote desktop or application, either double-click its icon or right-click the icon and select **Launch** from the context menu.

If you are connecting to a session-based remote desktop, which is hosted on a Microsoft RDS host, and if the desktop is already set to use a different display protocol, you will not be able to connect immediately. You will be prompted to either use the protocol that is currently set or have the system log you off of the remote operating system so that a connection can be made with the protocol you selected.

After you are connected, the remote desktop or application window appears. If you are entitled to more than one desktop or application, the desktop and application selector window also remains open, so that you can connect to multiple items at the same time.

From the Sharing dialog box, you can allow or deny access to files on your local system. For more information, see ["Share Access to Local Folders and Drives," on page 64](#page-63-0).

If authentication to View Connection Server fails or if the client cannot connect to the remote desktop or application, perform the following tasks:

- n Determine whether View Connection Server is configured not to use SSL. The client software requires SSL connections. Check whether the global setting in View Administrator for the Use SSL for client **connections** check box is deselected. If so, you must either select the check box, so that SSL is used, or set up your environment so that clients can connect to an HTTPS enabled load balancer or other intermediate device that is configured to make an HTTP connection to View Connection Server.
- n Verify that the security certificate for View Connection Server is working properly. If it is not, in View Administrator, you might also see that the agent on desktops is unreachable. These are symptoms of additional connection problems caused by certificate problems.
- n Verify that the tags set on the View Connection Server instance allow connections from this user. See the *View Administration* document.
- n Verify that the user is entitled to access this desktop or application. See the *Ĵing Up Desktop and Application Pools in View* document.
- If you are using the RDP display protocol to connect to a remote desktop, verify that the remote operating system allows remote desktop connections.

#### **What to do next**

Configure startup options. If you do not want to require end users to provide the host name of View Connection Server, or if you want to configure other startup options, use a command-line option to create a desktop shortcut. See ["Running Horizon Client from the Command Line," on page 55](#page-54-0).

# <span id="page-63-0"></span>**Tips for Using the Desktop and Application Selector**

For your convenience, you can reorganize or reduce the number of icons on the Horizon Client desktop and application selector screen.

After you authenticate and connect to a particular server, a window appears that includes icons for all the remote desktops and applications you are entitled to use. Try the following suggestions to quickly launch your most frequently used remote desktops and applications:

Quickly type in the first few letters of the name. For example, if you have icons for Paint, PowerPoint, and Publisher, you can quickly type **pa** to select the Paint application.

If more than one item matches the letters you typed, you can press F4 to go to the next item that matches. When you get to the last item, you can press F4 to go back to the first item that matches.

- Mark an icon as a favorite by right-clicking the icon and selecting **Mark as Favorite** from the context menu. After you select favorites, click the **Show Favorites View** button (star icon) to remove all the icons that are not favorites.
- While in the Favorites view, select an icon and drag it to change the ordering of the icons. When you are not in the Favorites view, by default desktop icons are listed first, in alphabetical order, followed by application icons, also listed in alphabetical order. But you can drag and drop icons to reposition them while in the Favorites view.

The ordering of icons is saved on the server you are using, either when you disconnect from the server or when you launch an application or desktop. If you do not manually disconnect from the server or launch an item, your changes will not be saved.

- Create a shortcut so that you can access the remote desktop or application from your own local desktop and avoid the selector window altogether. Right click the icon and select **Create Shortcut** from the context menu.
- Right click the remote desktop or application icon and select **Add to Start Menu** from the context menu so that you can access the remote desktop or application from your own local Start menu and avoid the selector window altogether.

**Nore** If you are using a Windows 7 or later client system, after you have connected to a server, desktop, or application, you can open Horizon Client and right-click the Horizon Client icon in the Windows taskbar to select that recently used server, desktop, or application. Up to 10 items appear in the list. To remove an item, right-click it and select **Remove from this list**.

If you right-click the Horizon Client icon in the taskbar and do not see a jump list, right-click the taskbar, select **Properties**, and click the **Start Menu** tab. In the Privacy section, select the **Store and display recently opened items in the Start menu and the taskbar** check box, and click **OK**.

# **Share Access to Local Folders and Drives**

You can configure Horizon Client to share folders and drives on your local system with remote desktops and applications. Drives can include mapped drives and USB storage devices. This feature is called client drive redirection.

In a Windows remote desktop, shared folders and drives appear in the **Devices and drives** section in the **This PC** folder, or in the **Other** section in the **Computer** folder. In a remote application, such as Notepad, you can browse to and open a file in a shared folder or drive. The folders and drives you select for sharing appear in the file system as network drives that use the naming format *name* **on** *MACHINE-NAME*.

You do not need to be connected to a remote desktop or application to configure client drive redirection settings. The settings apply to all your remote desktops and applications. That is, you cannot configure the settings so that local client folders are shared with one remote desktop or application but not with other remote desktops or applications.

You can also turn on the ability to open local files with remote applications directly from the local file system. When you right-click a local file, the **Open with** menu also lists the available remote applications. You can also set files to be opened automatically with remote applications when you double-click the file. When you enable this feature, all files on your local file system that have certain file extensions are registered with the View server that you are logged in to. For example, if Microsoft Word is one of the remote applications available from the View server, you can right-click a .docx file on your local file system and open the file with the remote MS Word application. This feature requires Horizon 6.2 servers and agents.

Configuring the browser on the client system to use a proxy server can cause poor client drive redirection performance if the secure tunnel is enabled on the Connection Server instance. For the best client drive redirection performance, configure the browser not to use a proxy server or automatically detect LAN settings.

#### **Prerequisites**

To share folders and drives with a remote desktop or application, you must enable the client drive redirection feature. This task includes installing View Agent 6.1.1 or later, or Horizon Agent 7.0 or later, and enabling the agent **Client Drive Redirection** option. It can also include setting policies to control client drive redirection behavior. For more information, see the *Ĵing Up Desktop and Application Pools in View* document.

#### **Procedure**

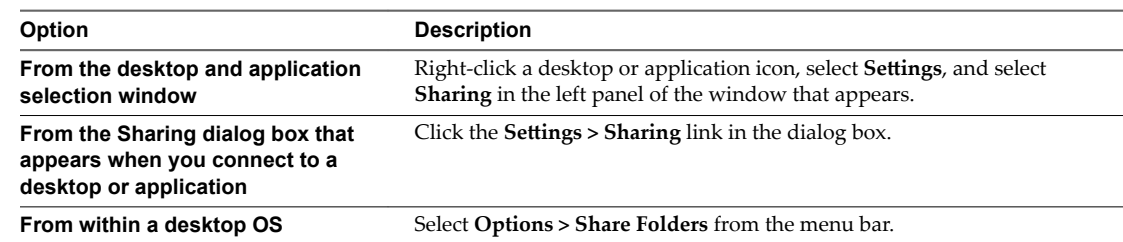

1 Open the Settings dialog box with the Sharing panel displayed.

#### 2 Configure the client drive redirection settings.

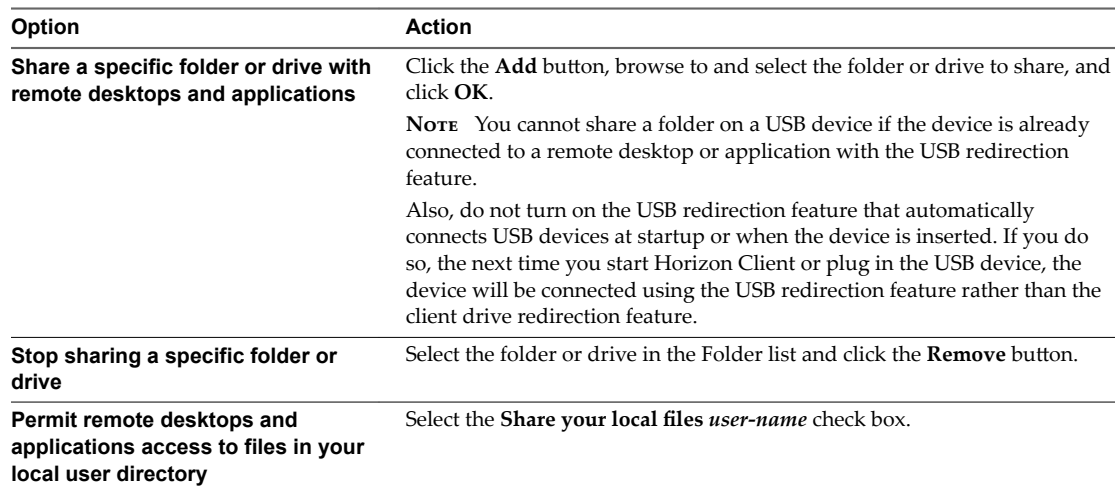

<span id="page-65-0"></span>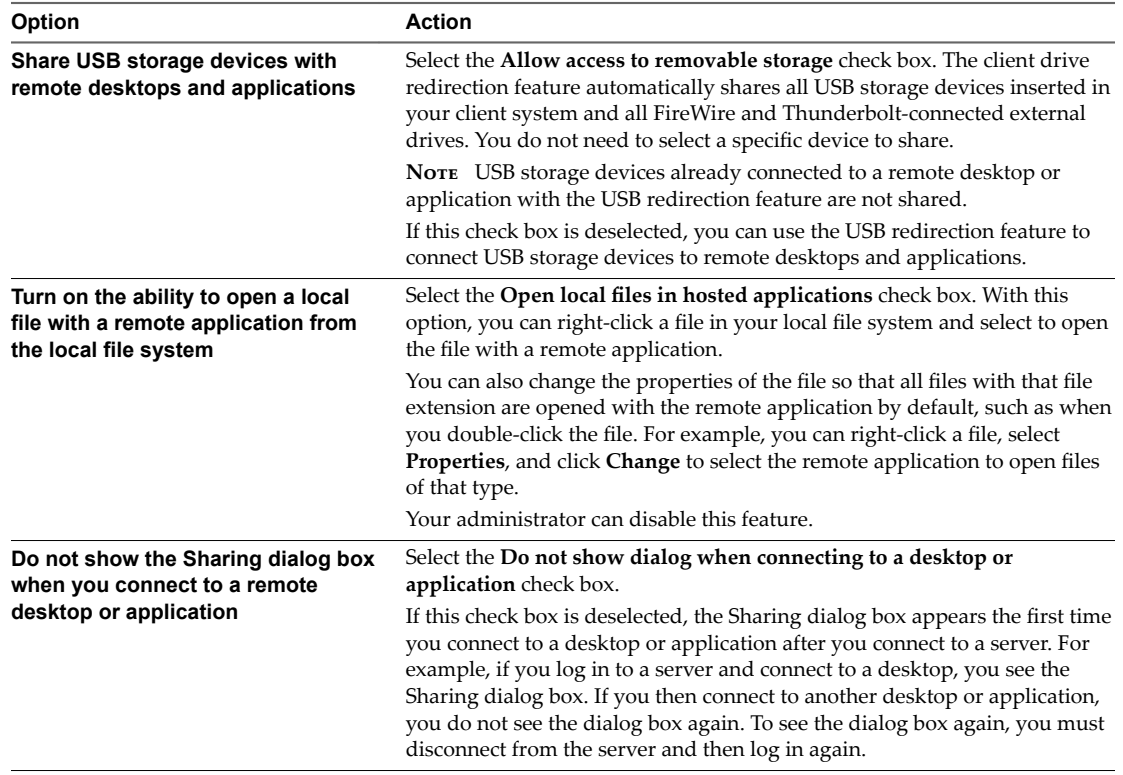

#### **What to do next**

Verify that you can see the shared folders from within the remote desktop or application:

- From within a Windows remote desktop, open File Explorer and look in the **Devices and drives** section in the **This PC** folder, or open Windows Explorer and look in the **Other** section in the **Computer** folder.
- n From within a remote application, if applicable, select **File > Open** or **File > Save As** and navigate to the folder or drive, which appears in the file system as a network drive that uses the naming format *foldername* **on** *MACHINE-NAME*.

## **Hide the VMware Horizon Client Window**

You can hide the VMware Horizon Client window after you open a remote desktop or application.

You can also set a preference that always hides the VMware Horizon Client window after a remote desktop or application opens.

Nore Administrators can use a group policy setting to configure whether the window is always hidden after a remote desktop or application opens.

For more information, see "General Settings for Client GPOs," on page 48.

#### **Procedure**

- n To hide the VMware Horizon Client window after you open a remote desktop or application, click the **Close** button in the corner of the VMware Horizon Client window.
- To set a preference that always hides the VMware Horizon Client window after a remote desktop or application opens, before you connect to a View server, click the **Options** button in the menu bar and select **Hide the selector after launching an item**.

<span id="page-66-0"></span>n To show the VMware Horizon Client window after it has been hidden, right-click the VMware Horizon Client icon in the system tray and select **Show VMware Horizon Client**, or, if you are logged in to a remote desktop, click the **Options** button in the menu bar and select Switch to Other **Desktop**.

## **Reconnecting to a Desktop or Application**

For security purposes, administrators set timeouts that log you off of a server after a certain number of hours and that lock a remote application after a certain number of minutes of inactivity.

With the View 6.0 remote applications feature, if you have not used a remote application for a certain amount of time, then 30 seconds before the application is automatically locked, you receive a warning prompt. If you do not respond, the application is locked. By default the timeout occurs after 15 minutes of inactivity, but your administrator can change the time period.

For example, if you have one or more applications open and you walk away from your computer, when you return an hour later, the application windows might no longer be open. Instead you might see a dialog box prompting you to click the **OK** button so that the application windows appear again.

The server timeout period is typically set for a certain number of hours of inactivity. By default, if you have Horizon Client open and connected to a particular server for more than 10 hours, you will be required to log in again. This timeout applies regardless of whether you are connected to a remote application or a remote desktop.

To configure these timeout settings, in View Administrator, go to **Global Settings** and edit the general settings.

# **Create a Desktop or Application Shortcut on Your Client Desktop or Start Menu**

You can create a shortcut for a remote desktop or application. The shortcut appears on your client desktop, just like shortcuts for locally installed applications. You can also create a Start menu item that appears in the Programs list.

#### **Procedure**

- 1 Start Horizon Client and log in to the server.
- 2 In the desktop and application selection window, right-click an application or desktop and select **Create Shortcut** or **Add to Start Menu** from the context menu that appears.

Depending on the command you selected, a shortcut item is created on your client desktop or in the Start menu of your client system.

#### **What to do next**

You can rename, delete, or perform any action on this shortcut that you can perform on shortcuts for locally installed applications. When you use the shortcut, if you are not already logged in to the server, you are prompted to log in before the remote desktop or application window opens.

# <span id="page-67-0"></span>**Switch Desktops or Applications**

If you are connected to a remote desktop, you can switch to another desktop. You can also connect to remote applications while you are connected to a remote desktop.

#### **Procedure**

Select a remote desktop or application from the same server or a different server.

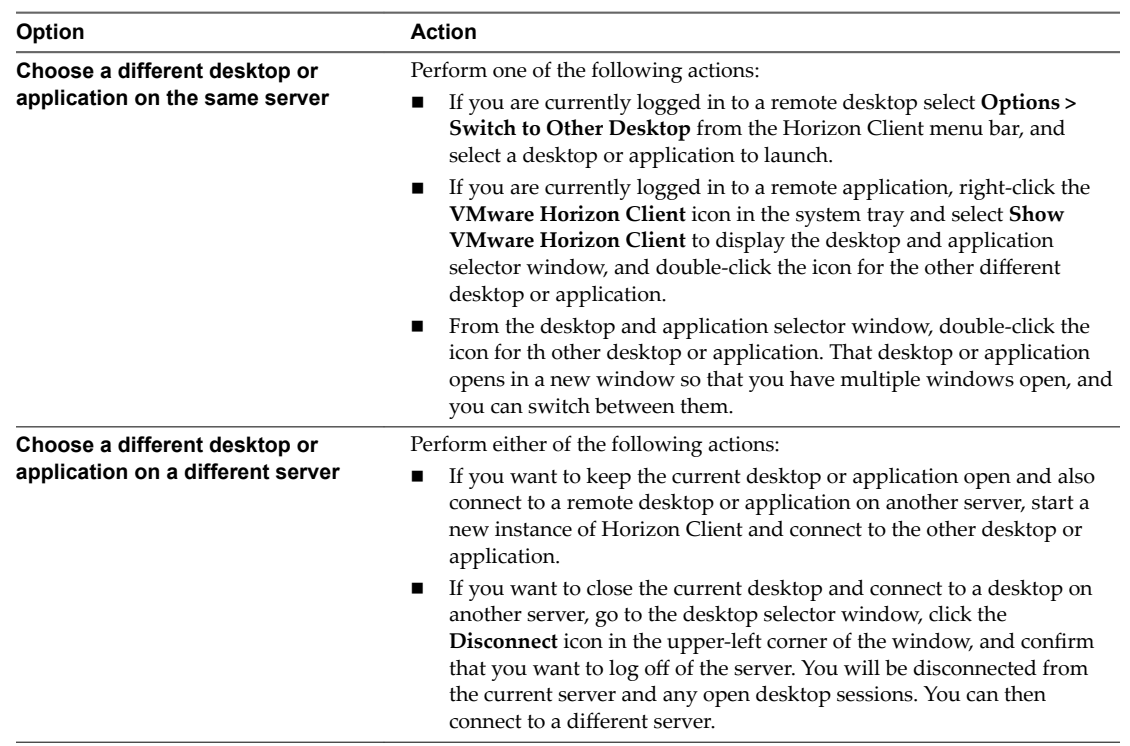

# **Log Off or Disconnect**

With some configurations, if you disconnect from a remote desktop without logging off, applications in the desktop can remain open. You can also disconnect from a server and leave remote applications running.

Even if you do not have a remote desktop open, you can log off of the remote desktop operating system. Using this feature has the same result as sending Ctrl+Alt+Del to the desktop and then clicking **Log ě**.

NorE The Windows key combination Ctrl+Alt+Del is not supported in remote desktops. To use the equivalent of pressing Ctrl+Alt+Del, click the **Send Ctrl+Alt+Delete** button in the menu bar. Alternatively, in most cases, you can press Ctrl+Alt+Insert.

#### **Procedure**

■ Disconnect from a remote desktop without logging off.

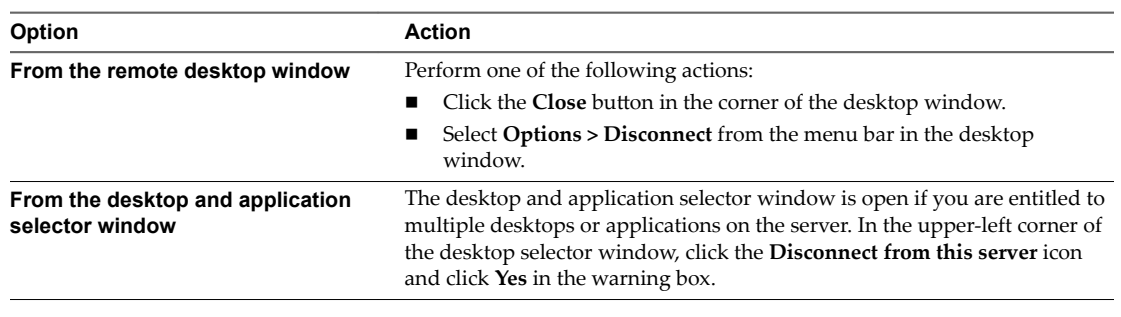

NOTE Your View administrator can configure your desktop to automatically log off when disconnected. In that case, any open programs in your desktop are stopped.

■ Log off and disconnect from a remote desktop.

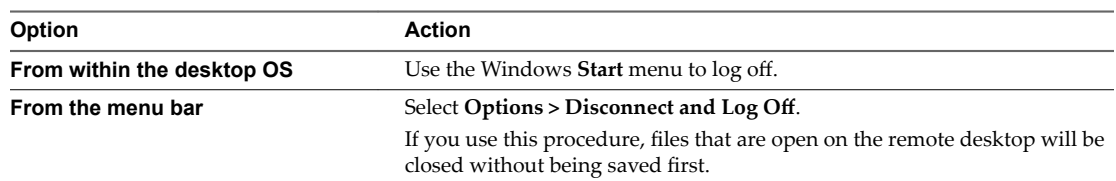

#### ■ Disconnect from a remote application.

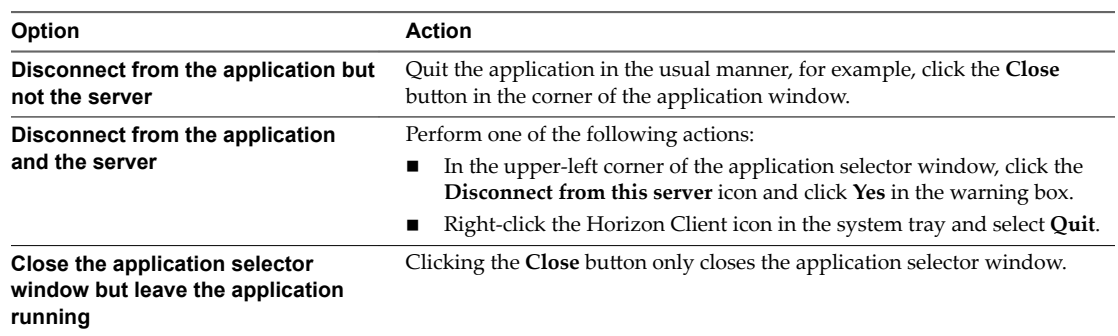

■ Log off when you do not have a remote desktop open.

If you use this procedure, files that are open on the remote desktop will be closed without being saved  $first.$ 

- a Start Horizon Client, connect to the View Connection Server that provides access to the remote desktop, and supply your authentication credentials.
- b Right-click the desktop icon and select Logoff.

Using VMware Horizon Client for Windows

# **Working in a Remote Desktop or** Working in a Remote Desktop or<br>Application

View provides the familiar, personalized desktop and application environment that end users expect. End users can access USB and other devices connected to their local computer, send documents to any printer that their local computer can detect, authenticate with smart cards, and use multiple display monitors.

This chapter includes the following topics:

- "Feature Support Matrix for Windows Clients," on page 71
- ["Internationalization," on page 74](#page-73-0)
- ["Enabling Support for Onscreen Keyboards," on page 76](#page-75-0)
- ["Monitors and Screen Resolution," on page 76](#page-75-0)
- ["Connect USB Devices," on page 79](#page-78-0)
- ["Using the Real-Time Audio-Video Feature for Webcams and Microphones," on page 83](#page-82-0)
- ["Copying and Pasting Text and Images," on page 84](#page-83-0)
- ["Using Remote Applications," on page 85](#page-84-0)
- ["Printing from a Remote Desktop or Application," on page 86](#page-85-0)
- ["Control Adobe Flash Display," on page 87](#page-86-0)
- ["Clicking URL Links That Open Outside of Horizon Client," on page 88](#page-87-0)
- ["Using the Relative Mouse Feature for CAD and 3D Applications," on page 88](#page-87-0)
- ["Using Scanners," on page 89](#page-88-0)
- ["Using Serial Port Redirection," on page 90](#page-89-0)
- ["Keyboard Shortcuts," on page 91](#page-90-0)

## **Feature Support Matrix for Windows Clients**

Some features are supported on one type of Horizon Client but not on another.

When planning which display protocol and features to make available to your end users, use the following information to determine which client operating systems support the feature.

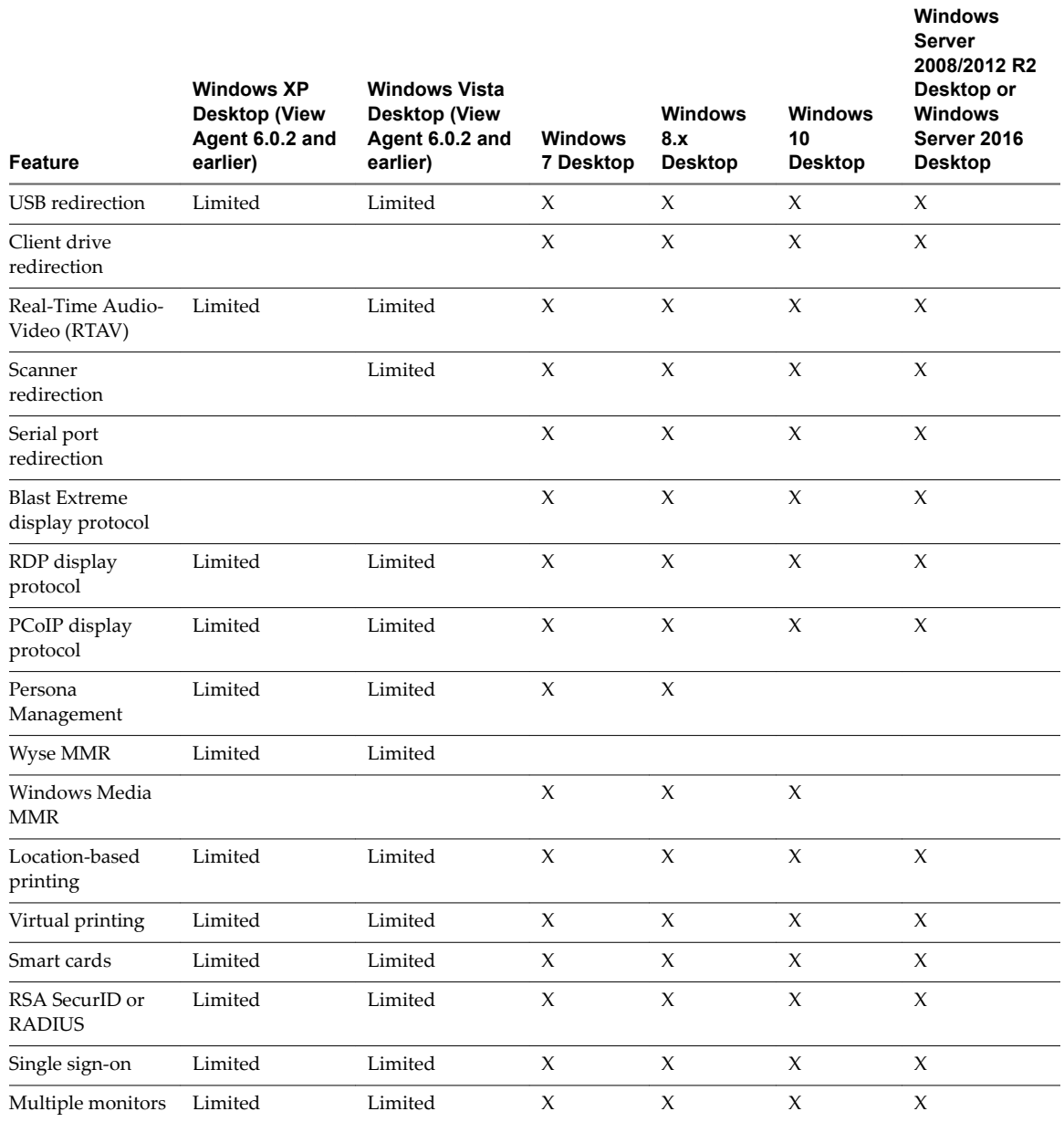

#### **Table 5**‑**1.** Remote Desktop Features Supported on Windows-Based Horizon Client Systems

Windows 10 desktops require View Agent 6.2 or later, or Horizon Agent 7.0 or later. Windows Server 2012 R2 desktops require View Agent 6.1 or later, or Horizon Agent 7.0 or later.

**IMPORTANT** View Agent 6.1 and later releases do not support Windows XP and Windows Vista desktops. View Agent 6.0.2 is the last View release that supports these guest operating systems. Customers who have an extended support agreement with Microsoft for Windows XP and Vista, and an extended support agreement with VMware for these guest operating systems, can deploy the View Agent 6.0.2 version of their Windows XP and Vista desktops with View Connection Server 6.1.

For information about which editions of each client operating system are supported, or which service packs, see ["System Requirements for Windows Clients," on page 10](#page-9-0).
### **Feature Support for Session-Based Desktops on RDS Hosts**

RDS hosts are server computers that have Windows Remote Desktop Services and View Agent or Horizon Agent installed. Multiple users can have desktop sessions on an RDS host simultaneously. An RDS host can be either a physical machine or a virtual machine.

Nore The following table contains rows only for the features that are supported. Where the text specifies a minimum version of View Agent, the text "and later" is meant to include Horizon Agent 7.0.x and later.

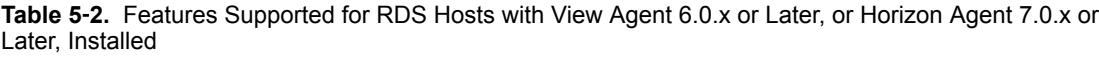

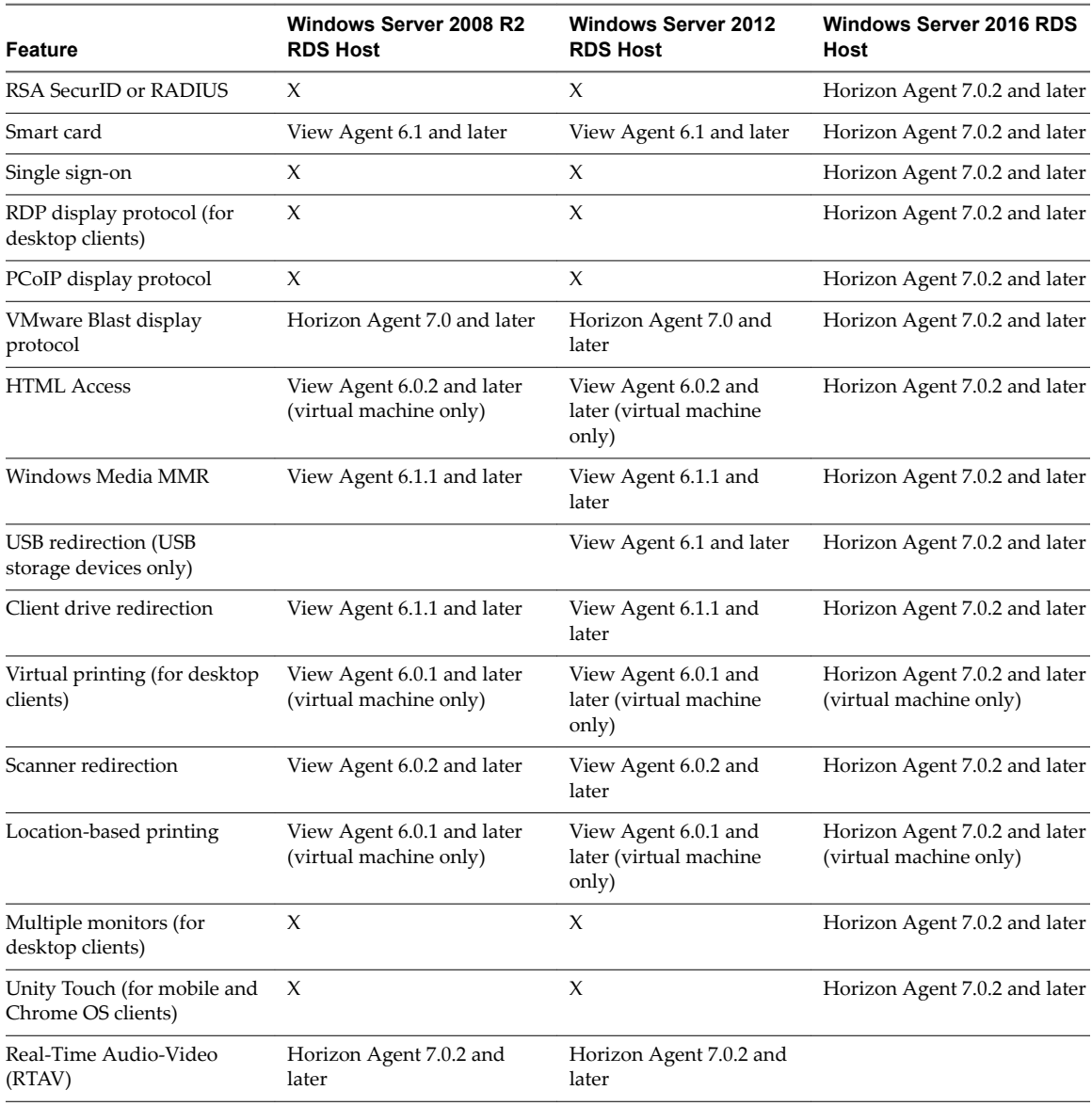

For information about which editions of each guest operating system are supported, or which service packs, see the "Supported Operating Systems for View Agent" topic in the View 5.x or 6.x installation documentation. See the "Supported Operating Systems for Horizon Agent" topic in the Horizon 7 installation documentation.

# **Limitations for Specific Features**

Features that are supported on Windows-based clients have the following restrictions.

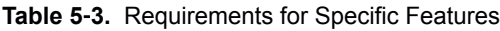

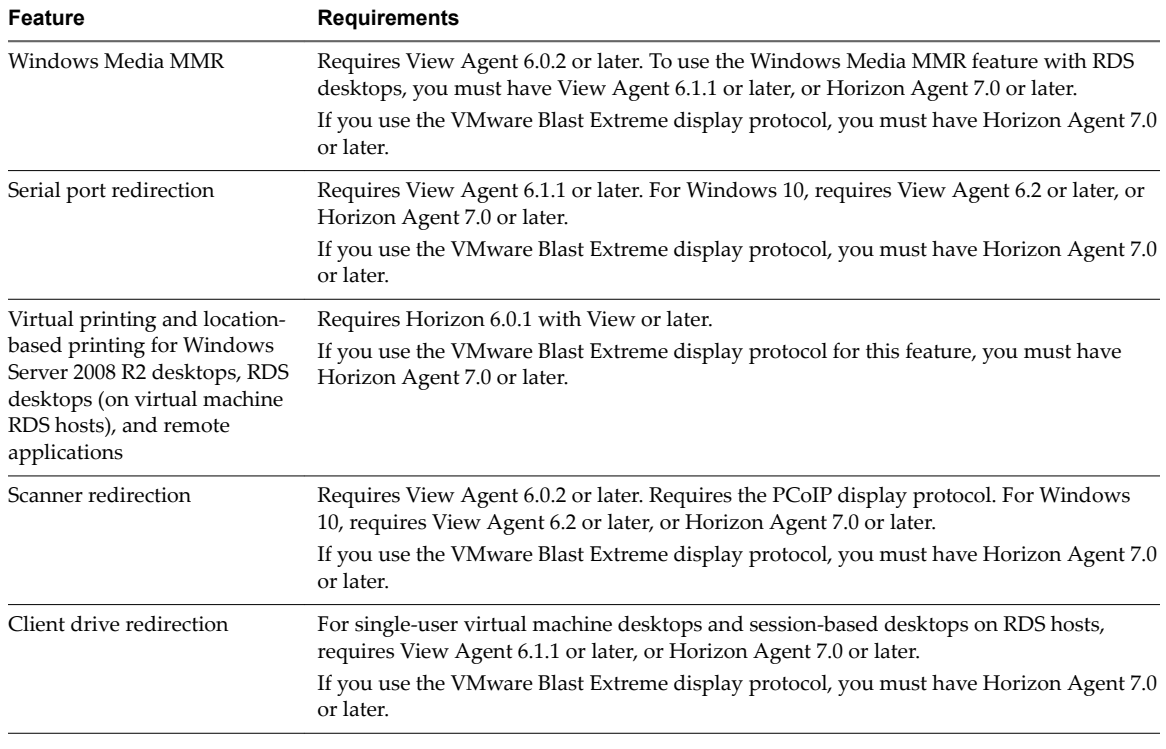

Nore You can also use Horizon Client to securely access remote Windows-based applications, in addition to remote desktops. Selecting an application in Horizon Client opens a window for that application on the local client device, and the application looks and behaves as if it were locally installed.

You can use remote applications only if you are connected to Connection Server 6.0 or later. For information about which operating systems are supported for the RDS (Remote Desktop Sessions) host, which provides remote applications and session-based desktops, see "Supported Operating Systems for Horizon Agent" topic in the View 5.x or 6.x installation documentation. See the "Supported Operating Systems for Horizon Agent" topic in the Horizon 7 installation documentation.

For descriptions of these features and their limitations, see the *View Architecture Planning* document.

# **Feature Support for Linux Desktops**

Some Linux guest operating systems are supported if you have View Agent 6.1.1 or later, or Horizon Agent 7.0 or later. For a list of supported Linux operating systems and information about supported features, see *Ĵing Up Horizon 6 for Linux Desktops*, which is part of the Horizon 6, version 6.1 documentation.

# **Internationalization**

The user interface and documentation are available in English, Japanese, French, German, Simplified Chinese, Traditional Chinese, Korean, and Spanish.

### <span id="page-74-0"></span>**Use a Local IME with Remote Applications**

When using non-English keyboards and locales, you can use an IME (input method editor) installed in your local system to send non-English characters to a remote hosted application.

You can also use hot keys and icons in the notification area (system tray) of your local system to switch to a different IME. No IME is required to be installed in the remote RDS host.

When this feature is turned on, the local IME is used. If an IME is installed and configured on the RDS host where the remote application is installed, that remote IME is ignored.

By default the feature is turned off. Whenever you change the setting to turn the feature on or off, you must disconnect from the server and log in again before the change can take effect.

#### **Prerequisites**

- Verify that one or more IMEs are installed in the client system.
- n Make sure that the input language on your local client system matches the language used in your IME.

The input language on the RDS host is not applicable.

n Verify that the remote desktop has View Agent 6.0.2, or Horizon Agent 7.0 or later, installed.

#### **Procedure**

- 1 In the desktop and application selector window of Horizon Client, right-click a remote application and select Settings.
- 2 In the Remote Applications pane that appears, select **Extend the local IME to hosted applications** check box and click **OK**.
- 3 Restart the session by using one of the following options:

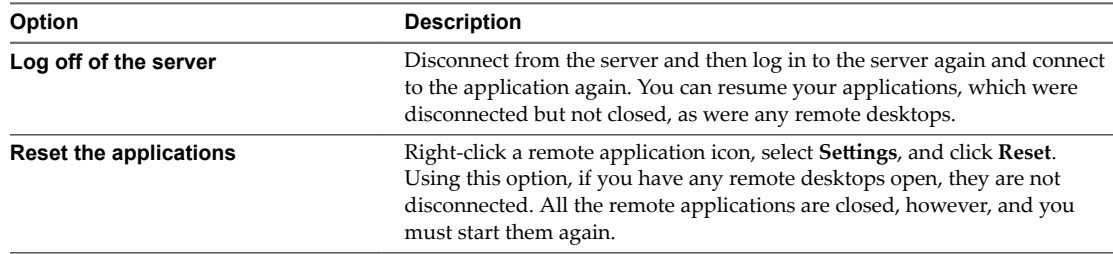

The setting takes effect only after you restart the session. The setting applies to all remote hosted applications on the server.

4 Use the local IME as you would with any locally installed applications.

The language designation and an icon for the IME appear in the notification area (system tray) of your local client system. You can use hot keys to switch to a different language or IME. Key combinations that perform certain actions, such as CTRL+X for cutting text and Alt+Right Arrow for moving to a different tab, will still work correctly.

Nore On Windows 7 and 8.x systems, you can specify hot keys for IMEs by using the Text Services and Input Languages dialog box (available by going to **Control Panel > Region and Language > Keyboards and** Languages tab > Change Keyboards button > Text Services and Input Languages > Advanced Key **Settings tab**).

# <span id="page-75-0"></span>**Enabling Support for Onscreen Keyboards**

You can configure your client system so that if a Horizon Client window has focus, then physical keyboard, onscreen keyboard, mouse, and handwriting pad events are sent to the remote desktop or remote application, even if the mouse or onscreen keyboard is outside of the Horizon Client window.

This feature is especially useful if you are using an x86-based Windows tablet, such as a Windows Surface Pro. To use this feature, you must set the Windows Registry key EnableSoftKeypad to true. The location of this key depends on the type of system:

- For 32-bit Windows: HKEY\_LOCAL\_MACHINE\Software\VMware, Inc.\VMware VDM\Client\
- n For 64-bit Windows: HKLM\SOFTWARE\Wow6432Node\VMware, Inc.\VMware VDM\Client\

# **Monitors and Screen Resolution**

You can extend a remote desktop to multiple monitors. If you have a high-resolution monitor, you can see the remote desktop or application in full resolution.

If you are using All Monitors display mode and click the Minimize button, if you then maximize the window, the window will go back to All Monitors mode. Similarly, if you are using Fullscreen mode and minimize the window, when you maximize the window, the window will go back to Fullscreen mode on one monitor.

From the Horizon Client desktop and application selection window, you can right-click a desktop icon and select **Display** to choose whether to have the desktop window use one monitor or multiple monitors.

# **Using All Monitors in a Multiple-Monitor Setup**

Regardless of the display protocol, you can use multiple monitors with a remote desktop. If you have Horizon Client use all monitors, if you maximize an application window, the window expands to the full screen of only the monitor that contains it.

Horizon Client supports the following monitor configurations:

- If you use 2 monitors, the monitors are not required to be in the same mode. For example, if you are using a laptop connected to an external monitor, the external monitor can be in portrait mode or landscape mode.
- n Monitors can be placed side by side, stacked 2 by 2, or vertically stacked only if you are using 2 monitors and the total height is less than 4096 pixels.
- n To use the 3D rendering feature, you must use the VMware Blast display protocol or the PCoIP display protocol. You can use up to 2 monitors, with a resolution of up to 1920 X 1200. For a resolution of 4K (3840 X 2160), only one monitor is supported.
- n If you use instant clone desktops pools, the maximum number of monitors that you can use to display a remote desktop is 2, with a resolution of up to 2560 X 1600.
- With the VMware Blast display protocol or the PCoIP display protocol, a remote desktop screen resolution of 4K (3840 x 2160) is supported. The number of 4K displays that are supported depends on the hardware version of the desktop virtual machine and the Windows version.

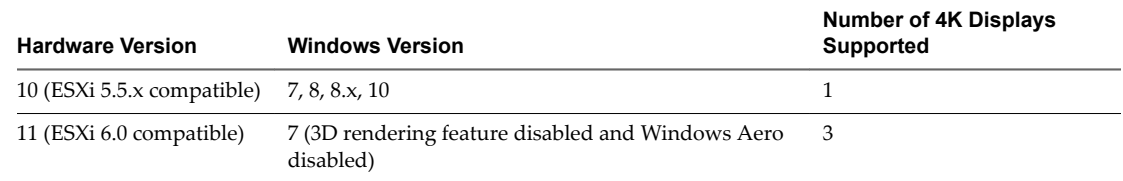

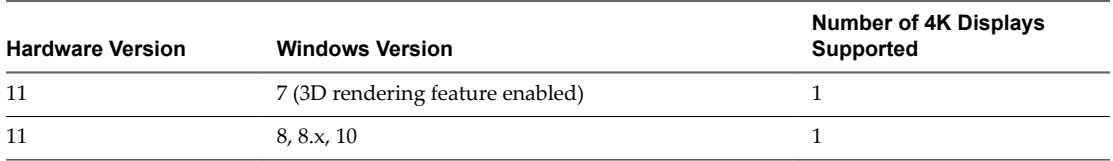

The remote desktop must have View Agent 6.2 or later, or Horizon Agent 7.0 or later, installed. For best performance, the virtual machine should have at least 2 GB of RAM and 2 vCPUs. This feature might require good network conditions, such as a bandwidth of 1000Mbps with low network latency and a low package loss rate.

Nore When the remote desktop screen resolution is set to 3840 x 2160 (4K), items on the screen might appear smaller, and you might not be able to use the Screen Resolution dialog box in the remote desktop to make text and other items larger. In this scenario, you can set the client machine's DPI to the proper setting and enable the DPI Synchronization feature to redirect the client machine's DPI setting to the remote desktop.

- n If you use Microsoft RDP 7, the maximum number of monitors that you can use to display a remote desktop is 16.
- If you use Microsoft RDP display protocol, you must have Microsoft Remote Desktop Connection (RDC) 6.0 or higher installed in the remote desktop.

# **Using One Monitor in a Multiple-Monitor Setup**

If you have multiple monitors but want Horizon Client to use only one of them, after client installation, you can select to have a desktop window launch in any mode other than All Monitors. By default, the window is launched on the primary monitor.

You can drag the desktop window to a non-primary monitor, and the next time you launch the desktop, the desktop window will be displayed on that same monitor. This preference for remembering the last monitor used has the following limitations:

- For the display mode, you must choose to launch the window in one of the windowed modes (such as Large, Small, or Custom) rather than in Fullscreen or All Monitors mode.
- You must use the VMware Blast display protocol or the PCoIP display protocol.
- n The window is launched and centered in the monitor and uses the window size you selected for the display mode, not a size that you might have created by dragging the window to resize it.
- This preference is not supported for remote (hosted) applications.

This preference is remembered on a per-desktop basis.

# **Using Display Scaling**

A user who has a high resolution screen such as a 4K monitor, or who has poor eyesight, generally has scaling enabled by setting the DPI (Dots Per Inch) on the client machine to greater than 100 percent. With the Display Scaling feature, the remote desktop or application supports the client machine's scaling setting, and the remote desktop or application appears normal-sized instead of very small.

You can enable the Display Scaling feature after you connect to a remote desktop by selecting **Options > Allow Display Scaling**. To enable the Display Scaling feature before you connect to a remote desktop or application, select the **Allow display scaling** check box in the Horizon Client Settings window. The Display Scaling feature is enabled by default.

Horizon Client saves the display scaling setting for each remote desktop separately. For remote applications, the display scaling setting applies to all remote applications that are available to the currently logged-in user. The display scaling setting (both the **Options** menu item and the Settings window check box) appears, even if the DPI setting is 100 percent on the client machine.

An administrator can hide the display scaling setting (both the **Options** menu item and the Settings window check box) by enabling the Horizon Client Locked Guest Size group policy setting. Enabling the Locked Guest Size group policy setting does not disable the DPI Synchronization feature. To disable the DPI Synchronization feature, an administrator must disable the DPI Synchronization group policy setting. For more information, see "Using DPI Synchronization," on page 78.

In a multiple-monitor setup, using display scaling does not affect the number of monitors and the maximum resolutions that Horizon Client supports. When display scaling is allowed and in effect, scaling is based on the DPI setting of the primary monitor.

# **Using DPI Synchronization**

The DPI Synchronization feature ensures that the remote desktop's DPI setting matches the client machine's DPI setting for new remote sessions. When you start a new session, Horizon Agent sets the DPI value in the remote desktop to match the DPI value of the client machine.

The DPI Synchronization feature cannot change the DPI setting for active remote sessions. If you reconnect to an existing remote session, the Display Scaling feature (if enabled) scales the remote desktop or application appropriately.

The DPI Synchronization feature is enabled by default. An administrator can disable the DPI Synchronization feature by disabling the Horizon Agent **DPI Synchronization** group policy setting. You must log off and log in again to make the configuration change take effect. For more information, see "Horizon Agent Configuration ADM Template Settings" in the *Setting Up Desktop and Application Pools in View* document.

When the DPI Synchronization feature and the Display Scaling feature are both enabled, only one feature takes effect at any given time. Display scaling occurs only when DPI synchronization has not yet taken effect (that is, before the DPI setting on the remote desktop matches the DPI setting on the client machine), and display scaling stops working after the DPI settings match.

The DPI Synchronization feature requires Windows 7 or later for single-session desktops, Windows Server 2008 R2 or later for session-based desktops and applications on RDS hosts, Horizon Agent 7.0.2 or later, and Horizon Client 4.2 or later.

Nore The DPI Synchronization feature is not available if you use Horizon Client 4.2 with Horizon Agent 7.0 or 7.0.1, or Horizon Client 4.0 or 4.1 with Horizon Agent 7.0.2 or later. Only the Display Scaling feature is available in these scenarios.

Following are tips for using the DPI Synchronization feature:

- If you change the DPI setting on the client machine, you must log off and log in again to make Horizon Client aware of the new DPI setting on the client machine. This requirement applies even if the client machine is running Windows 10.
- If you start a remote session on a client machine that has a DPI setting of more than 100 percent, and then use the same session on another client machine that has a different DPI setting of more than 100 percent, you must log off and log back in to the session on the second client machine to make DPI synchronization work on the second client machine.
- n Although Windows 10 and Windows 8.x machines support different DPI settings on different monitors, the DPI Synchronization feature uses only the DPI value that is set on the client machine's primary monitor. All monitors in the remote desktop also use the same DPI setting as the client machine's primary monitor. Horizon Client does not support different DPI settings in different monitors.
- If an administrator changes the **DPI Synchronization** group policy setting value for Horizon Agent, you must log off and log in again to make the new setting take effect.

<span id="page-78-0"></span>When you connect a laptop that supports different DPI settings on different monitors to an external monitor, and you set the external monitor to be the primary monitor, Windows automatically changes the primary monitor and primary monitor DPI setting every time you detach or reattach the external monitor. In this situation, you must log off and log back in to the client system to make Horizon Client aware of the primary monitor change, and you must log off and log back in to the remote desktop or application to make the DPI settings match between the client system and remote desktop or application.

# **Change the Display Mode While a Desktop Window Is Open**

You can change display modes, such as from All Monitors mode to Fullscreen mode, without having to disconnect from the desktop.

This ability to change the display mode while the desktop window is open is supported for desktop windows only and not for remote (hosted) applications.

### **Prerequisites**

You must be using the VMware Blast Extreme or the PCoIP display protocol.

#### **Procedure**

1 On the client system, in the notification area (system tray), right-click the **Horizon Client** icon and select the option to open the Settings window.

Nore You can also open the Settings window from the application and desktop selection window.

2 Select the desktop and select a display option.

# **Connect USB Devices**

You can use locally attached USB devices, such as thumb flash drives, cameras, and printers, from a remote desktop. This feature is called USB redirection.

When you use this feature, most USB devices that are attached to the local client system become available from a menu in Horizon Client. You use the menu to connect and disconnect the devices.

Nore With View Agent 6.1 or later, or Horizon Agent 7.0 or later, you can also redirect locally connected USB thumb flash drives and hard disks for use in RDS desktops and applications. Other types of USB devices, including other types of storage devices, such as security storage drives and USB CD-ROM, are not supported in RDS desktops and applications.

Using USB devices with remote desktops has the following limitations:

- When you access a USB device from a menu in Horizon Client and use the device in a remote desktop, you cannot access the device on the local computer.
- USB devices that do not appear in the menu, but are available in a remote desktop, include human interface devices such as keyboards and pointing devices. The remote desktop and the local computer use these devices at the same time. Interaction with these devices can sometimes be slow because of network latency.
- Large USB disk drives can take several minutes to appear in the desktop.
- Some USB devices require specific drivers. If a required driver is not already installed on a remote desktop, you might be prompted to install it when you connect the USB device to the remote desktop.
- If you plan to attach USB devices that use MTP drivers, such as Android-based Samsung smart phones and tablets, configure Horizon Client so that it automatically connects USB devices to your remote desktop. Otherwise, if you try to manually redirect the USB device by using a menu item, the device is not redirected unless you unplug the device and then plug it in again.
- n Do not connect to scanners by using the **Connect USB Device** menu. To use a scanner device, use the scanner redirection feature. This feature is available for Horizon Client when used with View Agent 6.0.2 or later or Horizon Agent 7.0 or later. See ["Using Scanners," on page 89](#page-88-0).
- n Webcams are not supported for USB redirection using the **Connect USB Device** menu. To use a webcam or audio input device, you must use the Real-Time Audio-Video feature. This feature is available when used with View 5.2 Feature Pack 2 or a later release. See ["Using the Real-Time Audio-](#page-82-0)[Video Feature for Webcams and Microphones," on page 83.](#page-82-0)
- The redirection of USB audio devices depends on the state of the network and is not reliable. Some devices require a high data throughput even when they are idle. If you have the Real-Time Audio-Video feature, included with View 5.2 Feature Pack 2 or a later release, audio input and output devices work well using that feature, and you do not need to use USB redirection for those devices.

You can connect USB devices to a remote desktop either manually or automatically.

Nore Do not redirect USB devices such as USB Ethernet devices and touch screen devices to the remote desktop. If you redirect a USB Ethernet device, your client system loses network connectivity. If you redirect a touch screen device, the remote desktop receives touch input but not keyboard input. If you have set your virtual desktop to autoconnect USB devices, you can configure a policy to exclude specific devices. See the topic "Configuring Filter Policy Settings for USB Devices" in the *Setting Up Desktop and Application Pools in View* document.

**IMPORTANT** This procedure tells how to use a VMware Horizon Client menu item to configure autoconnecting USB devices to a remote desktop. You can also configure autoconnecting by using the Horizon Client command-line interface or by creating a group policy.

For more information about the command-line interface, see ["Running Horizon Client from the Command](#page-54-0) [Line," on page 55.](#page-54-0) For more information about creating group policies, see the *Setting Up Desktop and Application Pools in View* document.

#### **Prerequisites**

To use USB devices with a remote desktop, a View administrator must have enabled the USB feature for the remote desktop.

This task includes installing the USB Redirection component of the agent, and can include setting policies regarding USB redirection. For more information, see the *View Administration* document if you are using Connection Server and Agent 5.3.x. See Setting Up Desktop and Application Pools in View if you are using Connection Server and Agent 6.0 or later.

n When Horizon Client was installed, the **USB Redirection** component must have been installed. If you did not include this component in the installation, uninstall the client and run the installer again to include the **USB Redirection** component.

#### **Procedure**

- Manually connect the USB device to a remote desktop.
	- a Connect the USB device to your local client system.
	- b From the VMware Horizon Client menu bar, click **Connect USB Device**.
	- c Select the USB device.

The device is manually redirected from the local system to the remote desktop.

- Connect the USB device to a remote hosted application.
	- a In the desktop and application selector window, open the remote application.

The name of the application is the name that your administrator has configured for the application.

- b In the desktop and application selector window, right-click the application icon and select Settings.
- c In the left pane, select **USB Devices**.
- d In the right pane, select the USB device and click **Connect**.
- Select the application, and click OK.

Note The name of the application in the list comes from the application itself and might not match the application name that your administrator configured to appear in the desktop and application selector window.

You can now use the USB device with the remote application. After you close the application, the USB device is not released right away.

- f When you are finished using the application, to release the USB device so that you can access it from your local system, in the desktop and application selector window, open the Settings window again, select **USB Devices**, and select **Disconnect**.
- Configure Horizon Client to connect USB devices automatically to the remote desktop when you plug them in to the local system.

Use the autoconnect feature if you plan to connect devices that use MTP drivers, such as Android-based Samsung smart phones and tablets.

- a Before you plug in the USB device, start Horizon Client and connect to a remote desktop.
- b From the VMware Horizon Client menu bar, select **Connect USB Device > Autoconnect USB Devices when Inserted**.
- c Plug in the USB device.

USB devices that you connect to your local system after you start Horizon Client are redirected to the remote desktop.

- n Configure Horizon Client to connect USB devices automatically to the remote desktop when Horizon Client starts.
	- a From the VMware Horizon Client menu bar, select **Connect USB Device > Autoconnect USB Devices at Startup**.
	- b Plug in the USB device and restart Horizon Client.

USB devices that are connected to the local system when you start Horizon Client are redirected to the remote desktop.

The USB device appears in the desktop. A USB device might take up to 20 seconds to appear in the desktop. The first time you connect the device to the desktop you might be prompted to install drivers.

If the USB device does not appear in the desktop after several minutes, disconnect and reconnect the device to the client computer.

#### **What to do next**

If you have problems with USB redirection, see the topic about troubleshooting USB redirection problems in the *Ĵing Up Desktop and Application Pools in View* document.

# <span id="page-81-0"></span>**Configure Clients to Reconnect When USB Devices Restart**

If you do not configure Horizon Client to automatically connect USB devices to your View desktop, you can still configure Horizon Client to reconnect to specific devices that occasionally restart. Otherwise, when a device restarts during an upgrade, the device will connect to the local system rather than to the View desktop.

If you plan to attach a USB device such as a smart phone or tablet, which is automatically restarted during operating system upgrades, you can set Horizon Client to reconnect that specific device to the View desktop. To perform this task, you edit a configuration file on the client.

If you use the **Automatically Connect When Inserted** option in Horizon Client, all devices that you plug in to the client system get redirected to the View desktop. If you do not want all devices to be connected, use the following procedure to configure Horizon Client so that only certain USB devices get automatically reconnected.

### **Prerequisites**

Determine the hexadecimal format of the vendor ID (VID) and product ID (PID) of the device. For instructions see the VMware KB article at http://kb.vmware.com/kb/1011600.

#### **Procedure**

1 Use a text editor to open the config.ini file on the client.

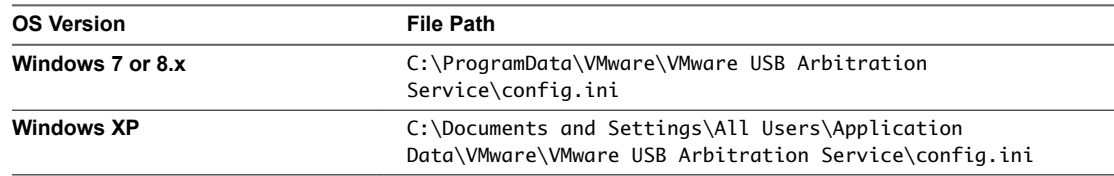

2 Set the slow-reconnect property for the specific device or devices.

usb.quirks.device0 = "*vid*:*pid* slow-reconnect"

Here, *vid*:*pid* represent the vendor ID and product ID, in hexadecimal format, for the device. For example, the following lines set this property for two USB devices:

usb.quirks.device0 = "0x0529:0x0001 slow-reconnect" usb.quirks.device1 = "0x0601:0x0009 slow-reconnect"

Specify the usb.quirks.device*N* device properties in order, starting from 0. For example, if the line usb.quirks.device0 is followed by a line with usb.quirks.device2 rather than usb.quirks.device1, only the first line is read.

When devices such as smart phones and tablets undergo a firmware or operating system upgrade, the upgrade will succeed because the device will restart and connect to the View desktop that manages it.

# <span id="page-82-0"></span>**Using the Real-Time Audio-Video Feature for Webcams and Microphones**

With the Real-Time Audio-Video feature, you can use your local computer's webcam or microphone on your remote desktop. Real-Time Audio-Video is compatible with standard conferencing applications and browser-based video applications, and supports standard webcams, audio USB devices, and analog audio input.

For information about setting up the Real-Time Audio-Video feature and configuring the frame rate and image resolution in a remote desktop, see the *VMware Horizon View Feature Pack Installation and Administration* document (for View 5.3.x desktops) or the *Ĵing Up Desktop and Application Pools in View* document (for Horizon 6.0 with View and later desktops). For information about configuring these settings on client systems, see the VMware knowledge base article *Ĵing Frame Rates and Resolution for Real-Time* Audio-Video on Horizon View Clients, at http://kb.vmware.com/kb/2053644.

To download a test application that verifies the correct installation and operation of the Real-Time Audio-Video functionality, go to http://labs.vmware.com/flings/real-time-audio-video-test-application. This test application is available as a VMware fling, and therefore no technical support is available for it.

### **When You Can Use Your Webcam**

If a View administrator has configured the Real-Time Audio-Video feature, and if you use the VMware Blast display protocol or the PCoIP display protocol, a webcam that is built-in or connected to your local computer can be used on your desktop. You can use the webcam in conferencing applications such as Skype, Webex, or Google Hangouts.

During the setup of an application such as Skype, Webex, or Google Hangouts on your remote desktop, you can choose input and output devices from menus in the application. For virtual machine desktops, you can choose VMware Virtual Microphone and VMware Virtual Webcam. For RDS desktops, you can choose Remote Audio Device and VMware Virtual Webcam.

With many applications, however, this feature will just work, and selecting an input device will not be necessary.

If the webcam is currently being used by your local computer it cannot be used by the remote desktop simultaneously. Also, if the webcam is being used by the remote desktop it cannot be used by your local computer at the same time.

**IMPORTANT** If you are using a USB webcam, do not connect it from the **Connect USB Device** menu in Horizon Client. To do so routes the device through USB redirection, and the performance will be unusable for video chat.

If you have more than one webcam connected to your local computer, you can configure a preferred webcam to use on your remote desktop.

### **Select a Preferred Webcam or Microphone on a Windows Client System**

With the Real-Time Audio-Video feature, if you have multiple webcams or microphones on your client system, only one of them is used on your remote desktop or application. To specify which webcam or microphone is preferred, you can configure Real-Time Audio-Video settings in Horizon Client.

The preferred webcam or microphone is used on the remote desktop or application if it is available, and if not, another webcam or microphone is used.

<span id="page-83-0"></span>With the Real-Time Audio-Video feature, video devices, audio input devices, and audio output devices work without requiring the use of USB redirection, and the amount of network bandwidth required is greatly reduced. Analog audio input devices are also supported.

Nore If you are using a USB webcam or microphone, do not connect it from the **Connect USB Device** menu in Horizon Client. To do so routes the device through USB redirection, so that the device cannot use the Real-Time Audio-Video feature.

#### **Prerequisites**

- Verify that you have a USB webcam, or USB microphone or other type of microphone, installed and operational on your client system.
- n Verify that you are using the VMware Blast display protocol or the PCoIP display protocol for your remote desktop or application.
- Connect to a server.

#### **Procedure**

1 Open the Settings dialog box and select **Real-Time Audio-Video** in the left pane.

You can open the Settings dialog box by clicking the **Settings** (gear) icon in the upper right corner of the desktop and application screen, or by right-clicking a desktop or application icon and selecting Settings.

2 Select the preferred webcam from the **Preferred webcam** drop-down menu and the preferred microphone from the **Preferred microphone** drop-down menu.

The drop-down menus show the available webcams and microphones on the client system.

3 Click **OK** or **Apply** to save your changes.

The next time you start a remote desktop or application, the preferred webcam and microphone that you selected are redirected to the remote desktop or application.

# **Copying and Pasting Text and Images**

By default, you can copy and paste text from your client system to a remote desktop or application. If a View administrator enables the feature, you can also copy and paste text from a remote desktop or application to your client system or between two remote desktops or applications. Supported file formats include text, images, and RTF (Rich Text Format). Some restrictions apply.

If you use the VMware Blast display protocol or the PCoIP display protocol, a View administrator can set this feature so that copy and paste operations are allowed only from your client system to a remote desktop or application, or only from a remote desktop or application to your client system, or both, or neither.

View administrators configure the ability to copy and paste by configuring group policy settings that pertain to Horizon Agent. Depending on the Horizon server and agent version, administrators might also be able to use group policies to restrict clipboard formats during copy and paste operations or use Smart Policies to control copy and paste behavior in remote desktops. For more information, see the *Setting Up Desktop and Application Pools in View* document.

In Horizon 7 version 7.0 and earlier and Horizon Client 4.0 and earlier, the clipboard can accommodate 1 MB of data for copy and paste operations. In Horizon 7 version 7.0.1 and later and Horizon Client 4.1 and later, the clipboard memory size is configurable for both the server and the client. When a PCoIP or VMware Blast session is established, the server sends its clipboard memory size to the client. The effective clipboard memory size is the lesser of the server and client clipboard memory size values.

<span id="page-84-0"></span>If you are copying formatted text, some of the data is text and some of the data is formatting information. If you copy a large amount of formatted text or text and an image, when you attempt to paste the text and image, you might see some or all of the plain text but no formatting or image. The reason is that the three types of data are sometimes stored separately. For example, depending on the type of document you are copying from, images might be stored as images or as RTF data.

If the text and RTF data together use less than maximum clipboard size, the formatted text is pasted. Often the RTF data cannot be truncated, so that if the text and formatting use more than the maximum clipboard size amount, the RTF data is discarded, and plain text is pasted.

If you are unable to paste all of the formatted text and images you selected in one operation, you might need to copy and paste smaller amounts in each operation.

You cannot copy and paste files between a remote desktop and the file system on your client computer.

# **Configuring the Client Clipboard Memory Size**

In Horizon 7 version 7.0.1 and later and Horizon Client 4.1 and later, the clipboard memory size is configurable for both the server and the client.

When a PCoIP or VMware Blast session is established, the server sends its clipboard memory size to the client. The effective clipboard memory size is the lesser of the server and client clipboard memory size values.

To set the clipboard memory size, modify the Windows registry value HKLM\Software\VMware, Inc.\VMware VDPService\Plugins\MKSVchan\ClientClipboardSize. The value type is REG\_DWORD. The value is specified in KB. If you specify 0 or do not specify a value, the default client clipboard memory size is 8192 KB (8 MB).

A large clipboard memory size can negatively affect performance, depending on your network. VMware recommends that you do not set the clipboard memory size to a value greater than 16 MB.

# **Using Remote Applications**

Remote applications look and feel like applications that are installed on your client PC or laptop.

- You can minimize and maximize a remote application through the application. When a remote application is minimized, it appears in the taskbar of your client system. You can also minimize and maximize the remote application by clicking its icon in the taskbar.
- You can quit a remote application through the application or by right-clicking its icon in the taskbar.
- You can press Alt+Tab to switch between open remote applications.
- If a remote application creates a Windows System Tray item, that item also appears in the system tray on your Windows client computer. By default, the system tray icons only appear to show notifications, but you can customize this behavior just as you do with natively installed applications.

Nore If you open the Control Panel to customize the notification area icons, the names of the icons for remote applications are listed as VMware Horizon Client - *application name*.

### **Saving Documents in a Remote Application**

With certain remote applications, such as Microsoft Word or WordPad, you can create and save documents. Where these documents are saved depends on your company's network environment. For example, your documents might be saved to a home share mounted on your local computer.

Administrators can use an ADMX template file to set a group policy that specifies where documents are saved. This policy is called "Set Remote Desktop Services User Home Directory." For more information, see the "RDS Profiles Settings" topic in the *Setting Up Desktop and Application Pools in View* document.

# <span id="page-85-0"></span>**Printing from a Remote Desktop or Application**

From a remote desktop, you can print to a virtual printer or to a USB printer that is attached to your client computer. Virtual printing and USB printing work together without conflict.

You can use the virtual printing feature with the following types of remote desktops and applications:

- Remote desktops that run Windows Server operating systems
- Session-based desktops (on virtual machine RDS hosts)
- Remote hosted applications

# **Set Printing Preferences for the Virtual Printer Feature on a Remote Desktop**

The virtual printing feature lets end users use local or network printers from a remote desktop without requiring that additional print drivers be installed in the remote desktop. For each printer available through this feature, you can set preferences for data compression, print quality, double-sided printing, color, and so on.

After a printer is added on the local computer, Horizon Client adds that printer to the list of available printers on the remote desktop. No further configuration is required. Users who have administrator privileges can still install printer drivers on the remote desktop without creating a conflict with the virtual printer component.

**IMPORTANT** This feature is not available for the following types of printers:

USB printers that are using the USB redirection feature to connect to a virtual USB port in the remote desktop

You must disconnect the USB printer from the remote desktop in order to use the virtual printing feature with it.

The Windows feature for printing to a file

Selecting the **Print to file** check box in a Print dialog box does not work. Using a printer driver that creates a file does work. For example, you can use a PDF writer to print to a PDF file.

This procedure is written for a remote desktop that has a Windows 7 or Windows 8.x (Desktop) operating system. The procedure is similar but not exactly the same for Windows Server 2008 and Windows Server 2012.

#### **Prerequisites**

Verify that the Virtual Printing component of the agent is installed on the remote desktop. In the remote desktop file system, verify that the following folder exists: C:\Program Files\Common Files\ThinPrint.

To use virtual printing, the View administrator must have enabled the virtual printing feature for the remote desktop. This task includes enabling the Virtual Printing setup option in the agent installer, and can include setting policies regarding virtual printing behavior. For more information, see the *View Administration* document if you are using Connection Server and View Agent 5.x or an earlier version. See *Ĵing Up Desktop and Application Pools in View* if you are using Horizon 6 or later.

#### **Procedure**

1 In the Windows 7 or Windows 8.x remote desktop, click **Start > Devices and Printers**.

<span id="page-86-0"></span>2 In the Devices and Printers window, right-click the default printer, select **Printer Properties** from the context menu, and select the printer.

Virtual printers appear as *<printer\_name>* in single-user virtual machine desktops and as *<printer\_name>(s<session\_ID>)* in session-based desktops on RDS hosts if View Agent 6.2 or later, or Horizon Agent 7.0 or later, is installed. If View Agent 6.1 or earlier is installed in the remote desktop, virtual printers appear as *<printer\_name>#:<number>*.

- 3 In the Printer Properties window, click the **Device Setup** tab and specify which settings to use.
- 4 On the General tab, click Preferences and specify which settings to use.
- 5 In the Printing Preferences dialog box, select the different tabs and specify which settings to use.

For the Page Adjustment advanced setting, VMware recommends that you retain the default settings.

- 6 Click **OK**.
- 7 To use custom paper forms, define the forms on the client.
	- a Go to **Control Panel > Hardware and Sound > Devices and Printers**.
	- b Select the printer and click **Print Server Properties** at the top of the screen.
	- c On the **Forms** tab, specify the settings and click **Save Form**.

This form will now be available in the remote desktop.

### **Using USB Printers**

In an View environment, virtual printers and redirected USB printers can work together without conflict.

A USB printer is a printer that is attached to a USB port on the local client system. To send print jobs to a USB printer, you can either use the USB redirection feature or use the virtual printing feature. USB printing can sometimes be faster than virtual printing, depending on network conditions.

You can use the USB redirection feature to attach a USB printer to a virtual USB port in the remote desktop as long as the required drivers are also installed on the remote desktop.

If you use this redirection feature the printer is no longer logically attached to the physical USB port on the client and this is why the USB printer does not appear in the list of local printers on the local client machine. This also means that you can print to the USB printer from the remote desktop but not from the local client machine.

In the remote desktop, redirected USB printers appear as *<printer\_name>*.

For information about how to connect a USB printer, see ["Connect USB Devices," on page 79](#page-78-0).

n On some clients, you can alternatively use the virtual printing feature to send print jobs to a USB printer. If you use the virtual printing feature you can print to the USB printer from both the remote desktop and the local client, and you do not need to install print drivers on the remote desktop.

# **Control Adobe Flash Display**

The View administrator can set Adobe Flash content to display in your View desktop at a level designed to conserve computing resources. In some cases, these settings can result in low playback quality. By moving the mouse pointer into the Adobe Flash content, you can override the Adobe Flash settings that your View administrator specifies.

Adobe Flash display control is available for Internet Explorer sessions on Windows only, and for Adobe Flash versions 9 and 10 only. To control Adobe Flash display quality, Adobe Flash must not be running in full screen mode.

#### <span id="page-87-0"></span>**Procedure**

1 From Internet Explorer in the View desktop, browse to the relevant Adobe Flash content and start it if necessary.

Depending on how your View administrator configured Adobe Flash settings, you might notice dropped frames or low playback quality.

2 Move the mouse pointer into the Adobe Flash content while it is playing.

Display quality is improved as long as the cursor remains in the Adobe Flash content.

3 To retain the improvement in quality, double-click inside the Adobe Flash content.

# **Clicking URL Links That Open Outside of Horizon Client**

An administrator can configure URL links that you click inside a remote desktop or application to open in the default browser on your client system. A link might be to a Web page, a phone number, an email address, or other type of link. This feature is called URL Content Redirection.

An administrator can also configure URL links that you click inside a browser or application on your client system to open in a remote desktop or application. In this scenario, if Horizon Client is not already open, it starts and prompts you to log in.

An administrator might set up the URL Content Redirection feature for security purposes. For example, if you are inside your company network and click a link that points to a URL that is outside the network, the link might be more safely opened in a remote application. An administrator can configure which application opens the link.

Each company configures its own URL redirection policies. If you have questions about how the URL Content Redirection feature behaves at your company, contact a system administrator.

# **Using the Relative Mouse Feature for CAD and 3D Applications**

If you use the Blast Extreme display protocol or the PCoIP display protocol when using CAD or 3D applications in a View 5.2 or later desktop, mouse performance improves when you enable the relative mouse feature.

In most circumstances, if you are using applications that do not require 3D rendering, Horizon Client transmits information about mouse pointer movements by using absolute coordinates. Using absolute coordinates, the client renders the mouse movements locally, which improves performance, especially if you are outside the corporate network.

For work that requires using graphics-intensive applications, such as AutoCAD, or for playing 3D video games, you can improve mouse performance by enabling the relative mouse feature, which uses relative, rather than absolute, coordinates. To use this feature, select **Options > Enable Relative Mouse** from the Horizon Client menu bar.

Nore If you use Horizon Client in windowed mode, rather than full screen mode, and the relative mouse feature is enabled, you might not be able to move the mouse pointer to the Horizon Client menu options or move the pointer outside of the Horizon Client window. To resolve this situation, press Ctrl+Alt.

When the relative mouse feature is enabled, performance might be slow if you are outside the corporate network, on a WAN.

**IMPORTANT** This feature requires a View 5.2 or later desktop, and you must turn on 3D rendering for the desktop pool. For more information about pool settings and the options available for 3D rendering, see the *View Administration* document if you are using Vew Connection Server and Agent 5.x or an earlier version. See *Ĵing Up Desktop and Application Pools in View* if you are using View Connection Server and Agent 6.0 or later.

# <span id="page-88-0"></span>**Using Scanners**

You can scan information into your remote desktops and applications with scanners that are connected to your local client system. This feature redirects scanning data with a significantly lower bandwidth than can be achieved by using USB redirection.

Scanner redirection supports standard scanning devices that are compatible with the TWAIN and WIA (Windows Image Acquisition) formats. Although you must have the scanner device drivers installed on the client system, you do not need to install the scanner device drivers on the remote desktop operating system where the agent is installed.

If a View administrator has configured the scanner redirection feature, and if you use the Blast Extreme display protocol or the PCoIP display protocol, a scanner connected to your local system can be used in a remote desktop or application.

**IMPORTANT** If you are using a scanner, do not connect it from the **Connect USB Device** menu in Horizon Client. To do so routes the device through USB redirection, and the performance will be unusable.

When scanning data is redirected to a remote desktop or application, you cannot access the scanner on the local computer. Conversely, when a scanner is in use on the local computer, you cannot access it on the remote desktop or application.

# **Tips for Using the Scanner Redirection Feature**

Click the scanner icon ( $\Box$ ) in the system tray, or notification area, of the remote desktop to select a nondefault scanner or to change configuration settings. On RDS applications, the system tray icon is redirected to the local client computer.

You do not have to use the menu that appears when you click this icon. Scanner redirection works without any further configuration. The icon menu allows you to configure options such as changing which device to use if more than one device is connected to the client computer.

Nore If the menu that appears does not list any scanners it means that an incompatible scanner is connected to the client computer. If the scanner icon is not present, it means that the scanner redirection feature is disabled or not installed on the remote desktop. Also, this icon does not appear on Mac or Linux client systems because the feature is not supported on those systems.

n Click the **Preferences** option in the menu to select options to control image compression, hide webcams from the scanner redirection menu, and determine how to select the default scanner.

You can select the option to hide webcams if you plan to use the Real-Time Audio-Video feature to redirect webcams, which is what VMware recommends. Use scanner redirection with webcams to take a photograph of yourself and scan it.

Nore If you configure scanner redirection to use a specific scanner and that scanner is not available, scanner redirection will not work.

- Although most TWAIN scanners display the a scanner settings dialog box by default, some do not. For those that do not display settings options, you can use the **Preferences** option in the scanner icon menu, and select Always show Scanner Settings dialog option.
- Scanning too large an image or scanning at too high a resolution might not work. In this case, you might see the scanning progress indicator freeze, or the scanner application might exit unexpectedly. If you minimize the View desktop, an error message might appear on your client system, notifying you that the resolution is set too high. To resolve this issue, reduce the resolution or crop the image to a smaller size and scan again.

# <span id="page-89-0"></span>**Using Serial Port Redirection**

With this feature, users can redirect locally connected, serial (COM) ports such as built-in RS232 ports or USB-to-serial adapters. Devices such as printers, bar code readers, and other serial devices can be connected to these ports and used in the remote desktops.

If a View administrator has configured the serial port redirection feature, and if you use the VMware Blast Extreme or the PCoIP display protocol, serial port redirection works on your remote desktop without further configuration. For example, COM1 on the local client system is redirected as COM1 on the remote desktop. COM2 is redirected as COM2, unless the COM port is already in use. If so the COM port is mapped to avoid conflicts. For example, if COM1 and COM2 already exist on the remote desktop, COM1 on the client is mapped to COM3 by default.

Although you must have any required device drivers installed on the client system, you do not need to install the device drivers on the remote desktop operating system where the agent is installed. For example, if you use a USB-to-serial adapter that requires specific device drivers to work on your local client system, you must install those drivers but only on the client system.

**IMPORTANT** If you are using a device that plugs in to a USB-to-serial adapter, do not connect the device from the **Connect USB Device** menu in Horizon Client. To do so routes the device through USB redirection, and bypasses the serial port redirection functionality.

# **Tips for Using the Serial Port Redirection Feature**

Click the serial port icon  $(\vec{\bullet})$  in the system tray, or notification area, of the remote desktop to connect, disconnect, and customize the mapped COM ports.

When you click the serial port icon, the **Serial COM Redirection for VMware Horizon** context menu appears.

Nore If the items in the context menu are grayed out, it means that the administrator has locked the configuration. Also note that the icon appears only if you use the required versions of the agent and Horizon Client for Windows, and you must connect over Blast Extreme or PCoIP. The icon does not appear if you connect to a remote desktop from a Mac, Linux, or mobile client.

- In the context menu, the port items are listed using the following format, for example: **COM1 mapped to COM3**. The first port, which is COM1 in this example, is the physical port or the USB-to-serial adapter used on the local client system. The second port, which is COM3 in this example, is the port used in the virtual desktop.
- n Right-click a COM port to select the **Port Properties** command.

In the COM Properties dialog box, you can configure a port to connect automatically when a remote desktop session is started, or you can ignore DSR (that is, ignore the data-set-ready signal), which is required for some modems and other devices.

You can also change the port number used in the remote desktop. For example, if the COM1 port on the client is mapped to COM3 in the remote desktop, but the application you are using requires COM1, you can change the port number to COM1. If COM1 already exists in the remote desktop, you might see **COM1 (Overlapped)**. You can still use this overlapped port. The remote desktop can receive serial data through the port from the ESXi host and also from the client system.

■ Make sure you connect to a mapped COM port before you attempt to launch an application that requires access to this port. For example, right-click a COM port and select **Connect** to use the port in the remote desktop. When you launch the application, the application opens the serial port.

<span id="page-90-0"></span>When a redirected COM port is opened and in use on a remote desktop, you cannot access the port on the local computer. Conversely, when a COM port is in use on the local computer, you cannot access the port on the remote desktop.

- In the remote desktop, you can use the Windows Device Manager Port Settings tab to set the default Baud rate for a particular COM port. Be sure to use the same settings in the Windows Device Manager on your client system. Note that the settings from this tab are used only if the application does not specify the port settings.
- Before you can disconnect the COM port, you must close the port in the application or close the application. You can then select the **Disconnect** command to disconnect and make the physical COM port available for use on the client computer.
- n If you configure a serial port to connect automatically, launch an application that opens the serial port, and then disconnect and resonnect the desktop session, the auto-connect feature does not work. You also cannot connect using the serial port's system tray icon's menu option. In most cases, the application can no longer use the serial port. This is expected behavior. You must terminate the application, disconnect the desktop session and reconnect again to resolve the problem.

# **Keyboard Shortcuts**

You can use keyboard shortcuts for menu commands and common actions.

# **Shortcuts That Work the Same Way in Horizon Client as in All Applications**

**Table 5**‑**4.** Common Keyboard Shortcuts

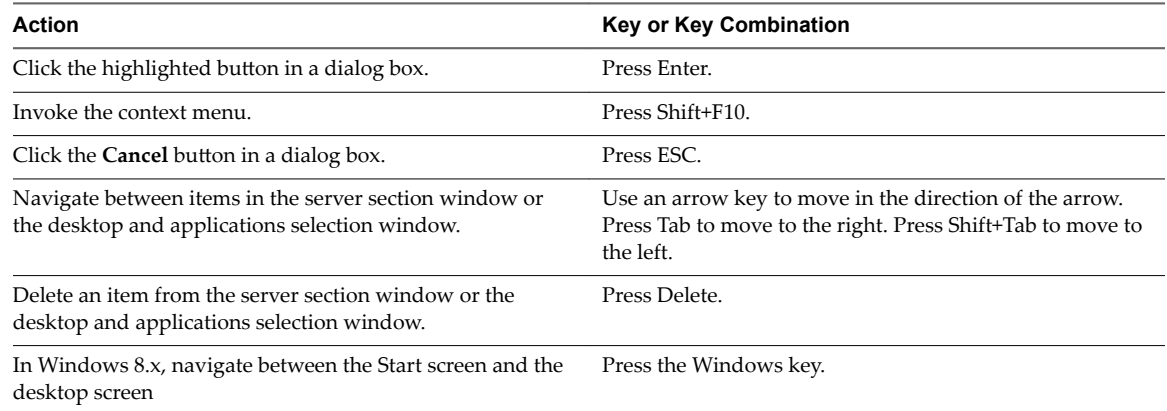

### **Horizon Client Window (Server Selection List) Shortcuts**

**Table 5**‑**5.** Key Combinations Specific to the Window Where You Specify Which Server to Connect To

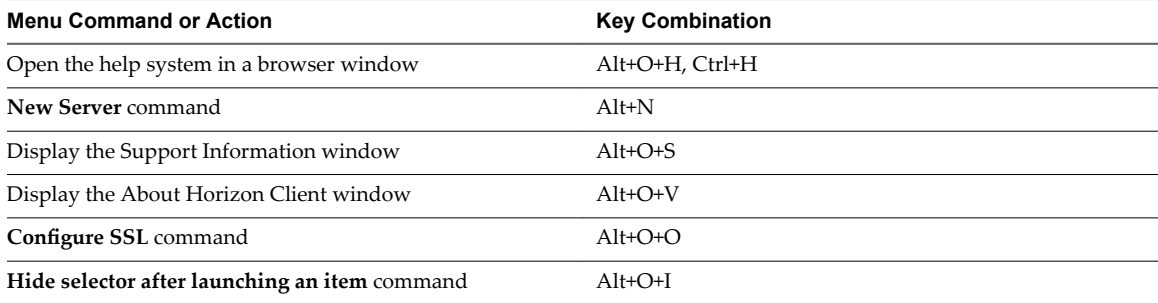

# **Remote Desktop and Application Selector Shortcuts**

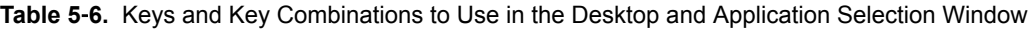

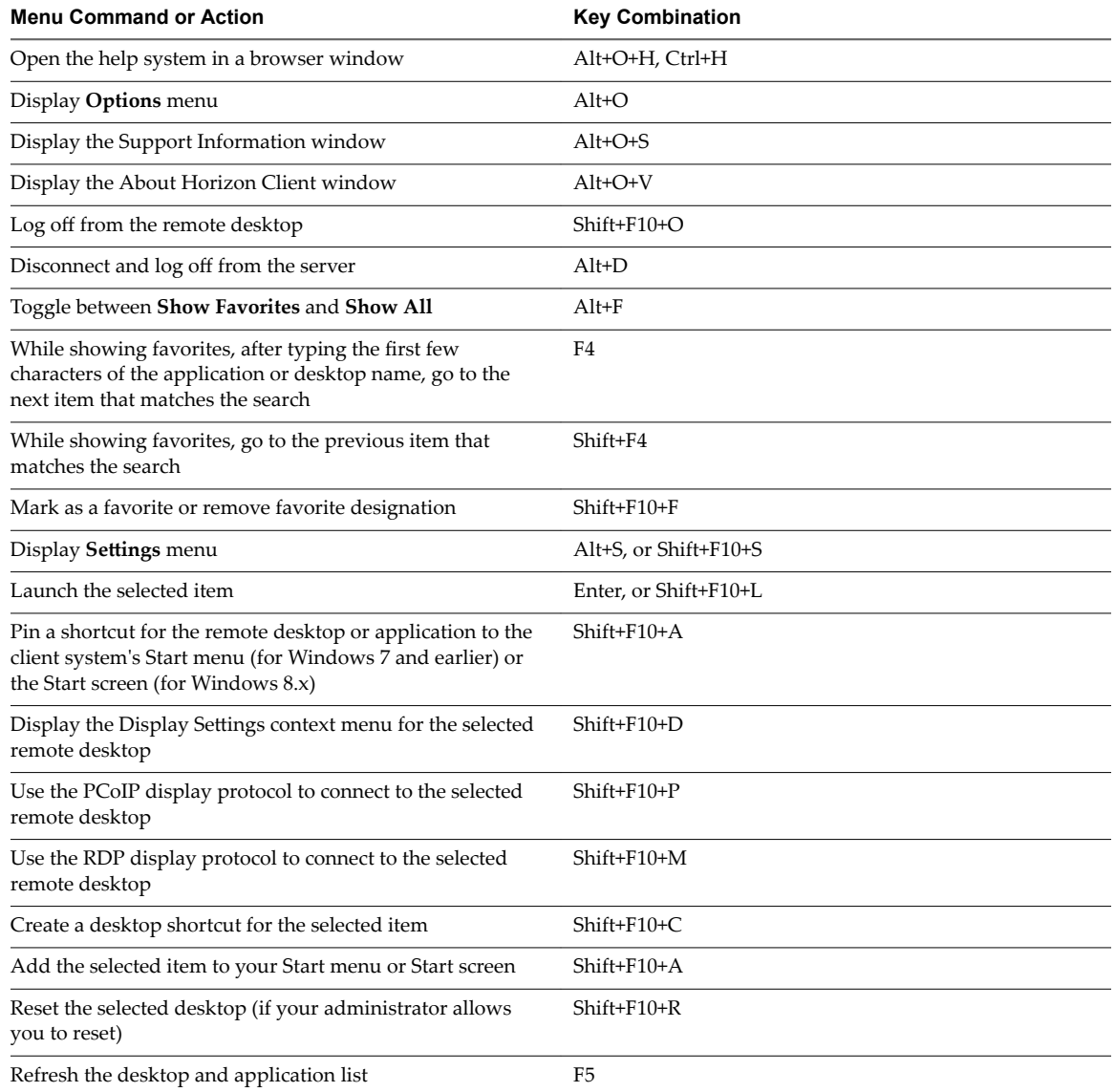

# **Desktop Window (with a PCoIP or VMware Blast Extreme Session) Shortcuts**

These shortcuts work if you first press Ctrl+Alt or click on the Horizon Client menu bar, rather than inside the remote desktop operating system, before you press the keys.

| <b>Menu Command or Action</b>                                                                  | <b>Key Combination</b> |
|------------------------------------------------------------------------------------------------|------------------------|
| Release the mouse cursor so that it is no longer inside the<br>remote desktop operating system | $Ctrl+Alt$             |
| Display Options menu                                                                           | $Alt + O$              |
| Display the Support Information window                                                         | $Alt+O+M$              |
| Display the About Horizon Client window                                                        | $Alt+O+V$              |

**Table 5**‑**7.** Key Combinations for PCoIP and VMware Blast Sessions

**Table 5**‑**7.** Key Combinations for PCoIP and VMware Blast Sessions (Continued)

| <b>Menu Command or Action</b>            | <b>Key Combination</b> |
|------------------------------------------|------------------------|
| Invoke the Share Folders Settings dialog | $Alt+O+F$              |
| Toggle Enable display scaling            | $Alt+O+N$              |
| Switch to Other Desktop command          | $Alt+O+S$              |
| Autoconnect to this Desktop command      | $Alt+O+A$              |
| <b>Enable Relative Mouse command</b>     | $Alt+O+E$              |
| Send Ctrl+Alt+Del command                | $Alt+O+C$              |
| Disconnect command                       | $Alt+O+D$              |
| Disconnect and Log Off command           | $Alt+O+L$              |
| <b>Connect USB Device command</b>        | $Alt+U$                |

Using VMware Horizon Client for Windows

# <span id="page-94-0"></span>**Troubleshooting Horizon Client 6**

You can solve most problems with Horizon Client by resetting the desktop or by reinstalling the VMware Horizon Client application.

This chapter includes the following topics:

- "Problems with Keyboard Input," on page 95
- "What to Do If Horizon Client Exits Unexpectedly," on page 95
- ["Reset a Remote Desktop or Application," on page 96](#page-95-0)
- ["Uninstalling Horizon Client," on page 96](#page-95-0)

# **Problems with Keyboard Input**

If, when you type in a remote desktop or application, none of the keystrokes seem to work, the issue might be with security software on your local client system.

#### **Problem**

While connected to a remote desktop or application, no characters appear when you type. Another symptom might be that a single key keeps repeating itself.

#### **Cause**

Some security software, such as Norton 360 Total Security, includes a feature that detects keylogger programs and blocks keystroke logging. This security feature is meant to protect the system against unwanted spyware that, for example, steals passwords and credit card numbers. Unfortunately, this security software might block Horizon Client from sending keystrokes to the remote desktop or application.

#### **Solution**

On the client system, turn off the keylogger detection feature of your antivirus or security software.

# **What to Do If Horizon Client Exits Unexpectedly**

Horizon Client might exit even if you do not close it.

#### **Problem**

Horizon Client might exit unexpectedly. Depending on your View Connection Server configuration, you might see a message such as There is no secure connection to the View Connection Server. In some cases, no message is displayed.

#### **Cause**

This problem occurs when the connection to View Connection Server is lost.

### <span id="page-95-0"></span>**Solution**

Restart Horizon Client. You can connect successfully as soon as View Connection Server is running again. If you continue to have connection problems, contact your View administrator.

# **Reset a Remote Desktop or Application**

You might need to reset a desktop or application if the application or desktop operating system stops responding. Resetting a remote desktop shuts down and restarts the desktop. Resetting your remote applications quits the applications. Unsaved data is lost.

Resetting a remote desktop is the equivalent of pressing the Reset button on a physical PC to force the PC to restart. Any files that are open on the remote desktop will be closed without being saved first.

Resetting applications is the equivalent of quitting all remote applications without saving any unsaved data. All open applications are closed, even if the applications come from different RDS server farms.

You can reset a remote desktop only if your administrator has enabled this feature.

#### **Procedure**

1 To reset a remote desktop, use the **Reset Desktop** command.

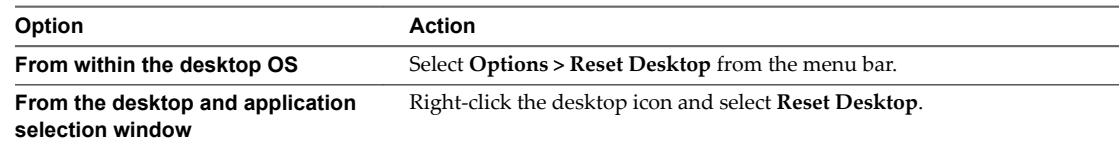

- 2 To reset your applications, use the **Reset** button in the desktop and application selection window.
	- a Click the **Settings** button (gear icon) in the menu bar.
	- b Select **Applications** in the left pane, click the **Reset** button in the right pane, and click **OK**.

For a remote desktop, the operating system in the remote desktop is rebooted. The client disconnects from the desktop. For remote applications, the applications are quit.

#### **What to do next**

Wait an appropriate amount of time for system startup before attempting to connect to the remote desktop.

# **Uninstalling Horizon Client**

You can sometimes resolve problems with Horizon Client by uninstalling and reinstalling the Horizon Client application.

You uninstall Horizon Client by using the same method that you usually use to uninstall any other application.

For example, use the **Add or Remove Programs** applet available in your Windows operating system to remove the VMware Horizon Client application.

After uninstalling is complete, you can reinstall the application.

See [Chapter 2, "Installing Horizon Client for Windows," on page 23](#page-22-0).

# **Index**

### **Numerics**

3D applications **[88](#page-87-0)**

### **A**

ADM template files, View components **[41](#page-40-0)** Adobe Flash video, control **[87](#page-86-0)** Adobe Media Server **[15](#page-14-0)** agent, installation requirements **[18](#page-17-0)** autoconnect USB devices **[79](#page-78-0)**

### **C**

CAD applications **[88](#page-87-0)** certificates, ignoring problems **[39,](#page-38-0) [40](#page-39-0)** client drive redirection **[64](#page-63-0)** client installer **[23](#page-22-0)** client software requirements **[9](#page-8-0)** client-side GPOs **[42](#page-41-0)** clipboard memory size **[85](#page-84-0)** COM ports, redirecting serial **[13,](#page-12-0) [90](#page-89-0)** configuration settings **[33](#page-32-0)** configuring Horizon Client **[33](#page-32-0)** connect to a desktop **[61](#page-60-0)** to View Connection Server **[61](#page-60-0)** USB devices **[79,](#page-78-0) [82](#page-81-0)** Connection Server **[19](#page-18-0)** control, Adobe Flash video display **[87](#page-86-0)** copying text and images **[84](#page-83-0)** customer experience program, desktop pool data **[20](#page-19-0)**

### **D**

desktop connect to **[61](#page-60-0)** display options **[61](#page-60-0)** display protocol **[61](#page-60-0)** log off from **[68](#page-67-0)** reset **[96](#page-95-0)** switch **[68](#page-67-0)** desktop and application selector **[64](#page-63-0)** device authentication, requirements **[18](#page-17-0)** devices, connecting USB **[79](#page-78-0), [82](#page-81-0)** disconnecting from a remote desktop **[68](#page-67-0)** display options, desktop **[61](#page-60-0)** display protocol, desktop **[61](#page-60-0)**

display mode for monitors **[79](#page-78-0)** display protocols Microsoft RDP **[71](#page-70-0)** View PCoIP **[71](#page-70-0)** domain **[61](#page-60-0)**

# **F**

favorites **[64](#page-63-0)** feature support matrix **[71](#page-70-0)** FIPS mode **[25](#page-24-0)** Flash Redirection **[14](#page-13-0)** Flash URL Redirection, system requirements **[15](#page-14-0)** folder sharing **[64](#page-63-0)**

### **G**

GPO settings, general **[48](#page-47-0)** group policies **[41](#page-40-0)**

### **H**

hardware requirements for Windows systems **[10](#page-9-0)** smart card authentication **[17](#page-16-0)** hiding the Horizon Client window **[66](#page-65-0)** Horizon Clients, upgrading **[31](#page-30-0)** Horizon Client configuration file **[57](#page-56-0)** disconnect from a desktop **[68](#page-67-0)** exits unexpectedly **[95](#page-94-0)** running from the command line **[55](#page-54-0)** troubleshooting **[95](#page-94-0)**

### **I**

icons on the desktop and application selector **[64](#page-63-0)** images, copying **[84](#page-83-0)** IME (input method editor) **[75](#page-74-0)**

### **K**

keyboard shortcuts **[91](#page-90-0)** keyboards, onscreen **[76](#page-75-0)** keyloggers **[95](#page-94-0)**

### **L**

log in, View Connection Server **[61](#page-60-0)** log off **[68](#page-67-0)**

### **M**

media file formats, supported **[13](#page-12-0)** Microsoft Lync support **[16](#page-15-0)** Microsoft RDP **[71](#page-70-0), [76](#page-75-0)** Microsoft Windows Installer command-line options for silent installation **[28](#page-27-0)** properties for View Client **[27](#page-26-0)** multimedia redirection (MMR) **[13](#page-12-0)** multiple monitors **[76](#page-75-0)**

# **O**

onscreen keyboards **[76](#page-75-0)** operating systems, supported on the agent **[18](#page-17-0)** options display protocol **[61](#page-60-0)** screen layout **[61](#page-60-0)**

### **P**

pasting text and images **[84](#page-83-0)** PCoIP **[71](#page-70-0)** PCoIP client session variables **[52](#page-51-0)** preferences, desktop **[61](#page-60-0)** preferred microphone **[83](#page-82-0)** preferred webcam **[83](#page-82-0)** prerequisites for client devices **[19](#page-18-0)** print from a desktop **[86](#page-85-0)** printers, setting up **[86](#page-85-0)**

### **R**

RDP GPO settings **[46](#page-45-0)** Real-Time Audio-Video, system requirements **[11](#page-10-0)** registry settings equivalent to command-line commands **[58](#page-57-0)** settings for View Client **[58](#page-57-0)** relative mouse **[88](#page-87-0)** remote applications **[85](#page-84-0)** reset desktop **[96](#page-95-0)**

### **S**

saving documents in a remote application **[85](#page-84-0)** scanner redirection **[12,](#page-11-0) [89](#page-88-0)** screen layout **[61](#page-60-0)** security servers **[19](#page-18-0)** security settings GPOs **[43](#page-42-0)** serial port redirection **[13](#page-12-0), [90](#page-89-0)** server connections **[61](#page-60-0)** server certificate verification **[39](#page-38-0)** sharing files and folders from the client system **[64](#page-63-0)** shortcut keys **[91](#page-90-0)** shortcuts, for remote desktops and applications **[67](#page-66-0)**

silent installation, View Client **[26](#page-25-0)** smart card authentication, requirements **[17](#page-16-0)** SSL certificates, verifying **[39](#page-38-0)** SSL options **[41](#page-40-0)** streaming multimedia **[13](#page-12-0)** switch desktops **[68](#page-67-0)** system requirements, for Windows **[10](#page-9-0)**

### **T**

text, copying **[84](#page-83-0)** thin client support **[71](#page-70-0)** ThinPrint setup **[86](#page-85-0)** timeouts **[67](#page-66-0)** TWAIN scanners **[12,](#page-11-0) [89](#page-88-0)**

### **U**

Unified Communications **[16](#page-15-0)** uninstalling Horizon Client **[96](#page-95-0)** upgrading Horizon Client **[31](#page-30-0)** URI examples **[37](#page-36-0)** URI syntax for Horizon Clients **[34](#page-33-0)** URIs (uniform resource identifiers) **[34](#page-33-0)** URL Content Redirection **[15](#page-14-0), [88](#page-87-0)** USB devices setting GPOs for **[42](#page-41-0)** using with View desktops **[71](#page-70-0)** USB settings, GPOs **[50](#page-49-0)** USB printers **[86](#page-85-0), [87](#page-86-0)**

# **V**

vdm\_client.adm file for setting GPOs **[42](#page-41-0)** verification modes for certificate checking **[39](#page-38-0)** View Client command syntax **[55](#page-54-0)** installing on a Windows PC or laptop **[23](#page-22-0)** installing silently on a Windows PC or laptop **[26](#page-25-0)** registry settings **[58](#page-57-0)** silent installation properties **[27](#page-26-0)** system requirements for Windows **[10](#page-9-0)** View Connection Server, connect to **[61](#page-60-0)** virtual printers **[86](#page-85-0)** virtual printing feature **[71,](#page-70-0) [86](#page-85-0)** virtual profiles **[71](#page-70-0)** VMware Blast **[19](#page-18-0)** vmware-view command configuration file **[57](#page-56-0)** syntax **[55](#page-54-0)** VoIP (voice over IP) **[16](#page-15-0)**

# **W**

webcam **[83](#page-82-0)** WIA scanners **[12](#page-11-0), [89](#page-88-0)**

Windows, installing View Client on **[10](#page-9-0)** Windows computers, installing View Client **[23](#page-22-0)** Wyse MMR **[71](#page-70-0)**

Using VMware Horizon Client for Windows